# **Общие сведения о настройке пользовательского интерфейса**

С помощью инструментов адаптации AutoCAD можно настроить среду рисования в соответствии с требованиями пользователя.

Для создания и изменения пользовательского содержимого имеются такие возможности адаптации, как формат файлов НПИ (Customize User Interface) и диалоговое окно "Настройка интерфейса пользователя". Файл НПИ на основе XML заменяет файлы меню, использовавшиеся в версиях, предшествующих AutoCAD 2006. Вместо использования текстового редактора для адаптации файлов меню (MNU и MNS) пользовательский интерфейс можно настроить с помощью AutoCAD. Можно выполнять следующие действия.

- Добавлять или изменять панели инструментов и меню (включая контекстные меню, графические меню, меню планшета).
- Создавать или изменять рабочие пространства.
- Назначать команды для различных элементов интерфейса пользователя.
- Создавать или изменять макросы.
- Задавать строки DIESEL.
- Создавать или изменять псевдонимы.
- Создавать всплывающие подсказки
- Отображать текст описания в строке состояния.

#### **Среда адаптации**

Перед началом адаптации собственных меню, панелей инструментов и других элементов интерфейсов пользователя необходимо ознакомиться со средой адаптации. Откройте диалоговое окно "Настройка интерфейса пользователя" (щелкните меню "Сервис" ➤ "Адаптация" ➤ "Интерфейс") для ознакомления с содержимым, развертывания элементов в области структуры и просмотра свойств элементов.

Выберите вкладку "Передача" для ознакомления с возможностями переноса или передачи адаптаций. Перейдите на вкладку "Адаптация" для просмотра возможностей создания и изменения элементов интерфейса пользователя.

После ознакомления со средой можно начать использовать возможности инструментов. Дополнительную информацию о расширенных возможностях адаптации см. в "Изменения в адаптации" на стр. 39.

Ниже приведен вид диалогового окна "Настройка интерфейса пользователя", вкладка "Адаптация". Эту вкладку можно использовать для адаптации элементов интерфейса в файлах НПИ.

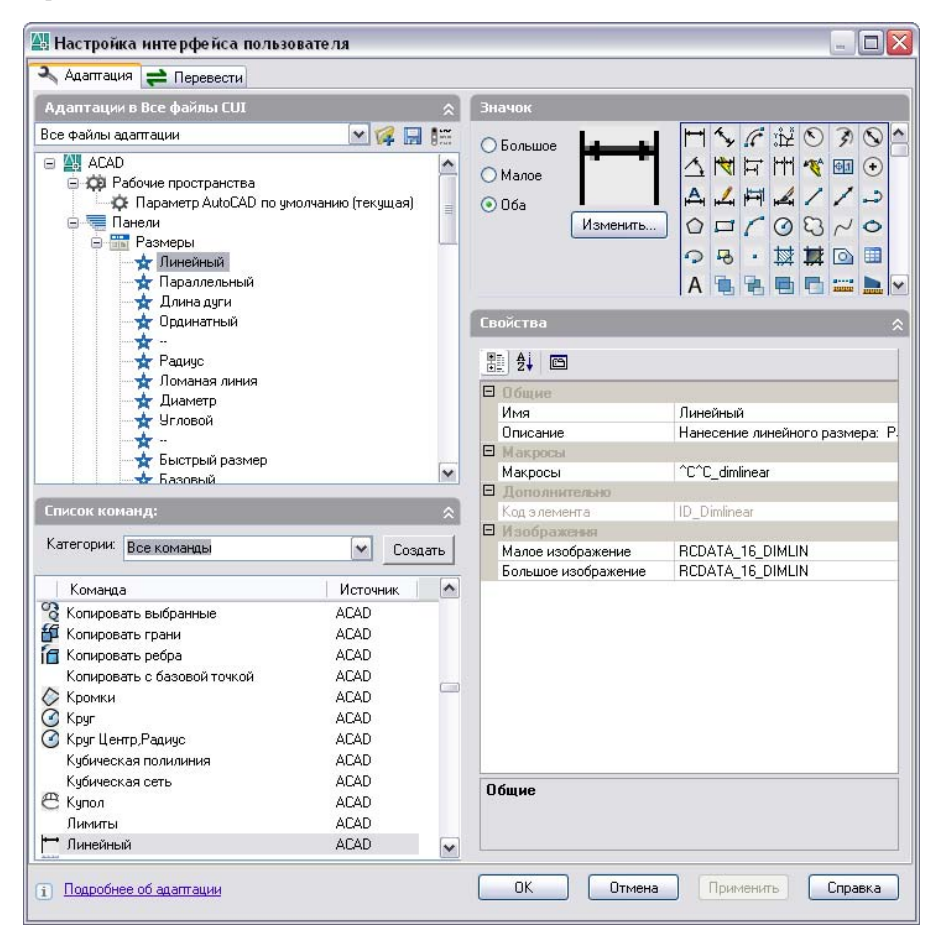

Настройте интерфейс пользователя для адаптации среды рисования к отдельным видам задач. Например, если необходимо создать панель инструментов, содержащую команды, наиболее часто используемые, в диалоговом окне "Настройка интерфейса пользователя" можно создать новую панель инструментов "Избранное" и загрузить новую панель в AutoCAD.

# **Термины, используемые в адаптации**

Необходимо знать несколько терминов адаптации, используемых в AutoCAD 2006.

#### файл адаптации (НПИ)

Файл XML, в котором хранятся данные об адаптации. Файл адаптации можно изменить в диалоговом окне "Настройка интерфейса пользователя". Файлы НПИ заменяет файлы MNU, MNS и MNC, которые использовались для указания параметров меню в более ранних версиях, чем AutoCAD 2006.

#### Основной файл адаптации

Файл НПИ с возможностью записи в него, определяющий большую часть элементов интерфейса пользователя (включая стандартные меню, панели инструментов, клавиши быстрого запуска и т.д.). Файл (основной файл НПИ по умолчанию) загружается автоматически при запуске AutoCAD.

#### Файл адаптации предприятия

Файл НПИ, который управление которым обычно происходит с помощью программы CAD manager. Обычно файл хранится в сетевой папке, и к нему имеют доступ многие пользователи. Пользователи имеют доступ только для чтения для предотвращения изменения данных в файле. Программа CAD manager создает файл НПИ предприятия путем изменения основного файла НПИ и сохранения его в общедоступную сетевую папку. После этого этот файл можно указывать на вкладке "Файлы" диалогового окна "Параметры".

### файл частичной адаптации

Любой файл НПИ, который не определен как файл НПИ предприятия. Частичные файлы НПИ можно загружать и выгружать по мере необходимости во время сеанса работы с рисунком.

#### группа адаптации

Имя, присвоенное файлу НПИ для определения содержимого адаптации в файле НПИ. Файлу НПИ, загруженному в AutoCAD, должно быть присвоено уникальное имя группы адаптации для предотвращения конфликтов между файлами НПИ в программе. В предыдущих версиях называлась группой меню.

#### элемент интерфейса

Настраиваемыми могут быть такие объекты, как панель инструментов, контекстное меню, клавиша быстрого вызова и закрепляемое окно. Элементы интерфейса пользователя содержатся в панели "Адаптации в <имя файла>".

#### Элемент интерфейса

Отдельные части элемента интерфейса пользователя, такие как панель инструментов, контекстное меню, клавиша быстрого вызова и клавиша временной замены.

#### узел дерева

Иерархическая структура в диалоговом окне "Настройка интерфейса пользователя", содержащая элементы интерфейса, которые можно импортировать, экспортировать и настраивать.

#### Рабочее пространство

Семейство элементов интерфейса пользователя, включая содержимое, свойства, состояния отображения и папку.

#### Закрепляемое окно

Элемент интерфейса пользователя, который может быть плавающим или закрепленным в области рисования. В закрепляемых окнах находятся окна команд, инструментальные палитры, палитра свойств и т.д.

#### Код элемента

Уникальный идентификатор элемента интерфейса. В предыдущих версиях назывался атрибутом.

# **Изменения в адаптации**

Основные процессы адаптации остались такими же, как и в предыдущих версиях, но при этом изменилась среда адаптации продукта.

Параметры адаптации из предыдущих версий все еще доступны. При этом сохраняется возможность создавать, редактировать и удалять элементы интерфейса, создавать файлы частичной адаптации, использовать макросы и дополнительные параметры, например, выражения DIESEL и процедуры AutoLISP.

Однако адаптация более не выполняется вручную путем создания файлов MNU или MNS. Адаптация выполняется с помощью диалогового окна "Настройка интерфейса пользователя" в интерфейсе программы.

#### **Файлы меню или файлы адаптации?**

В версиях программы, предшествующих AutoCAD 2006, адаптация выполнялась посредством редактирования файла MNU или MNS в текстовом редакторе ASCII, например в Блокноте. Раньше процесс адаптации представлял собой утомительный и содержащий ошибки процесс, поскольку данные адаптации приходилось вводить в текстовый файл и проверять вручную. В этом случае единственная синтаксическая ошибка (например, скобка в неправильном месте) в текстовом файле делала весь файл меню непригодным для использования. При этом приходилось возвращаться к текстовому файлу и находить ошибку.

С помощью диалогового окна "Настройка интерфейса пользователя" можно перетащить команду в меню или на панель инструментов или использовать правую кнопку мыши для добавления, удаления или изменения элемента интерфейса. В диалоговом окне "Настройка интерфейса пользователя" свойства элемента отображаются в виде списка, из которого можно выбирать. Таким образом устраняется возможность синтаксических или орфографических ошибок, которые возникали при ручном вводе текста в файлы MNU или MNS.

Ранее используемые файлы MNU и MNS были заменены одним типом файлов файлами НПИ на основе XML.

Использование файлов НПИ на основе XML позволяет отслеживать адаптации. При переходе на следующую версию программы все адаптации автоматически интегрируются в нее. Формат XML также поддерживает обратную совместимость файлов адаптации. Это значит, что файл НПИ, созданный с помощью более поздней версии программы, можно просматривать в данной версии программы с сохранением данных адаптации. Однако редактировать файл НПИ, созданный в более поздней версии, в более ранней версии нельзя. Дополнительную информацию о переносе данных адаптации см. в "Перенос и передача адаптаций" на стр. 45.

В следующей таблице приведены файлы меню, ранее поставлявшиеся с продуктом, а также показана их связь с AutoCAD 2006.

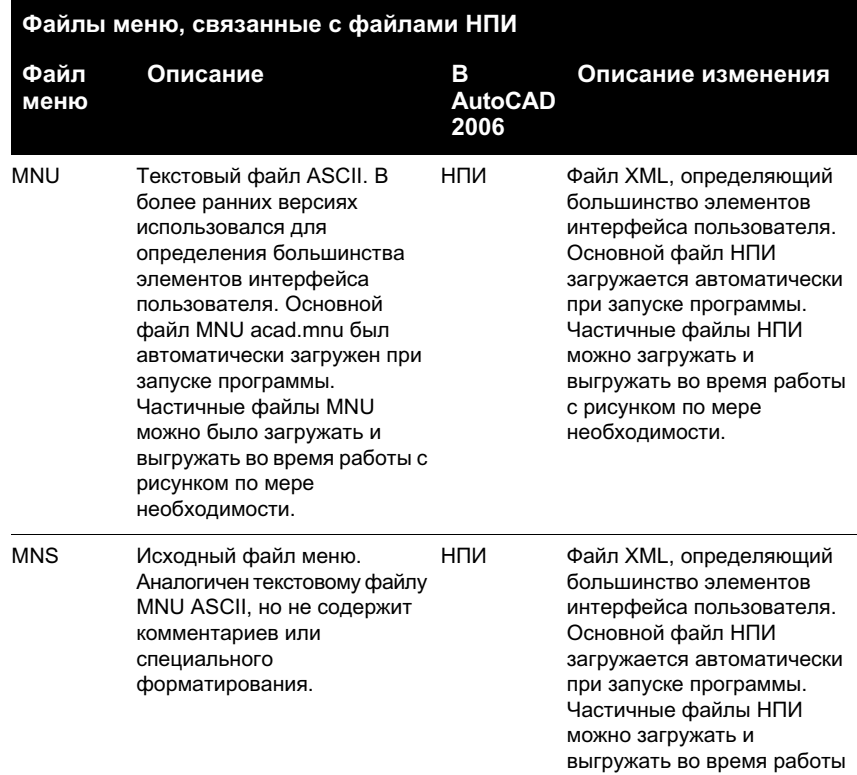

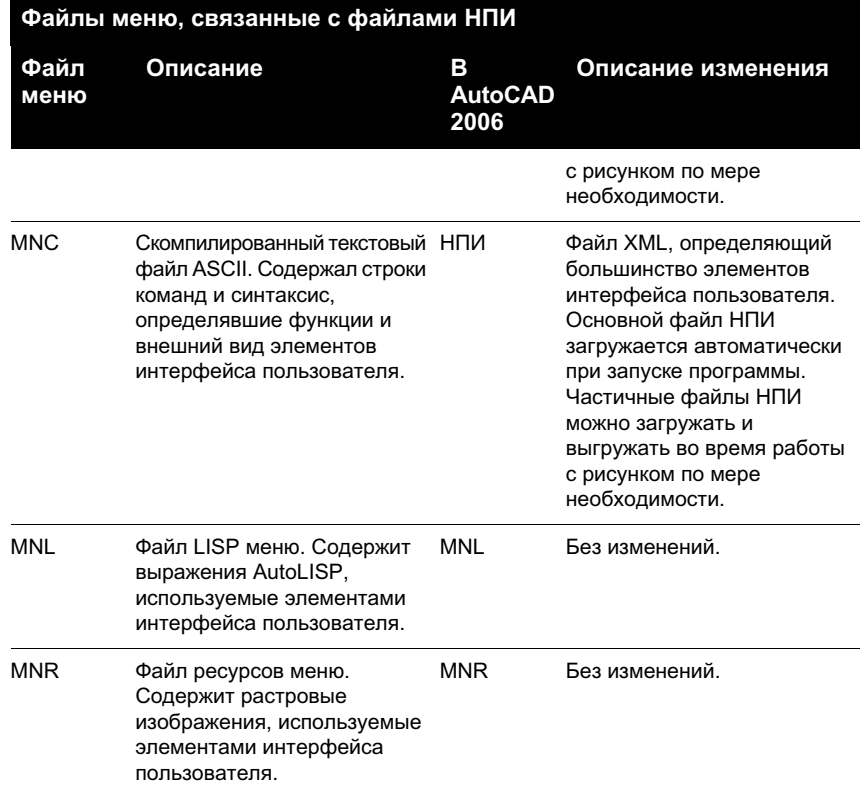

# **Структура текстового файла меню или структура файла НПИ?**

В предыдущих версиях программы информацию в меню можно было добавлять, редактировать и удалять непосредственно в текстовом файле. В AutoCAD 2006 для этого используется диалоговое окно "Настройка интерфейса пользователя".

Ниже приведен вид меню "Окно" в текстовом файле ASCII acad.mnu.

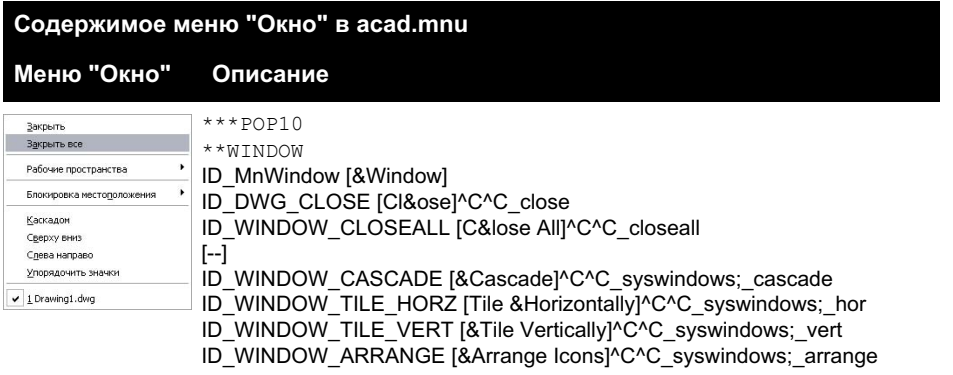

Сравните данные меню, приведенные выше, с данными, отображающимися в области структуры диалогового окна "Настройка интерфейса пользователя".

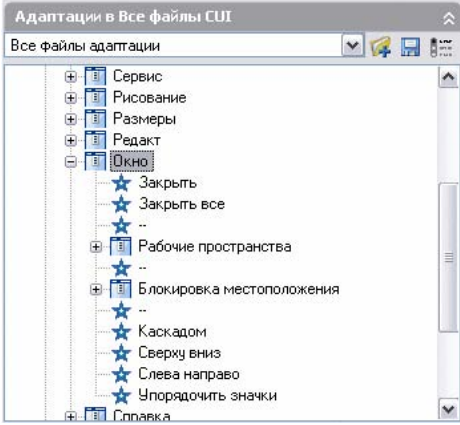

Для более подробного сравнения ниже приведены примеры свойств меню "Окно", команд "Закрыть", "Закрыть все" и контекстного меню "Окно", отображаемого в параметре "Вставить разделитель".

панель "Свойства" меню "Окно"

| Имя             | &OKHO         |  |
|-----------------|---------------|--|
| Описание        |               |  |
| В Дополнительно |               |  |
| Псевдонимы      | POP10, WINDOW |  |
| Код элемента    | ID_MnWindow   |  |

панель "Свойства" меню "Окно" для команды "Закрыть"

|  | <b>El</b> Obscure   |                                      |  |  |
|--|---------------------|--------------------------------------|--|--|
|  | <b>Mixes</b>        | <b><i><i><u>L3arpumu</u></i></i></b> |  |  |
|  | Описание            | Закрытне текущего рисунка: 348)      |  |  |
|  | <b>B</b> Miscocca   |                                      |  |  |
|  | Marpocar            | "C"C_close                           |  |  |
|  | B Rennanomiszer     |                                      |  |  |
|  | Код элемента        | ID DWG CLOSE                         |  |  |
|  | B Hoofgaarren       |                                      |  |  |
|  | Малое изображение   |                                      |  |  |
|  | Большое изображение |                                      |  |  |
|  |                     |                                      |  |  |
|  |                     |                                      |  |  |

панель "Свойства" меню "Окно" для команды "Закрыть все"

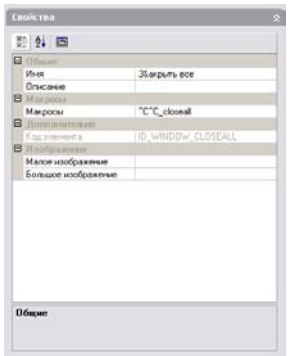

Узел дерева меню "Окно", контекстное меню, отображаемое с параметром "Вставить разделитель"

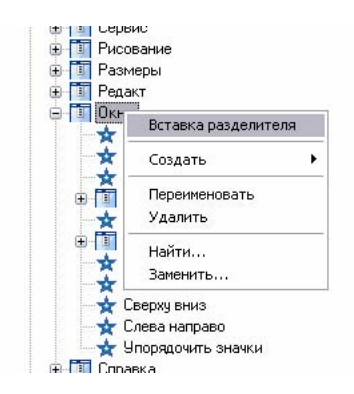

# **Группа меню или группа адаптации?**

Между группой меню (термин, использовавшийся в предыдущих версиях) и группой адаптации нет никакой разницы. Файлу НПИ, загруженному в AutoCAD, должно быть присвоено уникальное имя группы адаптации для предотвращения конфликтов между файлами адаптации в программе. Основному файлу НПИ по умолчанию присваивается группа адаптации под именем ACAD. В программу можно загрузить неограниченное количество файлов адаптации, если имена их групп адаптации различаются.

Ниже приведен пример изменения имени группы адаптации в ACAD с помощью вкладки "Адаптация" диалогового окна "Настройка интерфейса пользователя". Частичный файл НПИ (в данном примере с именем CUSTOM) можно изменить таким же способом.

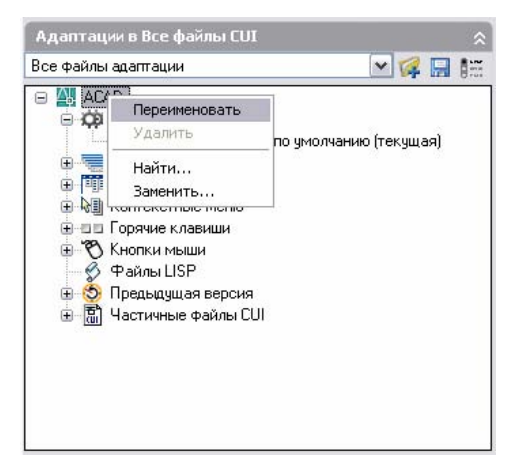

# **См. также:**

**"Перенос и передача адаптаций" на стр. 45**

**"Создание и загрузка частичного файла НПИ" на стр. 47 "Создание файла НПИ предприятия" на стр. 49**

# **Перенос и передача адаптаций**

Файлы MNU и MNS можно переносить из более ранних версий программы с использованием диалогового окна "Настройка интерфейса пользователя". Программа передает все данные из файла MNU или MNS в файл НПИ без изменения исходного файла меню. Новый файл НПИ - это файл на основе XML с таким же именем, как и исходный файл меню, но с расширением .cui.

Информацию об адаптации можно передавать из файла в файл. Например, можно передать панели инструментов из частичного файла НПИ в основной файл НПИ, чтобы в программе можно было отобразить информацию о панели инструментов.

**ПРИМЕЧАНИЕ** Изображения для кнопок могут не отображаться в программе при передаче панели инструментов или меню из частичного файла НПИ. Если изображения загружаются из файла изображения, они должны находиться в той же папке, что и файл НПИ. Если изображения, которые не отображаются, относятся к библиотеке ресурсов DLL сторонних разработчиков, обратитесь к разработчикам.

Кроме того, адаптации можно перемещать из основного файла НПИ в частичный файл НПИ, а также из одного частичного файла НПИ в другой.

**ПРИМЕЧАНИЕ** Если рабочее пространство или панель инструментов, которую требуется передать, содержит подменю с ссылками на другое меню, или панель инструментов или подменю, расположенное в исходном файле НПИ, то соответствующая информация для этого элемента интерфейса также передается. Например, при передаче панели инструментов "Рисование", содержащей ссылки на панель "Вставка", панель "Вставка" также передается.

В файле НПИ сохраняется история всех адаптаций. Данные адаптации отслеживаются и сохраняются при выпуске новых версий, поэтому файл НПИ можно загружать в программу другой версии без потери или изменения текущих данных НПИ.

Ниже приведен вид диалогового окна "Настройка интерфейса пользователя", вкладка "Передача". Эта вкладка используется для переноса адаптаций.

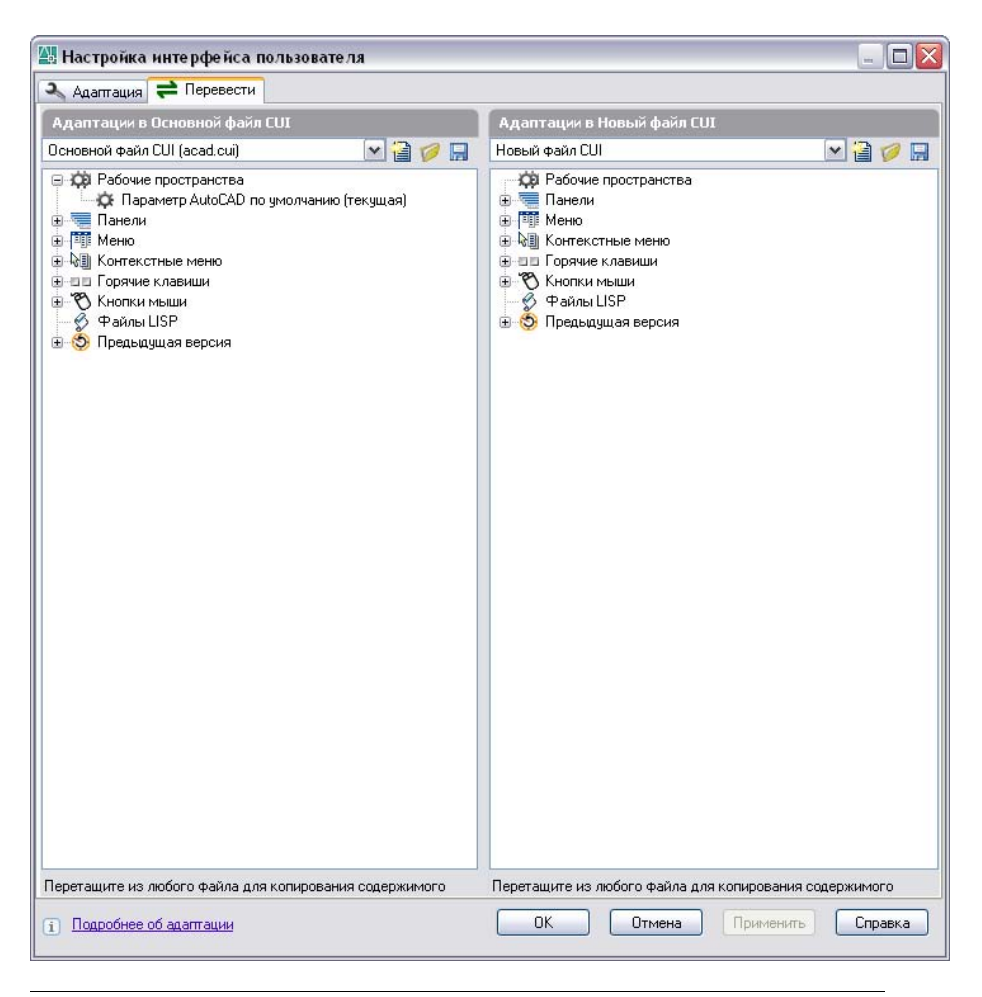

**ПРИМЕЧАНИЕ** Файлы НПИ не отображаются и не могут быть использованы в версиях, предшествующих AutoCAD 2006.

# **Передача адаптаций**

- **1** Щелкните меню "Сервис" ➤ "Адаптация" ➤ "Импорт адаптаций".
- **2** В левой панели вкладки "Передача" диалогового окна "Настройка интерфейса пользователя" нажмите кнопку "Открыть файл адаптации".
- **3** В диалоговом окне "Открытие файла" найдите файл адаптации (MNU, MNS или НПИ), из которого необходимо экспортировать адаптации, и выберите его. В правой панели нажмите кнопку "Открыть файл адаптации".
- **4** В диалоговом окне "Открытие файла" найдите файл адаптации (MNU, MNS или НПИ), в который необходимо импортировать адаптации, и выберите его.
- **5** В левой панели щелкните значок "плюс" (+) рядом с узлом элементов интерфейса, чтобы открыть список. Откройте соответствующий список в правой панели.
- **6** Перетащите элемент интерфейса с левой панели в соответствующее место правой панели. Меню можно перетаскивать в меню, панели инструментов - в панели инструментов, и т.д.
- **7** По завершении передачи адаптаций нажмите кнопку OK.

# **Создание и загрузка частичного файла НПИ**

Частичные файлы адаптации можно создавать, загружать и выгружать по мере необходимости. Загрузка и использование частичного файла НПИ позволяет создавать и изменять большинство элементов интерфейса (панели инструментов, меню и т.д.) в отдельном файле НПИ без необходимости импорта адаптаций в основной файл НПИ.

Порядок частичных файлов НПИ в области структуры "Частичные файлы НПИ" определяет порядок их загрузки в программу. Иерархию в области структуры можно изменять для изменения порядка загрузки. Для создания частичного файла НПИ используйте вкладку "Передача" диалогового окна "Настройка интерфейса пользователя". Подробнее см. раздел "Передача адаптаций " на стр. 46. Для загрузки или выгрузки файла НПИ можно использовать команду ЗАГРУЗКАНПИ или ВЫГРУЗКАНПИ программы или вкладку "Адаптация" диалогового окна "Настройка интерфейса пользователя".

**ПРИМЕЧАНИЕ** При загрузке частичного файла НПИ основной файл НПИ игнорирует информацию о его рабочем пространстве (меню, панели инструменты, закрепляемые окна). Для добавления содержимого рабочего пространства из частичного файла НПИ в основой файл НПИ необходимо переместить рабочее пространство. Для получения дополнительной информации см. "Импорт рабочего пространства в основной файл НПИ" в теме "Адаптация рабочего пространства" на стр. 89.

# **Загрузка частичного файла НПИ с использованием команды ЗАГРУЗКАНПИ**

- **1** В командной строке введите **загрузкаНПИ** .
- **2** В поле "Имя файла" диалогового окна "Загрузка/выгрузка адаптаций" введите путь к файлу НПИ, который необходимо загрузить, или нажмите кнопку "Обзор" для поиска файла.

**3** Щелкните "Загрузить", а затем щелкните "Закрыть".

# **Загрузка частичного файла НПИ с использованием вкладки "Адаптация"**

- **1** Щелкните меню "Сервис" ➤ "Адаптация" ➤ "Интерфейс".
- **2** В панели "Адаптации в <имя файла>" на вкладке "Адаптация" диалогового окна "Настройка интерфейса пользователя" выберите в раскрывающемся списке "Основной файл НПИ". Справа от раскрывающегося списка нажмите кнопку "Загрузить файл частичной адаптации".
- **3** В диалоговом окне "Открытие файла" найдите и выберите файл частичной адаптации, который требуется открыть, и нажмите "Открыть".

**ПРИМЕЧАНИЕ** Если имя группы адаптации частичного файла НПИ, который необходимо загрузить, совпадает с именем группы адаптации основного файла НПИ, имя группы адаптации необходимо изменить. В диалоговом окне "Адаптация" откройте файл НПИ, выберите имя файла и щелкните правой кнопкой мыши, чтобы изменить его.

- **4** Чтобы убедиться, что файл загружен в основной файл НПИ, в панели "Адаптации в" выберите в раскрывающемся списке основной файл НПИ.
- **5** В области структуры основного файла адаптации щелкните значок "плюс" (+) рядом с узлом "Частичные файлы НПИ", чтобы открыть список.

Отобразятся все частичные меню, загруженные в основной файл НПИ.

**6** Для сохранения изменений и просмотра их в программе нажмите OK.

# **Выгрузка частичного файла НПИ с использованием команды ВЫГРУЗКАНПИ**

- **1** В командной строке введите **выгрузкаНПИ**.
- **2** В поле "Загруженная группа адаптаций" диалогового окна "Загрузка/выгрузка адаптаций" выберите файл НПИ.
- **3** Щелкните "Выгрузить", а затем щелкните "Закрыть".

# **Выгрузка частичного файла НПИ с использованием вкладки "Адаптация"**

- **1** Щелкните меню "Сервис" ➤ "Адаптация" ➤ "Интерфейс".
- **2** В панели "Адаптации в <имя файла>" на вкладке "Адаптация" диалогового окна "Настройка интерфейса пользователя" выберите в раскрывающемся списке "Основной файл НПИ".

**3** В области структуры основного файла адаптации щелкните значок "плюс" (+) рядом с узлом "Частичные файлы НПИ", чтобы открыть список.

Отобразятся все частичные меню, загруженные в основной файл НПИ.

**4** Щелкните правой кнопкой мыши частичное меню, которое требуется выгрузить. Щелкните "Выгрузить файл НПИ".

Файл будет удален из списка.

**5** Для сохранения изменений и просмотра их в программе нажмите OK.

# **Создание файла НПИ предприятия**

В файле НПИ предприятия обычно хранится информация об адаптации, совместно используемой несколькими пользователями и управляемая с помощью программы CAD manager. Файлы НПИ предприятия используются для облегчения поддержки и изменения данных адаптации для лиц, ответственных за управление средой рисования пользователей.

Для создания файла НПИ предприятия выполните следующие действия.

- **Создайте файл НПИ предприятия из существующего файла НПИ.**Путем копирования основного файла адаптации () создается файл, содержащий все необходимые элементы интерфейса.
- **Задайте этот файл в качестве основного файла НПИ.**С помощью диалогового окна "Параметры" можно создать файл предприятия из основного файла адаптации.
- **Измените содержимое файла НПИ предприятия.**После задания созданного файла НПИ в качестве основного файла НПИ можно изменять имя группы адаптации и изменять файл НПИ по мере необходимости. Изменение имени группы адаптации позволяет загружать в программу несколько файлов НПИ одновременно. Файлы НПИ с одинаковым именем группы адаптации невозможно загрузить в программу.
- **Сохраните файл адаптации в общедоступную сетевую папку.**При сохранении файла адаптации в общедоступную сетевую папку все пользователи могут получить доступ к файлу, но не могут изменить его.

**ПРИМЕЧАНИЕ** Папка, в которую помещается файл НПИ предприятия, должна быть общедоступной сетевой папкой, к которой имеют доступ все пользователи. Дополнительную информацию о создании общедоступной сетевой папки см. "Создание общего сетевого ресурса" в Руководстве сетевого администратора.

■ **Укажите местоположение файла адаптации предприятия.** При указании местоположения для файла адаптации предприятия в диалоговом окне "Параметры" программа автоматически помечает его как доступный только для чтения. Указание местоположения файла адаптации предприятия можно выполнить как на отдельной рабочей станции, так и с помощью Мастера развертывания. Дополнительную информацию о задании местоположения с помощью Мастера развертывания см. Select Search Paths and File Locations (optional)в Руководстве сетевого администратора.

### **Создание файла НПИ из существующего файла НПИ**

**1** В Проводнике Windows перейдите в следующую папку:

C:\Documents and Settings\<имя профиля пользователя>\Application Data\Autodesk\<product name>\<release number>\enu\support\<customization file name>.cui

**ПРИМЕЧАНИЕ** В некоторых операционных системах папки, находящиеся в профиле пользователя, по умолчанию являются скрытыми. Для просмотра этих файлов может потребоваться изменение параметров отображения. Щелкните меню "Пуск" > "Панель управления" ➤ "Свойства папки". На вкладке "Вид" диалогового окна "Свойства папки" установите флажок "Показывать скрытые файлы и папки".

**2** Сохраните выбранный файл НПИ под другим именем (например, enterprise.cui) или скопируйте в другое место (например, в общедоступную сетевую папку для доступа к файлу пользователей), чтобы сохранить исходный файл НПИ (если в дальнейшем потребуется изменить его или использовать еще раз).

# **Назначение файла НПИ в качестве основного файла НПИ**

- **1** Щелкнуть "Сервис" ➤ "Параметры".
- **2** На вкладке "Файлы" диалогового окна "Параметры" щелкните значок "плюс" (+) рядом с параметром "Файлы адаптации", чтобы открыть список.
- **3** Щелкните значок "плюс" (+) рядом с основным файлом адаптации, чтобы открыть список.
- **4** Нажмите кнопку "Обзор". В диалоговом окне "Выбор файла" укажите местоположение основного файла адаптации. Нажать "Открыть".

Указанный файл теперь является основным файлом НПИ в программе.

#### **Изменение имени группы адаптации и файла НПИ**

- **1** Щелкните меню "Сервис" ➤ "Адаптация" ➤ "Интерфейс".
- **2** В панели "Адаптации в <имя файла>" выберите файл НПИ в раскрывающемся списке.
- **3** В панели "Адаптации в <имя файла>" щелкните имя файла. Щелкните имя файла правой кнопкой мыши и выберите "Переименовать". Введите новое имя группы адаптации.

### **ПРИМЕЧАНИЕ** Имя группы адаптации не может содержать пробелы.

- **4** При необходимости измените любые элементы.
- **5** По завершении изменения файла НПИ нажмите OK.

# **Определение файла НПИ предприятия**

- **1** На рабочей станции каждого пользователя в AutoCAD выберите "Сервис" ➤ "Параметры".
- **2** На вкладке "Файлы" диалогового окна "Параметры" щелкните значок "плюс" (+) рядом с параметром "Файлы адаптации", чтобы открыть список.
- **3** Щелкните значок "плюс" (+) рядом с файлом адаптации предприятия, чтобы открыть список.
- **4** Нажмите кнопку "Обзор". В диалоговом окне "Выбор файла" укажите местоположение файла адаптации предприятия. Нажать "Открыть".

Файл НПИ должен быть сохранен в общедоступную сетевую папку, к которой имеют доступ все пользователи.

**5** В диалоговом окне "Настройка" нажать "OK".

**ПРИМЕЧАНИЕ** В Мастере развертывания файл НПИ предприятия указывается на странице "Изменение настроек". Дополнительную информацию об указании файла НПИ предприятия в Мастере развертывания см. в Select Search Paths and File Locations (optional)Руководстве сетевого администратора.

# **Фильтр отображения элементов адаптации**

Можно отобразить все элементы, которые необходимо настроить, или только выбранные элементы. Фильтрацию элементов адаптации можно выполнить с

помощью вкладки "Адаптация" диалогового окна "Настройка интерфейса пользователя".

### **Фильтрация отображения элементов адаптации**

- **1** Щелкните меню "Сервис" ➤ "Адаптация" ➤ "Интерфейс".
- **2** В панели "Адаптации в <имя файла>" диалогового окна "Настройка интерфейса пользователя" выберите в раскрывающемся списке файл НПИ.
- **3** В панели "Адаптации в <имя файла> нажмите кнопку "Фильтры отображения".
- **4** Используйте флажок в диалоговом окне "Фильтры отображения" рядом с элементами, чтобы отобразить элемент или скрыть его. Если флажок рядом с элементом установлен, он отображается в области структуры в панели "Адаптации в <имя файла>". Если флажок не установлен, элемент не отображается.
	- Панели
	- Меню
	- Контекстные меню
	- Горячие клавиши
	- Кнопки мыши
	- Предыдущая версия
	- Файлы LISP
- **5** Закройте диалоговое окно "Фильтры отображения", нажав кнопку "OK".
- **6** По завершении адаптации нажмите OK.

# **Команды адаптации**

Можно легко создавать, редактировать и повторно использовать команды. На вкладе "Адаптация" диалогового окна "Настройка интерфейса пользователя" отображается основной список команд, загруженных в программу. Команды из этого списка можно добавлять в панели инструментов, меню и другие элементы интерфейса пользователя.

При изменении свойств команды в основном списке или в области структуры свойства команды изменяются во всех элементах интерфейса пользователя.

В следующей таблице приведены свойства команды "Масштаб", отображающиеся в панели "Свойства".

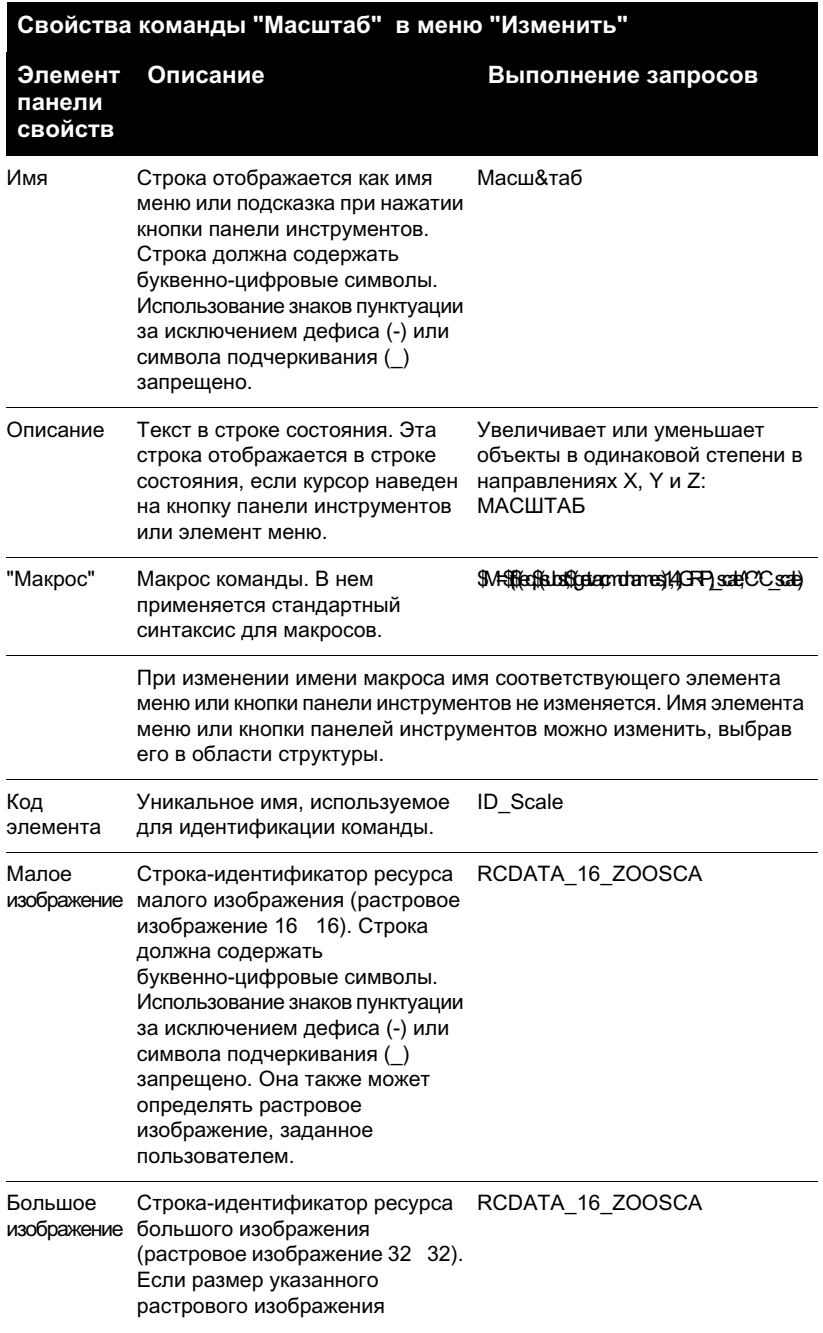

**Свойства команды "Масштаб" в меню "Изменить"**

**панели свойств**

**Элемент Описание Выполнение запросов**

отличается от 32 32, программа масштабирует его до этого размера. Строка должна содержать буквенно-цифровые символы. Использование знаков пунктуации за исключением дефиса (-) или символа подчеркивания (\_) запрещено. Она также может определять растровое изображение, заданное пользователем.

# **Создание, редактирование и повторное использование команд**

Можно создать новую команду заново или отредактировать свойства существующей команды. При создании или редактировании команды задаются такие ее свойства, как имя, описание, макрос, код элемента (только для новых команд) и большое или малое изображение.

При изменении любых свойств команды в панели "Список команд" команда обновляется для всех элементов интерфейса, ссылающихся на команду.

# **Создание команды**

- **1** Щелкните меню "Сервис" ➤ "Адаптация" ➤ "Интерфейс".
- **2** В панели "Список команд" вкладки "Адаптация" диалогового окна "Настройка интерфейса пользователя" щелкните "Создать".

Новая команда (под именем Команда1) отобразится в панелях "Список команд" и "Свойства".

- **3** В палитре "Свойства" выполните следующие действия.
	- В поле "Имя" введите имя команды. Это имя будет отображаться как подсказка или имя меню при выборе команды.
	- В поле "Пояснение" введите текстовое пояснение для команды. Это пояснение будет отображаться в строке состояния, если курсор наведен на кнопку панели инструментов или элемент меню.
	- В поле "Макрос" введите макрос для команды.

■ В поле "Код элемента" введите код элемента для команды (только для новых команд. Код элемента существующей команды изменить нельзя).

Информацию о добавлении изображения для кнопки к команде см. в "Создание и редактирование кнопок" на стр. 67.

# **Редактирование команды**

- **1** Щелкните меню "Сервис" ➤ "Адаптация" ➤ "Интерфейс".
- **2** На вкладке "Адаптация" диалогового окна "Настройка интерфейса пользователя" выполните одно из следующих действий:
	- В панели "Список команд" выберите команду, которую требуется отредактировать.
	- В панели области структуры найдите и щелкните команду, которую требуется отредактировать.
- **3** Для редактирования команды выполните одно из следующих действий в панели "Свойства":
	- В поле "Имя" введите новое имя команды. В программе имя будет отображаться в меню, для которого будет назначена команда.
	- В поле "Пояснение" введите новое текстовое пояснение для команды. Это пояснение будет отображаться в строке состояния при выборе команды в программе.
	- В поле "Макрос" введите новый макрос для команды.
	- В поле "Код элемента" введите новый код элемента для команды (только для новых команд. Код элемента существующей команды изменить нельзя).

Информацию о добавлении изображения для кнопки к команде см. в "Создание и редактирование кнопок" на стр. 67.

#### **Повторное использование команды**

- **1** Щелкните меню "Сервис" ➤ "Адаптация" ➤ "Интерфейс".
- **2** В панели "Список команд" вкладки "Адаптация" диалогового окна "Настройка интерфейса пользователя" найдите команду, которую необходимо использовать повторно, и перетащите ее на элемент интерфейса.

Информацию о добавлении изображения для кнопки к команде см. в "Создание и редактирование кнопок" на стр. 67.

# **Имена команды "Найти" и строки поиска**

Команды и строки поиска можно искать в одном или нескольких файлах НПИ (включая имена команд, пояснения или макросы). Можно также заменять команды или строки поиска по одной или все сразу.

Область поиска можно сужать или расширять в зависимости от того, каких результатов требуется достичь.

- **Ограничение поиска командами, расположенными в панели "Список команд".**При этом в поиск не включаются свойства команд, например, пояснение к команде или назначенный для нее макрос. Например, если поиск сужен до команды "ОТРЕЗОК" в списке команд, при начале поиска отображается сообщение, аналогичное следующему: "Обнаруженная команда в узле дерева "Отрезок" (1/3)".
- **Расширение поиска для включения в него всех свойств во всех узлах области структуры в панели "Адаптация".**При этом выполняется поиск всех вхождений строки поиска. Например, при поиске строки "отрезок" и начале поиска в области структуры отображается сообщение, аналогичное следующему: "Обнаруженная команда в узле дерева "Линейный" свойство "имя" в положении 0 (1/358)".

#### **Обнаружение строки поиска**

- **1** Щелкните меню "Сервис" ➤ "Адаптация" ➤ "Интерфейс".
- **2** В диалоговом окне "Настройка интерфейса пользователя" щелкните где-либо в области структуры панели "Адаптации в <имя файла>.
- **3** В диалоговом окне "Поиск и замена" на вкладке "Найти" выполните следующие действия.
	- В поле "Искать" введите строку для поиска.
	- При необходимости поиска текста независимо от его регистра снимите флажок "Без учета регистра".
	- Если необходимо ограничить поиск только одним файлом НПИ, необходимо установить флажок "Ограничить поиск до". Затем в раскрывающемся списке выберите файл НПИ.
	- Щелкните "Найти далее", чтобы найти все вхождения строки поиска.

Отобразится сообщение с подробной информацией о местонахождении текста в строке поиска и количеством вхождений, найденных в результате поиска.

**4** Щелкните "Найти далее" для продолжения поиска.

- **5** По завершении нажмите кнопку "Закрыть".
- **6** В диалоговом окне "Настройка интерфейса пользователя" нажмите кнопку "Закрыть".

# **Поиск команды в панели "Список команд"**

- **1** Щелкните меню "Сервис" ➤ "Адаптация" ➤ "Интерфейс".
- **2** В панели "Список команд" диалогового окна "Настройка интерфейса пользователя" щелкните правой кнопкой мыши команду, которую необходимо найти.
- **3** В диалоговом окне "Поиск и замена" на вкладке "Найти" выполните следующие действия.
	- В поле "Искать" ввелите имя команлы.
	- При необходимости поиска текста независимо от его регистра снимите флажок "Без учета регистра".
	- Если необходимо ограничить поиск только одним файлом НПИ, необходимо установить флажок "Ограничить поиск до". Затем в раскрывающемся списке выберите файл НПИ.
	- Щелкните "Найти выбранную команду", чтобы найти все вхождения команды.
- **4** В отображаемом тексте просмотрите каждое место положения команды, ее точное положение в области структуры или на панели "Свойства", а также количество фрагментов, в которых она встречается.
- **5** Щелкните "Найти выбранную команду" для продолжения поиска.
- **6** По завершении нажмите кнопку "Закрыть".
- **7** В диалоговом окне "Настройка интерфейса пользователя" нажмите кнопку "Закрыть".

#### **Замена строки поиска**

- **1** Щелкните меню "Сервис" ➤ "Адаптация" ➤ "Интерфейс".
- **2** В диалоговом окне "Настройка интерфейса пользователя" перейдите на вкладку "Адаптация". На панели "Адаптации в <имя файла>" щелкните правой кнопкой мыши в области структуры. Выбрать "Заменить".
- **3** В диалоговом окне "Поиск и замена" на вкладке "Замена" необходимо выполнить следующие действия:
	- В поле "Искать" введите строку для поиска.
	- В поле "Заменить на" введите фрагмент текста, которым следует заменить искомый фрагмент.
	- При необходимости поиска текста независимо от его регистра снимите флажок "Без учета регистра".
	- Если необходимо ограничить поиск только одним файлом НПИ, необходимо установить флажок "Ограничить поиск до". Затем в раскрывающемся списке выберите файл НПИ.
	- Чтобы просмотреть каждый найденный фрагмент искомой строки перед его заменой, необходимо нажать кнопку "Заменить". В отображаемом тексте просмотрите каждое место положения строки для поиска, ее точное положение в области структуры или на панели "Свойства", а также количество фрагментов, в которых она встречается. Это действие отменить нельзя.
	- Для поиска и замены сразу всех искомых фрагментов текста нажмите кнопку "Заменить все". Это действие отменить нельзя.
- **4** По завершении нажмите кнопку "Закрыть".
- **5** В диалоговом окне "Настройка интерфейса пользователя" нажмите кнопку "Закрыть".

# **Для замены команды**

- **1** Щелкните меню "Сервис" ➤ "Адаптация" ➤ "Интерфейс".
- **2** В диалоговом окне "Настройка интерфейса пользователя" перейдите на вкладку "Адаптация". На панели "Список команд" щелкните правой кнопкой мыши имя необходимой команды.
- **3** Имя команды, выбранной на предыдущем шаге, отобразится в поле "Искать" на вкладке "Замена" диалогового окна "Поиск и замена". Для завершения операции необходимо выполнить следующие действия:
	- В поле "Заменить на" введите имя команды, которым следует заменить имя искомой команды.
	- При необходимости поиска команды независимо от регистра снимите флажок для параметра "Без учета регистра".
- Если необходимо ограничить поиск только одним файлом НПИ, необходимо установить флажок "Ограничить поиск до". Затем в раскрывающемся списке выберите файл НПИ.
- Чтобы просмотреть каждый найденный фрагмент искомого имени команды перед их заменой, необходимо нажать кнопку "Заменить". В отображаемом тексте просмотрите каждое место положения команды, ее точную позицию в области структуры или на панели "Свойства", а также количество фрагментов, в которых она встречается. При изменении имени команды в списке команд она будет переименована везде, если эта команда используется в файле НПИ. Это действие отменить нельзя.
- Для поиска и замены сразу всех фрагментов, в которых встречается команда, нажмите кнопку "Заменить все". Это действие отменить нельзя.
- **4** По завершении нажмите кнопку "Закрыть".
- **5** В диалоговом окне "Настройка интерфейса пользователя" нажмите кнопку "Закрыть".

# **Управление отображением имен команд**

Можно управлять тем, как в меню отображается доступность команды в программе. Они могут быть серыми (недоступными для выбора), их можно помечать галочкой или рамкой, а также использовать сочетание этих способов.

Команды меню могут содержать строковые выражения DIESEL, с помощью которых выполняется динамическая смена состояния, пометка и модификация текста пунктов меню. Для получения более подробных сведений об использовании выражений DIESEL, см. "Выражения DIESEL в макросах" на стр. 122.

#### **Серые (недоступные для выбора) пункты меню**

Для того чтобы пункты меню становились недоступными, его имя должно начинается с тильды (~). Команды и подменю, связанные с недоступным пунктом, не вызываются.

В приведенном примере тильда (~) вставлена в начале имени команды "Копировать вид" в ячейке "Имя" на панели "Свойства".

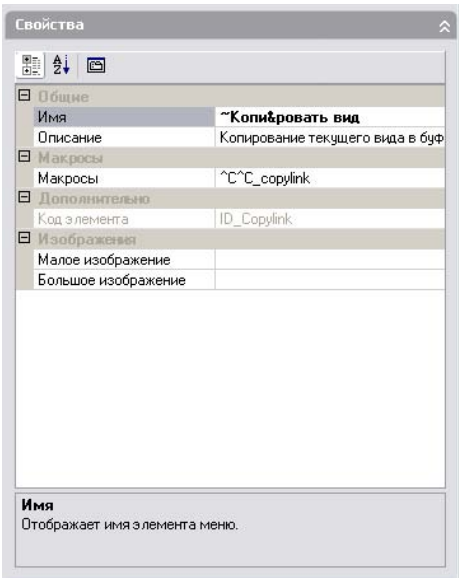

Это приводит к тому, что команда "Копировать вид" становится недоступной для выбора в меню "Правка".

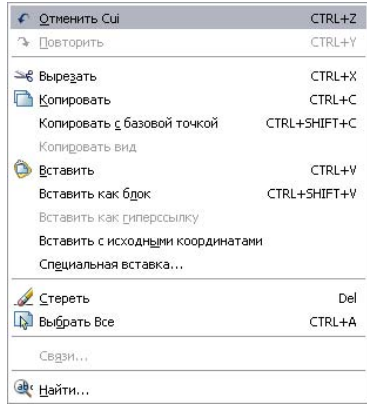

Имена команд могут содержать строковые DIESEL-выражения, которые делают эти команды недоступными при определенных условиях. Например, при наличии строкового выражения DIESEL в ячейке "Макросы" на панели "Свойства" команда ПЕРЕНЕСТИ является недоступной, в то время как другие команды доступны.

\$(if,\$(getvar,cmdactive),~)MOVE^C^C\_move

# **60** | Глава 4 Настройка интерфейса пользователя

Функция **menucmd** приложения AutoLISP также может использоваться для того, чтобы делать элементы недоступными или доступными из макросов или приложений. Например, см. "Обращение к падающим и контекстным меню" на стр. 77

#### **Пометка имен пунктов меню**

Имена пунктов меню можно пометить, поставив восклицательный знак и точку (!.) в имени команды в ячейке "Имя" на панели "Свойства". Пункт меню может быть помечен одним из двух способов:

- **Галочка.** Отображается, когда с элементом меню не связано изображение.
- **Рамка.** Отображается, когда с элементом меню связано изображение. Изображение выделяется рамкой.

Ниже приведен пример, в котором в меню "Правка" команда "Копировать вид" помечена галочкой, а изображение команды "Вставить" выделено рамкой:

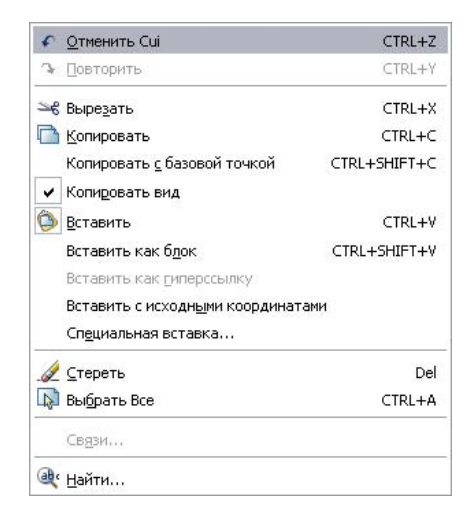

Имена команд могут содержать строковые выражения DIESEL, которые помечают имена команд при определенных условиях. Например, при добавлении следующего выражения DIESEL в ячейку "Макросы" для применяемой команды в панели "Свойства", флажок устанавливается слева от имени пункта меню, системная переменная которого используется в данный момент.

```
$(if,$(getvar,orthomode),!.)Ortho^O
$(if, $(qetvar,snapmode), !.)Шаг<sup>^</sup>В
$(if, $(qetvar, qridmode), !.)Сетка<sup>^</sup>G
```
Функция **menucmd** приложения AutoLISP также может использоваться для пометки пунктов из макроса или приложения. Например, см. "Обращение к падающим и контекстным меню" на стр. 77

#### **Одновременные недоступность и пометка имен команд**

Команды можно одновременно сделать недоступными и пометить, используя один из следующих форматов:

~!. *текст* !.~ *текст*

Тильда (~) - это специальный символьный код, который делает команду недоступной, а комбинация символов !. - специальный символьный код для пометки команды.

Тильда (~), восклицательный знак и точка (!.) вставляются в начале имени команды "Копировать вид" в ячейке "Имя" на панели "Свойства". Это приводит к тому, что команда "Копировать вид" помечается и становится недоступной для выбора в меню "Правка".

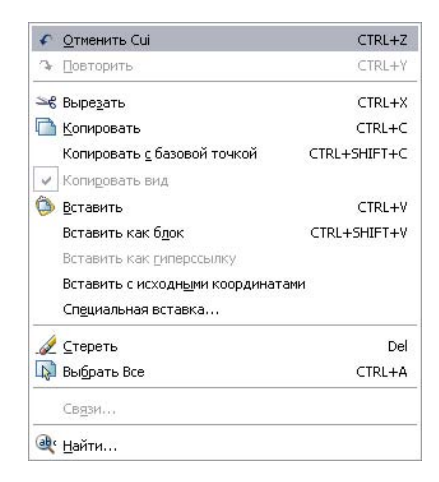

Как и в предыдущих примерах, для одновременной установки недоступности команды и ее пометки можно использовать выражения DIESEL.

#### **См. также:**

**"Выражения DIESEL в макросах" на стр. 122**

#### **Для того чтобы сделать недоступным имя команды в меню,**

- **1** Щелкните меню "Сервис" ➤ "Адаптация" ➤ "Интерфейс".
- **2** В диалоговом окне "Настройка интерфейса пользователя" перейдите на вкладку "Адаптация". На панели "Адаптации в <имя файла>" нажмите значок "плюс" (+) рядом с меню, содержащем команду, которую необходимо сделать недоступной.
- **3** Выберите команду, которую необходимо сделать недоступной.
- **4** На панели "Свойства" в ячейке "Имя" в начале имени команды вставьте тильду  $(\sim)$
- **5** Нажать "ОК".

# **Для пометки имени команды в меню**

- **1** Щелкните меню "Сервис" ➤ "Адаптация" ➤ "Интерфейс".
- **2** В диалоговом окне "Настройка интерфейса пользователя" перейдите на вкладку "Адаптация". На панели "Адаптации в <имя файла>" нажмите значок "плюс" (+) рядом с меню, содержащем команду, которую необходимо сделать недоступной.
- **3** Выберите команду, которую необходимо сделать недоступной.
- **4** На панели "Свойства" в ячейке "Имя" вставьте восклицательный знак и точку (!.) в начале имени команды.
- **5** Нажать "ОК".

# **Для того чтобы одновременно сделать недоступным и пометить имя команды в меню,**

- **1** Щелкните меню "Сервис" ➤ "Адаптация" ➤ "Интерфейс".
- **2** В диалоговом окне "Настройка интерфейса пользователя" перейдите на вкладку "Адаптация". На панели "Адаптации в <имя файла>" нажмите значок "плюс" (+) рядом с меню, содержащем команду, которую необходимо сделать недоступной.
- **3** Выберите команду, которую необходимо сделать недоступной.
- **4** На панели "Свойства" в ячейке "Имя" вставьте тильду, восклицательный знак и точку  $(\sim 1.0$  or  $\sim 1.$ ) в начале имени команды.
- **5** Нажать "ОК".

# **Адаптация панелей инструментов**

Для повышения эффективности рисования или использования рабочего пространства можно настроить панель инструментов, что также просто, как ее размещение или изменение размеров в области рисунка. Также можно создавать или редактировать панели инструментов и их подменю, добавляя элементы управления или команды и создавая или редактируя кнопки панелей инструментов.

# **Создание и редактирование панелей инструментов**

Даже незначительные изменения панелей инструментов могут повысить эффективность работы с рисунком. Например, можно выносить часто используемые кнопки на одну панель, удалять или скрывать никогда не используемые кнопки или изменять основные свойства панели.

Также можно задавать текст подсказки, который будет отображаться при наведении курсора на кнопку панели.

Пользователь может добавлять на панели инструментов свои кнопки, удалять неиспользуемые кнопки, а также настраивать расположение кнопок на панелях по своему усмотрению. Кроме того, существует возможность создания собственных панелей инструментов, а также создания и редактирования изображений для кнопок панели.

**ПРИМЕЧАНИЕ** При создании панели необходимо определить, в каких рабочих пространствах она должна отображаться. По умолчанию новая панель отображается во всех рабочих пространствах.

Подменю это набор инструментов, объединенных на панели под одной общей кнопкой. Кнопки подменю обозначаются черным треугольником в нижнем правом углу. Для создания подменю можно перетаскивать одну панель инструментов в другую или создавать его с самого начала.

При создании новой панели или подменю сначала необходимо присвоить им имя. На вновь созданной панели нет ни команд, ни кнопок. Панель будет игнорироваться программой до тех пор, пока в нее не будет добавлена хотя бы одна команда. На новую панель можно перетащить команды или добавить в нее кнопки с уже имеющихся панелей или из списка команд на вкладке "Команды" диалогового окна "Настройка интерфейса пользователя".

# **Для создания панели**

- **1** Щелкните меню "Сервис" ➤ "Адаптация" ➤ "Интерфейс".
- **2** В диалоговом окне "Настройка интерфейса пользователя" перейдите на вкладку "Адаптация". На панели "Адаптации в <имя файла>" щелкните правой кнопкой "Панели инструментов". Щелкните "Создать" ➤ "Панель".

Новая панель (с именем Панель1) будет помещена внизу дерева "Панели инструментов".

**3** Выполнить одно из следующих действий:

■ Ввести новое имя вместо текста "Панель1".

- Щелкните правой кнопкой мыши "Панель1". Выбрать "Переименовать". Введите новое имя панели.
- **4** Выберите в дереве новую панель и обновите его в панели "Свойства":
	- В поле "Пояснение" введите текстовое пояснение для панели.
	- В поле "По умолчанию вкл." выберите "Показать" или "Скрыть". Если выбрать "Показать", эта панель инструментов будет отображаться во всех рабочих пространствах.
	- В поле "Ориентация" выберите "Плавающая", "Верх", "Низ", "Слева" или "Справа".
	- В поле "Координата X по умолчанию" введите значение координаты.
	- В поле "Координата Y по умолчанию" введите значение координаты.
	- В поле "Ряды" введите число рядов для незакрепляемой панели инструментов.
	- В поле "Псевдонимы" введите для этой панели псевдоним.
- **5** В панели "Список команд" перетащите команду, которую необходимо разместить под именем панели инструментов в панели "Адаптации в <имя файла>".
- **6** По завершении добавления команд в новую панель нажмите кнопку OK или продолжите адаптацию.

# **Для создания подменю панели инструментов с самого начала**

- **1** Щелкните меню "Сервис" ➤ "Адаптация" ➤ "Интерфейс".
- **2** В диалоговом окне "Настройка интерфейса пользователя" перейдите на вкладку "Адаптация". На панели "Адаптации в <имя файла>" разверните дерево "Панели", нажав значок "плюс" (+) рядом с его узлом.
- **3** Щелкните правой кнопкой мыши панель инструментов, в которую необходимо добавить подменю. Щелкните "Создать" ➤ "Подменю".

Новое подменю панели (с именем Панель1) будет помещено под выбранной панелью.

- **4** Щелкните правой кнопкой мыши "Панель1". Выбрать "Переименовать". Введите новое имя панели.
- **5** На панели "Список команд" перетащите команду, которую необходимо разместить под именем подменю панели инструментов в панели "Адаптации в <имя файла>".

**6** По завершении добавления команд в новое подменю нажмите кнопку OK.

### **Для создания подменю из другой панели**

- **1** Щелкните меню "Сервис" ➤ "Адаптация" ➤ "Интерфейс".
- **2** В диалоговом окне "Настройка интерфейса пользователя" перейдите на вкладку "Адаптация". На панели "Адаптации в <имя файла>" разверните дерево "Панели", нажав значок "плюс" (+) рядом с его узлом.
- **3** Нажмите значок "плюс" (+) около панели инструментов, в которую необходимо добавить подменю.
- **4** Определите панель, которую необходимо добавить в качестве подменю. Перетащите эту панель на развернутую панель.
- **5** Нажать "ОК".

#### **Для добавления команды на панель**

- **1** Щелкните меню "Сервис" ➤ "Адаптация" ➤ "Интерфейс".
- **2** В диалоговом окне "Настройка интерфейса пользователя" перейдите на вкладку "Адаптация". На панели "Список команд" перетащите команду, которую необходимо разместить под именем панели инструментов в панели "Адаптации в <имя файла>".

Щелкните значок "плюс" (+) слева от панели для отображения только что добавленной команды.

**3** По завершении добавления команд в панель нажмите кнопку OK.

#### **Для изменения положения кнопки на панели**

- **1** Щелкните меню "Сервис" ➤ "Адаптация" ➤ "Интерфейс".
- **2** В диалоговом окне "Настройка интерфейса пользователя" перейдите на вкладку "Адаптация". На панели "Адаптации в <имя файла>" щелкните панель, в которой необходимо изменить положение кнопок.
- **3** Щелкните значок "плюс" (+) около панели для ее раскрытия.
- **4** Перетащите имя кнопки, положение которой в списке инструментов необходимо изменить.

При появлении разделительной полосы можно поместить эту кнопку между двумя кнопками. При появлении левой стрелки эту кнопку можно поместить под другой кнопкой.

**5** По завершении изменения положения кнопок нажмите кнопку OK.

### **Для удаления кнопки с панели инструментов**

- **1** Щелкните меню "Сервис" ➤ "Адаптация" ➤ "Интерфейс".
- **2** В диалоговом окне "Настройка интерфейса пользователя" перейдите на вкладку "Адаптация". На панели "Адаптации в <имя файла>" щелкните панель, в которой необходимо удалить кнопки.
- **3** Щелкните значок "плюс" (+) слева от панели для ее раскрытия.
- **4** Щелкните правой кнопкой мыши имя кнопки, которую необходимо удалить. Нажать кнопку "Удалить".
- **5** По завершении удаления кнопок нажмите кнопку OK.

### **Для изменения свойств панели инструментов**

- **1** Щелкните меню "Сервис" ➤ "Адаптация" ➤ "Интерфейс".
- **2** В диалоговом окне "Настройка интерфейса пользователя" перейдите на вкладку "Адаптация". На панели "Адаптации в <имя файла>" щелкните панель, свойства которой необходимо изменить.
- **3** В панели "Свойства" внесите необходимые изменения.

**ПРИМЕЧАНИЕ** Перед попыткой изменить псевдонимы на панели необходимо понять принцип их действия. Для получения дополнительной информации о псевдонимах см. раздел "Псевдоимена команд" на стр. 15.

**4** По завершении изменения свойств нажмите кнопку OK.

# **Создание и редактирование кнопок**

На вновь созданной панели инструментов можно разместить как стандартные кнопки продукта Autodesk, так и созданные пользователем.

Autodesk предоставляет набор стандартных изображений для кнопок, вызывающих стандартные команды. Имеется возможность создавать пользовательские изображения для кнопок вызова пользовательских макросов. Для этого можно отредактировать одно из уже имеющихся изображений или создать новое с самого начала. Файлы BMP должны быть сохранены в одной папке с файлом НПИ, на которую в нем есть ссылка.

В описаниях кнопок в качестве параметров *малое изображение* и *крупное изображение* можно использовать как имена значков из файла ресурсов, так и имена пользовательских растровых картинок.

Малые изображения должны иметь размер 16 x 16 пикселов. Крупные изображения должны иметь размер 32 x 32 пикселов. Размер изображений, не соответствующих указанным значениям, изменяется в соответствии с ними.

# **См. также:**

**"Создание макросов" на стр. 105 "Коротко об организации файлов" на стр. 4**

#### **Для изменения макроса, связанного с кнопкой панели инструментов**

- **1** Щелкните меню "Сервис" ➤ "Адаптация" ➤ "Интерфейс".
- **2** В диалоговом окне "Настройка интерфейса пользователя" перейдите на вкладку "Адаптация". На панели "Список команд" выберите команду, которую необходимо изменить.

На панели "Изображения для кнопок" отобразится изображение, соответствующее этой команде (если таковое имеется).

**3** На панели "Свойства" в разделе "Макросы" отредактируйте макрос, изменив информацию о команде.

**СОВЕТ** Для отмены выполняемой команд большинство команд начинается со строки ^C^C. Подчеркивание (\_) позволяет использовать команды в версиях продукта на языках, отличных от английского. Апостроф (') используется для выполнения команды в прозрачном режиме (если он доступен). Если с кнопкой связывается последовательность команд, команды следует разделять точкой с запятой (;) или пробелами. Точку с запятой проще увидеть, чем пробел.

Для получения дополнительной информации о макросах команд см. раздел "Создание макросов" на стр. 105.

**4** Нажать "ОК".

# **Для редактирования и создания изображения для кнопки**

- **1** Щелкните меню "Сервис" ➤ "Адаптация" ➤ "Интерфейс".
- **2** В диалоговом окне "Настройка интерфейса пользователя" на панели "Список команд" щелкните любую команду, чтобы вывести панель "Изображения для кнопок" (в правом верхнем углу).
- **3** На панели "Изображения для кнопок" выберите кнопку, внешний вид которой наиболее близок к виду создаваемой кнопки. Нажать кнопку "Изменить".
- **4** Для редактирования и создания изображений используются кнопки, на которых изображены карандаш, прямая линия, круг и ластик. Для выбора цвета

используется палитра. Если в ней нет нужного цвета, можно нажать кнопку "Другие", чтобы выбрать цвет в "True Color Tab (Select Color Dialog Box)".

- **Кнопка с карандашом**. Окрашивает отдельные пикселы в выбранный цвет. Для того чтобы окрасить несколько пикселов одновременно, нужно вести карандаш по изображению, не отпуская кнопку мыши.
- **Кнопка с прямой линией**. Используется для построения линий выбранного цвета. Щелкните левую кнопку мыши и, не отпуская ее, подведите курсор к первой конечной точке отрезка. Отпустить кнопку выбора для построения отрезка. отпускание — конечную.
- **Кнопка с изображением круга**. Используется для построения окружностей и эллипсов выбранного цвета. Щелкните левую кнопку мыши и, не отпуская ее, постройте центр окружности. Не отпуская нажатой кнопки, задать размеры окружности. отпускание — ее радиус.
- **Кнопка с ластиком.** Окрашивает пикселы в белый цвет.

# **ПРИМЕЧАНИЕ** Отредактировать кнопки подменю нельзя.

**5** Чтобы сохранить кнопку в файле BMP, щелкните "Сохранить". Для сохранения изображения под другим именем нажать «Сохранить как». Сохраните изображение новой кнопки в следующую папку:

C:\Documents and Settings\<имя профиля пользователя>\Application Data\Autodesk\<название продукта>\<номер версии>\enu\support

**ПРИМЕЧАНИЕ** Изображение кнопки можно сохранить только в формате BMP (\*.bmp, \*.rle, или \*.dib).

# **Добавление или замена элементов управления панели инструментов**

Элементы управления панели инструментов представляют собой раскрывающиеся списки определенных параметров панели, в которой они выбираются. Например, в панели "Слои" содержатся элементы управления, позволяющие определять настройки слоев. В диалоговом окне "Настройка интерфейса пользователя" можно добавлять, удалять и изменять положение элементов управления в пределах панели.

В следующей таблице приведены элементы управления, найденные в диалоговом окне "Настройка интерфейса пользователя", а также их описания. Элементы управления в левом столбце таблицы не всегда представлены в виде текста, выводимого в программе в качестве подсказок (например, текст "Отмена кнопки Skinny" выводится в подсказке программы как "Отменить"). Обращайтесь к этой

таблице в случае необходимости изменить элемент управления на панели инструментов.

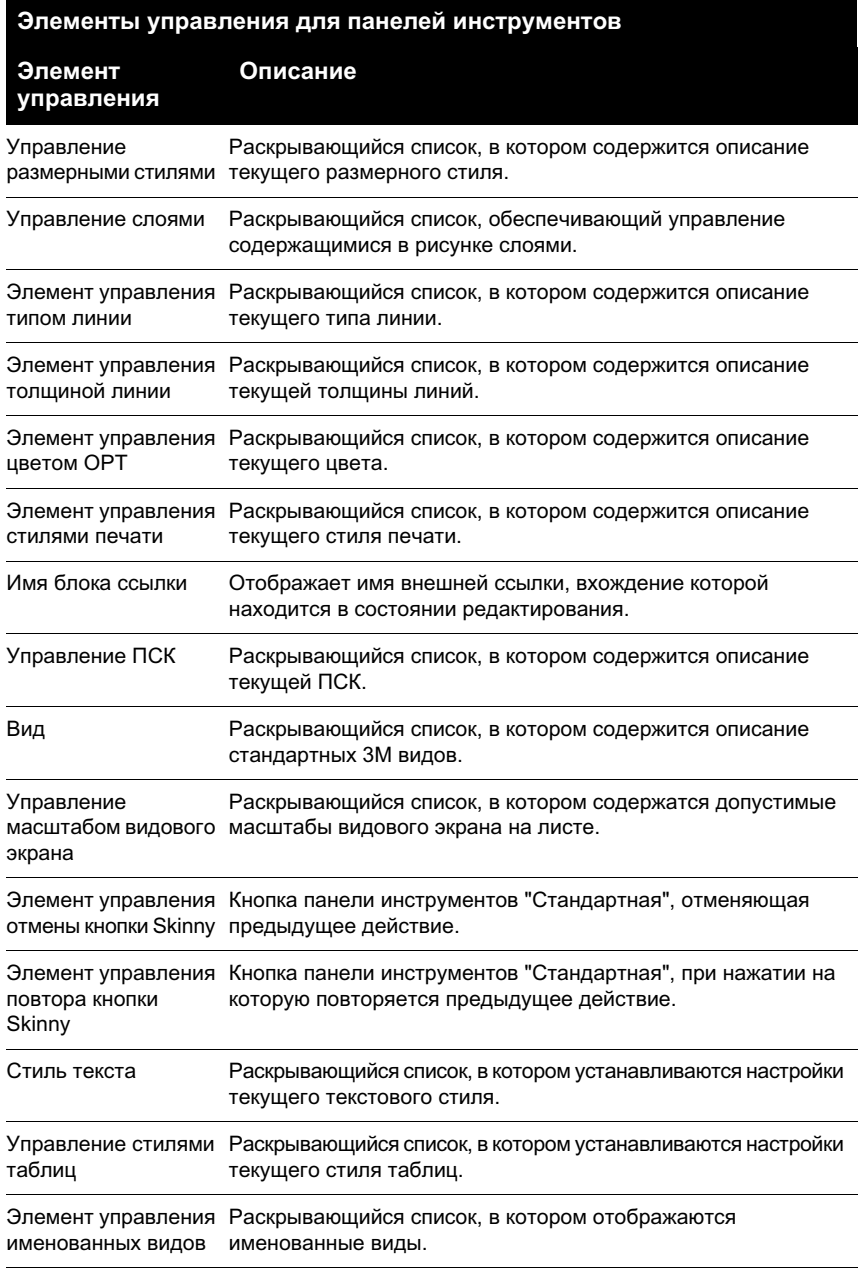

### **Элементы управления для панелей инструментов**

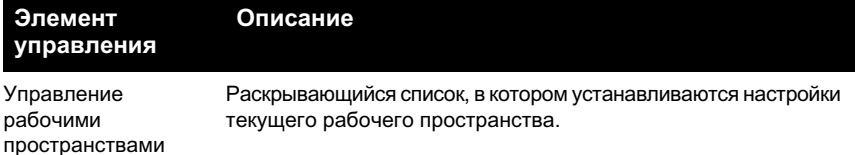

#### **См. также:**

#### **"Адаптация панелей инструментов" на стр. 63**

### **Для добавления элемента управления на панель инструментов**

- **1** Щелкните меню "Сервис" ➤ "Адаптация" ➤ "Интерфейс".
- **2** В диалоговом окне "Настройка интерфейса пользователя" перейдите на вкладку "Адаптация". На панели "Адаптации в <имя файла>" нажмите значок "плюс" (+) рядом с панелью, на которую необходимо добавить элемент управления.
- **3** В панели "Список команд" в списке "Категории" выберите "Элементы управления".

На панели "Список команд" отображаются только элементы управления.

- **4** В списке команд перетащите элемент управления в необходимую позицию на панели "Адаптации в <имя файла>".
- **5** Нажать "ОК".

# **Для замены элемента управления на панели инструментов**

- **1** Щелкните меню "Сервис" ➤ "Адаптация" ➤ "Интерфейс".
- **2** В диалоговом окне "Настройка интерфейса пользователя" перейдите на вкладку "Адаптация". На панели "Адаптации в <имя файла>" нажмите значок "плюс" (+) рядом с панелью, содержащей элемент управления, который необходимо заменить.
- **3** Выберите элемент управления.
- **4** На панели "Свойства" в поле "Элемент управления" щелкните стрелку для вывода списка элементов управления.
- **5** Выберите исходный элемент управления, который необходимо заменить выбранным элементом.
- **6** Нажать "ОК".
## **Создание падающих и контекстных меню**

В раскрывающемся меню под строкой меню отобразится список. Меню быстрого вызова (также называемые контекстными меню) появляются на перекрестье или рядом с ним или курсором при нажатии правой кнопкой мыши в окне рисования, текстовом окне, окне команд или на панелях.

Каждое раскрывающееся меню может содержать до 999 команд. Каждое контекстное меню может содержать до 499 команд. Ограничение числа команд распространяется на все меню согласно уровням иерархии. Если число команд превышает указанные пределы (что мало вероятно), программа игнорирует лишние команды. Собственно контекстные меню отображаются при нажатии правой кнопки мыши.

#### **Псевдонимы раскрывающихся меню**

Раскрывающимся меню могут быть присвоены псевдонимы с номерами в пределах от POP1 до POP499. Меню с псевдонимами POP1-POP16 загружаются по умолчанию при загрузке меню. Для отображения других меню они должны быть добавлены в рабочее пространство.

**ПРИМЕЧАНИЕ** При создании раскрывающегося меню или контекстного меню необходимо добавить команду в меню. В противном случае меню не сохранится в файл.

## **Создание раскрывающегося меню**

Можно добавлять команды в меню и для каждой из них можно создавать или добавлять изображения.

**ПРИМЕЧАНИЕ** При создании меню необходимо определить, в каких рабочих пространствах оно должно отображаться. По умолчанию новое меню отображается во всех рабочих пространствах.

#### **Для создания раскрывающегося меню**

- **1** Щелкните меню "Сервис" ➤ "Адаптация" ➤ "Интерфейс".
- **2** В диалоговом окне "Настройка интерфейса пользователя" перейдите на вкладку "Адаптация". На панели "Адаптации в <имя файла>" правой кнопкой мыши щелкните "Меню". Щелкните "Создать" ➤ "Меню".

Новое меню (под именем Меню1) будет помещено в нижней части дерева меню.

- **3** Выполнить одно из следующих действий:
	- Введите новое имя над текстом подменю "Меню1".
	- Щелкните правой кнопкой мыши "Меню1". Выбрать "Переименовать". Введите новое имя меню.
- **4** Выберите новое меню в области структуры и обновите панель "Свойства" следующим образом.
	- В поле "Пояснение" введите текстовое пояснение для меню.
	- В поле "Псевдонимы" новому меню автоматически присвоится псевдоним согласно числу загруженных меню. Например, если меню назначен псевдоним POP12, это значит, что уже загружено одиннадцать меню. Просмотрите или измените псевдоним.
	- (Дополнительно) Если имя изменяется на основе выражения DIESEL, это выражение должно быть записано в поле "Имя".
- **5** В панели "Список команд" перетащите команду в положение строго под экранным меню в панели "Адаптации в <имя файла>".
- **6** По завершении добавления команд нажмите кнопку OK.

### **Добавление команды к раскрывающемуся меню**

- **1** Щелкните меню "Сервис" ➤ "Адаптация" ➤ "Интерфейс".
- **2** В панели "Адаптации в <имя файла>" на вкладке "Адаптация" диалогового окна "Настройка интерфейса пользователя" щелкните меню, к которому необходимо добавить команду.
- **3** В панели "Список команд" перетащите команду, которую необходимо добавить, в положение строго под экранным меню в панели "Адаптации в <имя файла>".
- **4** По завершении добавления команд нажмите кнопку OK.

Информацию о создании команды см. в "Создание, редактирование и повторное использование команд" на стр. 54.

## **Создание контекстного меню**

Контекстные меню отображаются в месте расположения курсора при нажатии правой кнопки указывающего устройства. Набор предлагаемых функций зависит от того, в какой области экрана находится курсор, а также от других факторов (наличие выбранного объекта, выполняемая команда и т.п.). Для отображения контекстных меню можно также использовать сценарии.

В контекстно-зависимых меню при нажатии правой кнопки мыши отображаются параметры, относящиеся к текущей команде или выбранному объекту.

#### **Псевдонимы контекстных меню**

Для ссылок на контекстные меню, используемые в текущей ситуации, используются псевдонимы. Для псевдонимов в диалоговом окне "Настройка интерфейса пользователя" должны строго соблюдаться соглашения по именованию. Например, для контекстного меню "Меню по умолчанию" в разделе "Псевдонимы" панели "Свойства" отображается следующая информация:

## POP501, CMDEFAULT

Для контекстного меню "Объектная привязка" должен быть назначен псевдоним POP0. Псевдонимы для контекстно-зависимых меню должны иметь номера от POP500 до POP999.Следующие псевдонимы зарезервированы для внутреннего использования в программе:

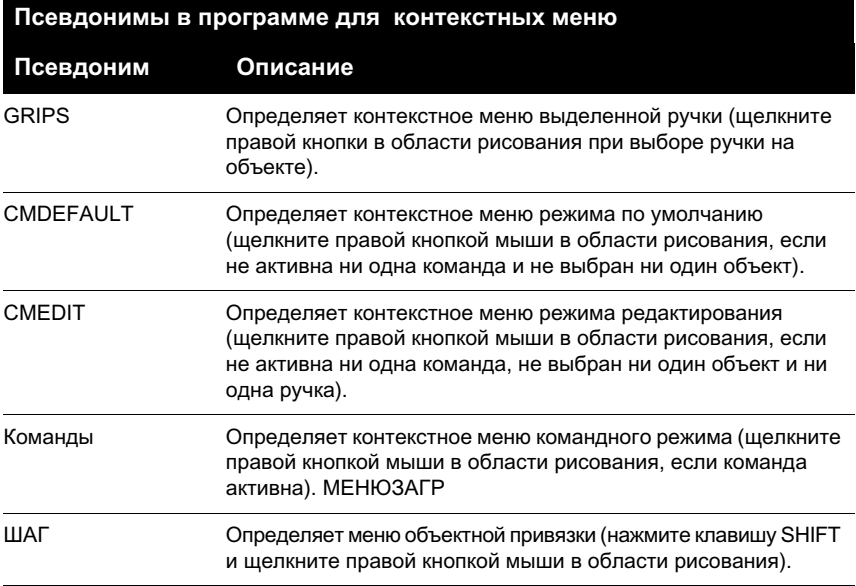

Создание контекстных меню Помимо содержимого меню CMEDIT при выборе одного или нескольких указанных типов объектов в меню добавляется меню соответствующего объекта (свое для каждого типа). Для объектов меню используется одно из следующих соглашений по именованию: OBJECT\_ *имя* ➤

OBJECTS\_ *имя*

Если выбран один объект определенного типа, используется меню ОВЈЕСТ имя, если несколько объектов - меню OBJECTS Имя. Если меню ОВЈЕСТ Имя недоступно, программа использует меню OBJECTS имя (если оно существует).

Имя объекта - это имя объекта в формате ( $DXF^{TM}$ ) во всех случаях, за исключением вставки объекта. GRIPS Контекстное меню ручек (вызывается щелчком правой кнопки в области рисования, если имеется выбранная ручка).

Например, для поддержки команды контекстного меню для объектов одного или нескольких выбранных вхождений блоков на вкладку "Адаптация" панели "Свойства" диалогового окна "Настройка интерфейса пользователя" необходимо добавить следующие свойства.

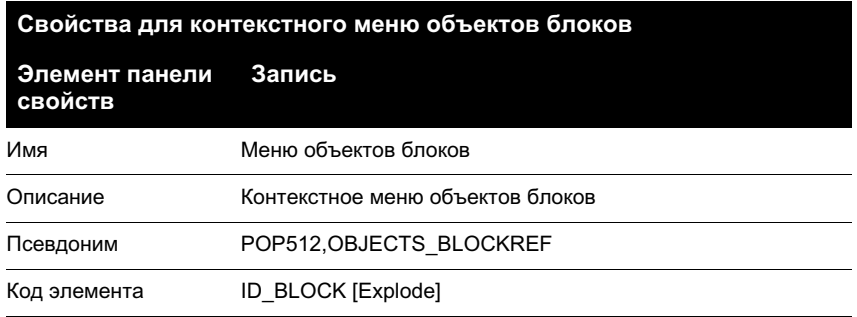

Как и меню СМЕDIT, меню СМСОММАЛ D может содержать контекстную информацию. Меню с именем СОММАНО ИМЯ ДОбавляется к меню СМСОММАНО. Текст имя команды может приналлежать любой команле AutoCAD, в том числе любой пользовательской или команды стороннего приложения.

Для многих команд доступ к интерфейсу командной строки осуществляется путем ввода дефиса перед именем команды для предотвращения отображения диалогового окна и запросов в командной строке. Для создания контекстно-зависимых меню, выводящих подсказки в командной строке (например, ?ВСТАВИТЬ) контекстному меню необходимо присвоить имя команда ?ВСТАВИТЬ.

#### Для создания контекстного меню

- 1 Щелкните меню "Сервис" > "Адаптация" > "Интерфейс".
- 2 В диалоговом окне "Настройка интерфейса пользователя" перейдите на вкладку "Адаптация". В панели "Адаптации в <имя файла>" правой кнопкой мыши щелкните "Контекстные меню". Щелкните "Создать" > "Контекстное меню".

Новое контекстное меню (под именем "КонтекстноеМеню1") будет помещено в нижней части дерева меню.

- 3 Выполнить одно из следующих действий:
	- Введите новое имя вместо текста "КонтекстноеМеню1".
- Щелкните правой кнопкой мыши надпись "КонтекстноеМеню1". Выбрать "Переименовать". Введите новое имя контекстного меню.
- 4 В палитре "Свойства" выполните следующие действия.
	- В поле "Пояснение" введите текстовое пояснение для контекстного меню.
	- В поле "Псевдонимы" введите для этого меню дополнительный псевдоним. Автоматически присваивается псевдоним, по умолчанию соответствующий следующему доступному номеру РОР согласно числу загруженных контекстных меню.
- 5 В панели "Список команд" перетащите команду, которую необходимо добавить, в положение строго под контекстным меню в панели "Адаптации в <имя файла>".
- 6 Таким же образом добавьте команды в список нового контекстного меню, пока он не заполнится.

Нажать "ОК".

## Создание подменю

Полменю созлаются так же, как и меню.

В следующей таблице приведены символы, отличные от буквенно-цифровых, которые можно использовать в диалоговом окне "Настройка интерфейса пользователя". Остальные специальные символы зарезервированы для дальнейшего расширения этого ряда.

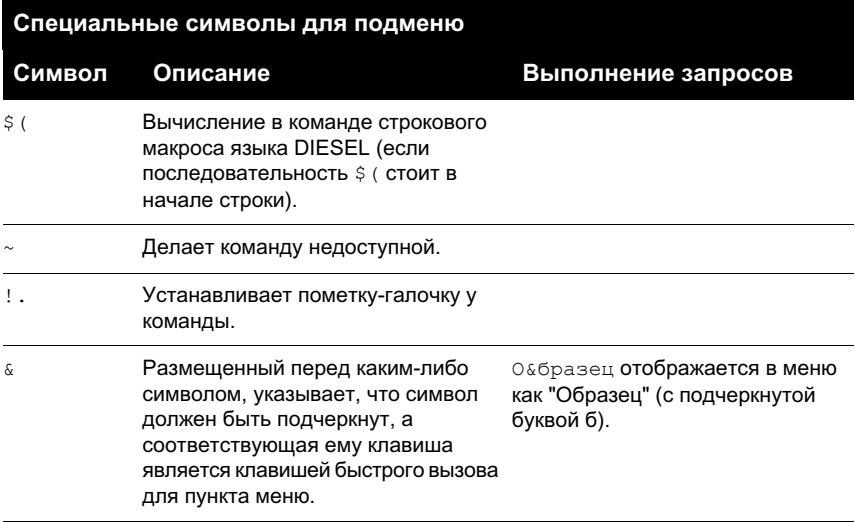

#### **Специальные символы для подменю**

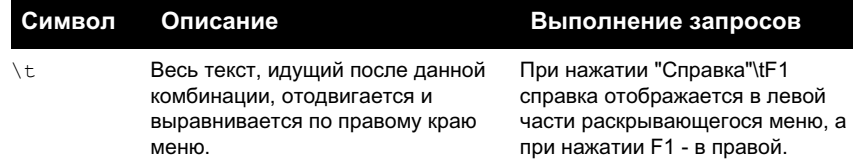

#### **Создание подменю**

- **1** Щелкните меню "Сервис" ➤ "Адаптация" ➤ "Интерфейс".
- **2** В диалоговом окне "Настройка интерфейса пользователя" перейдите на вкладку "Адаптация". На панели "Адаптации в <имя файла>" нажмите значок "плюс" (+) рядом с меню. Выберите меню, куда требуется добавить подменю.
- **3** Щелкните меню правой кнопкой мыши. Щелкните "Создать" ➤ "Подменю".

Новое подменю с именем "Меню1" размещается в нижней части меню, выбранного в дереве подменю.

- **4** Выполнить одно из следующих действий:
	- Введите новое имя над текстом подменю "Меню1".
	- Щелкните правой кнопкой мыши "Меню1". Выбрать "Переименовать". Введите новое имя подменю.
- **5** В палитре "Свойства" выполните следующие действия.
	- В поле "Пояснение" ввести текстовое пояснение для подменю.
	- В поле "Псевдонимы" ввести для этого подменю псевдоним.
- **6** В панели "Список команд" перетащите команду, которую необходимо разместить под именем подменю в панели "Адаптации в <имя файла>".
- **7** Таким же образом добавьте команды в список нового подменю, пока он не заполнится.

Нажать "ОК".

## **Обращение к падающим и контекстным меню**

Включить или отключить отдельные пункты раскрывающихся и контекстных меню можно таким же образом, как и обычные подменю. Это называется адресацией в меню.

К пунктам раскрывающихся и контекстных меню можно обращаться двумя способами: относительно и абсолютно. При относительной адресации указываются группа адаптации и код элемента. При абсолютной адресации указывается абсолютное положение пункта в иерархии меню. Рекомендуется использовать относительную адресацию, т.к. она по своей природе динамична и не зависит от текущего состояния меню.

## Относительная адресация команд раскрывающегося и контекстного меню

Чтобы выполнить адресацию элемента раскрывающегося или контекстного меню на основании группы адаптации и кода элемента, используйте функцию AutoLISP теписта. С помощью следующего синтаксиса выполняется адресация элемента меню на основании кола элемента.

(menucmd "Grpyппа меню. код элемента=значение")

В следующем примере для отключения элемента меню ID Line, который находится в группе адаптации sample, используется синтаксис относительной адресации. Пункт меню можно одновременно сделать недоступным и пометить.

#### (menucmd "Gsample.ID Line=~")

Если известно, что находится в основном файле НПИ, можно создать частичный файл НПИ с дополнительным элементом меню, который выполняет адресацию в основной файл. Таким образом, обеспечивается согласованность работы частичных файлов НПИ и файлов основного меню.

#### Абсолютное обращение к падающим и контекстным меню

Включить или отключить отдельные пункты меню можно с помощью синтаксиса \$P n = xxx. Для этого используется формат:

#### $Spn.i=xxx$

С помощью \$ можно загрузить раздел меню; Р л задает активный раздел меню (от 0 до 16); і задает номер пункта меню; ххх (если присутствует) задает недоступность или пометку.

С помощью синтаксиса  $\frac{5}{5}P$  n = xxx в следующем примере помечается пункт 1 раздела POP7.

### $SP7.1 = !$ .

В следующем примере для выполнения адресации элемента раскрывающегося или контекстного меню используется функция AutoLISP menucmd. Следующий синтаксис нельзя будет применить, так как файлы адаптации по своей природе динамичны (через загрузку частичных файлов НПИ).

## (menucmd "P1.2= $~\sim$ ")

Синтаксис основывается на заданном положении элемента меню и не работает в случаях, когда новый элемент меню подставлен перед разделом POP1 командой МЕНЮЗАГР.

Несмотря на иерархичность меню, нумерация элементов меню последовательна.

## 78 | Глава 4 Настройка интерфейса пользователя

При адресации элементов меню (независимо от их местоположения в иерархической структуре) можно пользоваться следующими формами:

 $SP@. @= xxx$ 

Выполняет адресацию текущей или наиболее часто выбираемой команды.

 $$P@. n = XXX$ 

Таким образом обеспечивается согласованность работы базового меню и фрагментов меню.

## Доступ к состоянию пунктов из AutoLISP

Функция AutoLISP menucmd воспринимает строки команд  $\beta P n = xxx$ , но без начального символа \$. Для этих функций элемент xxx может иметь специальные значения.

 $P n \quad i = 2$ 

Возвращает состояние недоступности и пометки указанного элемента в виде строки (например, ~ для недоступного пункта, ! . для помеченного пункта, " " для пункта, который доступен и не помечен).

 $P n$ ,  $i = 4$ ?

Возвращает такую же строку, как и P  $n \cdot i = ?$ , но с добавлением префикса P  $n \cdot i$ =. В следующем примере для обращения к пункту падающего или контекстного меню используется функция AutoLISP menucmd.

Из-за динамичности структуры меню AutoCAD, которая имеет место благодаря возможности загрузки фрагментов меню, правильность выполнения выражения во всех случаях не гарантируется: примеры: функция загрузки меню

```
(menucmd "P6.5=?") возвращает "~"
(menucmd "P6.5=#?") возвращает "P6.5=~"
```
См. раздел "Use of AutoLISP in macros" документа AutoLISP Developer's Guide.

## Подстановка и вставка падающих меню

С помощью диалогового окна "Настройка интерфейса пользователя" можно использовать рабочие пространства для управления подстановкой раскрывающихся меню. Однако можно также программно выполнить подстановку раскрывающегося меню (например, когда пользователь загружает приложение, требующее дополнительного меню). Подстановка меню выполняет активизацию меню непосредственно из другого меню.

#### **Подстановка падающих меню**

Так как раскрывающиеся меню являются каскадными, необходимость их подстановки возникает редко. Более того, во многих случаях подстановка меню снижает логичность пользовательского интерфейса. Концепция подстановки падающих меню не согласуется с требованиями Microsoft® к пользовательскому интерфейсу и не гарантируется в последующих версиях AutoCAD. Существует альтернативный метод подстановки меню, в котором используется относительная (или глобальная) адресация. Применяя его, пользователь может вставить новое меню перед другим, известным ему, а затем удалить известное меню.

Для целей подстановки активным областям раскрывающегося меню присвоены имена от P1 до P16. Заголовок, отображающийся в строке меню, можно изменить путем замены первой строки с помощью команды \$Pn=. Чтобы вызвать появление на экране раскрывающегося меню, загруженного в область POPn, следует воспользоваться специальной командой *\$Pn=\**. Ее можно включить в макрос любого пункта меню.

Ниже приведен пример подстановки в позицию P3 меню, которое называется BudsMenu и является частью группы адаптации MYMENU.

\$P3=MyMenu.BudsMenu МЕНЮВЫГР

(menucmd "P3=MyMenu.BudsMenu")

Чтобы вызвать появление на экране падающего меню, загруженного в область POP *n* , следует воспользоваться специальной командой \$Pn *=\**. Ее можно включить в макрос любого пункта меню.

**ПРИМЕЧАНИЕ** Концепция подстановки падающих меню не согласуется с требованиями Microsoft ${}^{\textrm{\textregistered}}$ к пользовательскому интерфейсу и не гарантируется в последующих версиях программы.

#### **Вставка и удаление падающих меню**

Подстановка меню это активизация меню непосредственно из другого меню. Подстановка поддерживается для следующих элементов интерфейса:

- Кнопки
- Раскрывающиеся меню
- Кнопки мыши
- Графические меню
- Планшетные меню

Синтаксис подстановки фрагментов меню следующий:

\$раздел=группа меню. имя меню раздел

B1-4, A1-4, P0-16, T1-4

группа меню

Имя группы адаптации в необходимом файле НПИ

имя\_меню

Основная метка или псевлоним.

Для вставки и удаления раскрывающихся меню можно использовать функцию AutoLISP menucmd. Ее синтаксис подобен применяемому для подстановки раскрывающихся меню, но в левой части операции присвоения должно быть записано меню, после которого вставляется новое. В правой части назначения находится значок "плюс" (+), далее следует имя группы меню, точка и псевдоним меню, как показано в слелующем синтаксисе:

(menucmd "Gимя группы1. имя меню1=+имя группы2. menuname2") Можно также вставить меню с помощью синтаксиса  $P n = \Pi$ риведенный ниже макрос выполняет вставку меню за имеющимся в позиции P5. в макросах меню

(menucmd "P5=+mymenu.new3")

На первый взгляд, вставленное меню должно занять позицию P6, но это не всегда так. Причины могут оказаться следующими:

использование макросов меню для

■ Если файл адаптации вставить или удалить с помощью команды ЗАГРУЗКАНПИ или другого приложения, синхронизация меню может быть нарушена.

Удаление меню производится следующей директивой:

```
(menucmd "Grpynna меню. имя меню =- ")
относительная адресация
```

```
(menucmd "Gmymenu.new3=-")
```
Такой способ удаления предпочтительнее, чем P n =, так как гарантирует удаление того меню, которое требуется. Ниже приведен пример удаления меню из позиции  $P4.$ 

 $SP4 = -$ 

ПРИМЕЧАНИЕ Синтаксис P л следует использовать только внутри функции menucmd. Синтаксис \$Pn используется в макросах.

## Управление панелями инструментов посредством частичных файлов НПИ

Используйте следующий синтаксис в ответ на подсказку "Имя панели инструментов" - "ПАНЕЛЬ вариант для командной строки" в командной строке для управления панелями инструментов посредством частичных файлов НПИ.

группа меню. имя подраздела

Тогда, несмотря на то, что задана вставка нового меню после P5, в действительности оно окажется в позиции Р4.

Если параметр группа меню отсутствует в какой-либо из команд и функций, программа переходит к основному файлу НПИ по умолчанию

Необходимо иметь в виду следующее:

- Подстановка графических меню из внешнего файла адаптации невозможна.
- Разрешается подставлять только элементы адаптации одного и того же типа одно контекстное меню вместо другого, одна панель инструментов вместо другой, и т.д. Попытка смешения типов может дать совершенно непредсказуемые и ошибочные результаты.

# Задание клавиш быстрого вызова и временной замены

Для часто используемых команд можно воспользоваться специально назначенными комбинациями клавиш (или клавишами быстрого вызова), а клавишами временной замены для выполнения команды или изменения параметра при нажатии клавиши.

Клавиши быстрого вызова - это клавиши, используемые для быстрого вызова команд. Например, для открытия файла можно нажать  $CTRL + O$ , а для сохранения - CTRL + S. Результат будет тем же, если выбрать "Открыть" и "Сохранить" в меню "Файл".

Клавишами временной замены являются клавиши, с помощью которых можно временно включить и отключить режимы рисования, установленные в диалоговом окне "Режимы рисования" (например, режим "Орто", объектные привязки или полярный режим).

Клавиши быстрого вызова могут быть связаны с любой командой из списка. Пользователь может воспользоваться стандартными комбинациями клавиш или залать собственные.

В следующей таблице приводятся действия по умолчанию для клавиш быстрого вызова.

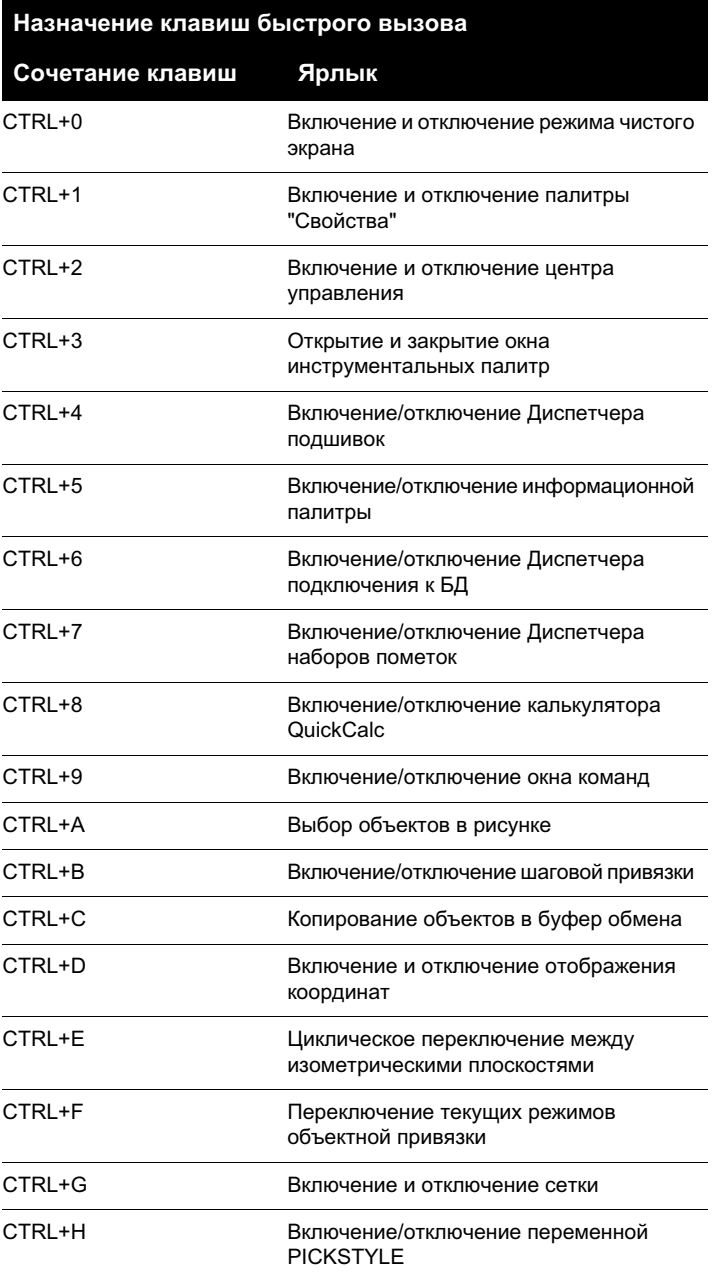

Задание клавиш быстрого вызова и временной замены | **83**

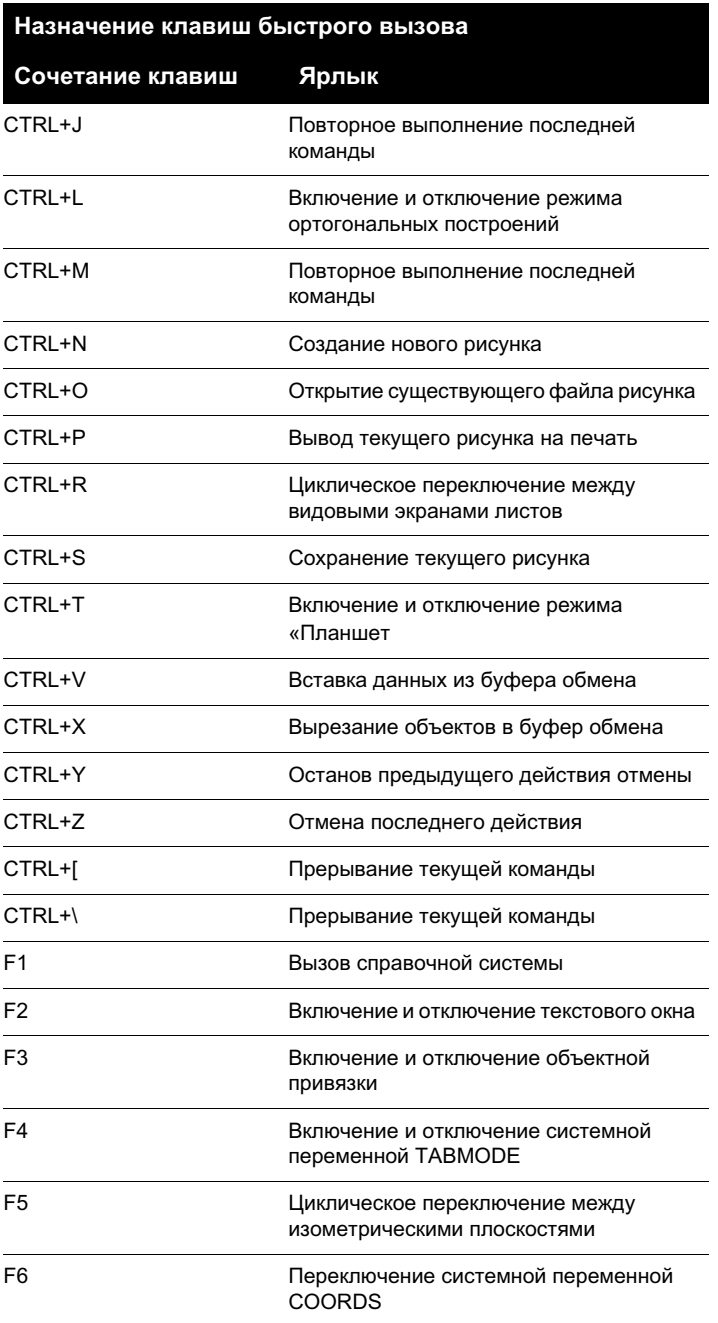

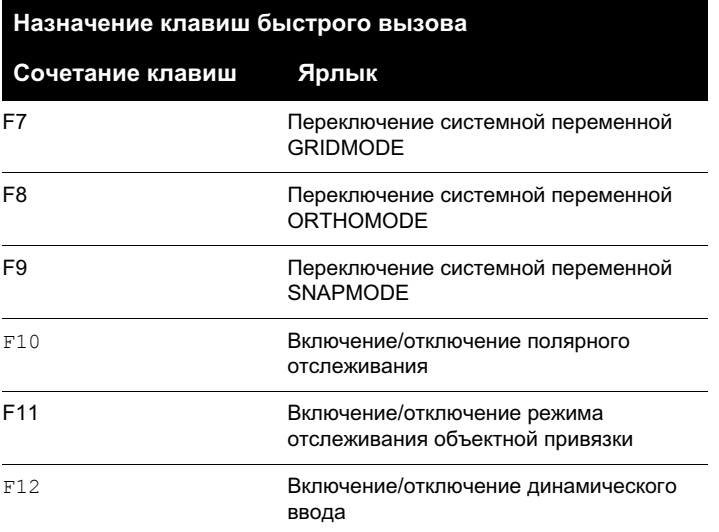

В диалоговом окне "Настройка интерфейса пользователя" можно просмотреть, распечатать или скопировать список сочетаний клавиш, список клавиш временной замены или оба списка. Сочетания клавиш и клавиши временной замены, находящиеся в списке, используются в файлах НПИ, загруженных в программе.

### **См. также:**

#### **"Настройка интерфейса пользователя" на стр. 35**

#### **Для задания сочетания клавиш**

- **1** Щелкните меню "Сервис" ➤ "Адаптация" ➤ "Интерфейс".
- **2** На вкладке "Адаптация" диалогового окна "Настройка интерфейса пользователя" нажмите знак (+) рядом со списком "Горячие клавиши", чтобы развернуть этот список.
- **3** Щелкните значок "плюс" (+) около списка "Сочетания клавиш", чтобы развернуть этот список.
- **4** На панели "Список команд" перетащите команду, которую необходимо добавить в нужное место в узле "Сочетания клавиш" панели "Адаптации в <имя файла>".

В панели "Свойства" отображаются свойства, созданные для нового сочетания клавиш.

**5** В поле "Клавиши" щелкните сочетание клавиш. Чтобы открыть диалоговое окно "Сочетания клавиш", нажмите кнопку [...].

- **6** В диалоговом окне "Сочетания клавиш" в поле "Нажмите новую комбинацию быстрого вызова" нажмите и удерживайте модифицирующую клавишу (CTRL или SHIFT), а затем нажмите клавишу с буквой, цифрой или функциональную клавишу. Разрешенные модифицирующие клавиши включают:
	- Функциональные (Fn) клавиши, не содержащие модификаторы
	- CTRL+буква, CTRL+цифра, CTRL+функциональная клавиша
	- $\blacksquare$  CTRL+ALT+буква, CTRL+ALT+цифра, CTRL+ALT+функциональная клавиша
	- $\blacksquare$  SHIFT+CTRL+буква, SHIFT+CTRL+цифра, SHIFT+CTRL+функциональная клавиша
	- SHIFT+CTRL+ALT+буква, SHIFT+CTRL+ALT+цифра, SHIFT+CTRL+ALT+функциональная клавиша

В полях "Нажмите новую комбинацию быстрого вызова" и "Назначена для:" отображаются текущие назначения сочетания клавиш.

**7** Если заменять ранее назначенное сочетание клавиш не нужно, нажмите другое сочетание клавиш. В противном случае нажмите "Назначить".

**ПРИМЕЧАНИЕ** Один ярлык указан для нескольких команд, но активной будет только одна назначенная команда.

- **8** Чтобы назначить сочетание клавиш и закрыть диалоговое окно "Сочетания клавиш", нажмите OK.
- **9** В диалоговом окне "Настройка интерфейса пользователя" нажмите OK.

### **Для изменения сочетания клавиш**

- **1** Щелкните меню "Сервис" ➤ "Адаптация" ➤ "Интерфейс".
- **2** На вкладке "Адаптация" диалогового окна "Настройка интерфейса пользователя" нажмите знак (+) рядом со списком "Горячие клавиши", чтобы развернуть этот список.
- **3** Щелкните значок "плюс" (+) около списка "Сочетания клавиш", чтобы развернуть этот список.
- **4** Нажмите комбинацию клавиш.

В панели "Свойства" отображаются свойства, выбранные для сочетания клавиш.

**5** В поле "Клавиши" щелкните сочетание клавиш. Чтобы открыть диалоговое окно "Сочетания клавиш", нажмите кнопку [...].

- **6** В диалоговом окне "Сочетания клавиш" в поле "Нажмите новую комбинацию быстрого вызова" нажмите и удерживайте модифицирующую клавишу (CTRL или SHIFT), а затем нажмите клавишу с буквой, цифрой или функциональную клавишу. Разрешенные модифицирующие клавиши включают:
	- функциональные (Fn) клавиши, не содержащие модификаторы
	- CTRL+буква, CTRL+цифра, CTRL+функциональная клавиша
	- CTRL+ALT+буква, CTRL+ALT+цифра, CTRL+ALT+функциональная клавиша
	- $\blacksquare$  SHIFT+CTRL+буква, SHIFT+CTRL+цифра, SHIFT+CTRL+функциональная клавиша
	- SHIFT+CTRL+ALT+буква, SHIFT+CTRL+ALT+цифра, SHIFT+CTRL+ALT+функциональная клавиша

Ниже полей "Нажмите новую комбинацию быстрого вызова" и "Назначена для:" отображаются текущие назначения сочетания клавиш.

**7** Если заменять ранее назначенное сочетание клавиш не нужно, нажмите другое сочетание клавиш. В противном случае нажмите "Назначить".

**ПРИМЕЧАНИЕ** Один ярлык указан для нескольких команд, но активной будет только одна назначенная команда.

- **8** Чтобы назначить сочетание клавиш и закрыть диалоговое окно "Сочетания клавиш", нажмите OK.
- **9** В диалоговом окне "Настройка интерфейса пользователя" нажмите OK.

### **Для создания клавиши временной замены**

- **1** Щелкните меню "Сервис" ➤ "Адаптация" ➤ "Интерфейс".
- **2** На вкладке "Адаптация" диалогового окна "Настройка интерфейса пользователя" нажмите знак (+) рядом со списком "Горячие клавиши", чтобы развернуть этот список.
- **3** На панели "Адаптации в <имя файла> щелкните правой кнопкой мыши "Клавиши временной замены". Щелкните "Создать" ➤ "Временно заменить".

Новая временная замена (с именем "Временная замена1") будет размещено в нижней части дерева "Клавиши временной замены".

- **4** Выполнить одно из следующих действий:
	- Введите новое имя вместо текста "Временное изменение1".
- Щелкните правой кнопкой мыши надпись "Временное изменение1". Выбрать "Переименовать". Введите новое имя временной замены.
- **5** Выберите в области структуры новую временную замену и обновите панель "Свойства":
	- В поле "Пояснение" введите описание временной замены.
	- В поле "Макрос 1 (нажатие клавиши)" введите макрос, который будет выполнен при нажатии клавиши временной замены. Если никакое значение не назначено, макрос по умолчанию будет c^c^.
	- Чтобы открыть диалоговое окно "Сочетания клавиш", в поле "Клавиши" нажмите кнопку [...]. В диалоговом окне "Сочетания клавиш" в поле "Нажмите новую комбинацию быстрого вызова" нажмите клавишу. Разрешенные модифицирующие клавиши включают функциональную клавишу (клавиши Fn) без модификаторов, SHIFT+буква, SHIFT+цифра или SHIFT+функциональная клавиша.
	- В полях "Нажмите новую комбинацию быстрого вызова" и "Назначена для:" отображаются текущие назначения для клавиши. Если выбранная клавиша еще не назначена, щелкните "Назначить", затем щелкните OK.
	- В поле "Макрос 2 (отпускание клавиши)" введите макрос, который будет выполнен, если отпустить клавишу временной замены. Если значение не определено, то при отпускании клавиш приложение возвращается в предыдущее состояние (до выполнения временной замены).

**ПРИМЕЧАНИЕ** Информацию о создании макроса см. в "Создание макросов" на стр. 105.

#### **Для изменения клавиши временной замены**

- **1** Щелкните меню "Сервис" ➤ "Адаптация" ➤ "Интерфейс".
- **2** На вкладке "Адаптация" диалогового окна "Настройка интерфейса пользователя" нажмите знак (+) рядом со списком "Горячие клавиши", чтобы развернуть этот список.
- **3** В панели "Адаптации в <имя файла>" щелкните клавишу временной замены, которую нужно изменить.
- **4** Внесите необходимые обновления в панель "Свойства":
	- В поле "Пояснение" введите описание временной замены.
	- В поле "Макрос 1 (нажатие клавиши)" введите макрос, который будет выполнен при нажатии клавиши временной замены. Если никакое значение не назначено, макрос по умолчанию будет  $c^c c^c$ .
- Чтобы открыть диалоговое окно "Сочетания клавиш", в поле "Клавиши" нажмите кнопку [...]. В диалоговом окне "Сочетания клавиш" в поле "Нажмите новую комбинацию быстрого вызова" нажмите клавишу. В полях "Нажмите новую комбинацию быстрого вызова" и "Назначена для:" отображаются текущие назначения для клавиши. Если выбранная клавиша еще не назначена, щелкните "Назначить", затем щелкните OK.
- В поле "Макрос 2 (отпускание клавиши)" введите макрос, который будет выполнен, если отпустить клавишу временной замены. Если значение не определено, то при отпускании клавиш приложение возвращается в предыдущее состояние (до выполнения временной замены).

**ПРИМЕЧАНИЕ** Информацию о создании макроса см. в "Создание макросов" на стр. 105.

## **Для печати списка сочетаний клавиш или клавиш временной замены**

- **1** Щелкните меню "Сервис" ➤ "Адаптация" ➤ "Интерфейс".
- **2** В панели "Адаптации в <имя файла>" нажмите значок "плюс" (+) рядом со списком "Сочетания клавиш", чтобы его развернуть.
- **3** На панели "Ярлыки" выполните фильтрацию типа и статуса горячих клавиш для печати.
	- В списке "Тип" выберите тип горячих клавиш. Варианты выбора все клавиши, клавиши быстрого вызова или клавиши временной замены.
	- В списке "Статус" выберите статус горячих клавиш. Варианты выбора все, активный, неактивный и не назначенный.
- **4** На панели "Ярлыки" щелкните "Печать".

## **Адаптация рабочего пространства**

Можно настроить рабочее пространство таким образом, чтобы создать среду рисования, в которой бы отображались только выбранные вами панели инструментов, меню и закрепляемые окна.

Настройка параметров рабочего пространства - это создание рабочего пространства с помощью диалогового окна "Настройка интерфейса пользователя", изменение свойств рабочего пространства и отображение панели инструментов во всех рабочих пространствах.

## **Создание или изменение рабочего пространства с помощью диалогового окна "Настройка интерфейса пользователя"**

Наиболее удобный способ создания или изменения рабочего пространства - это настройка панелей инструментов и закрепляемых окон, которые наиболее точно отвечают требованиям задач рисования, и сохранение этих настроек в программе в качестве рабочего пространства. Пользователь может получить доступ к такому рабочему пространству всегда, когда требуется в нем что-либо нарисовать.

Рабочее пространство можно также настроить с помощью диалогового окна "Настройка интерфейса пользователя". С помощью этого диалогового окна можно создавать или изменять рабочее пространство, используя точные свойства и элементы (панели инструментов, меню и закрепляемые окна), которые другие пользователи всегда могут использовать для выполнения определенных задач. Можно задать файл НПИ, содержащий это рабочее пространство, как файл НПИ предприятия. При этом рабочее пространство можно использовать совместно с другими пользователями.

Для получения дополнительной информации о создании файла НПИ предприятия см. "Создание файла НПИ предприятия" на стр. 49.

Ниже приведен вид диалогового окна "Настройка интерфейса пользователя", панель "Содержимое рабочего пространства". Для создания или изменения выбранного рабочего пространства щелкните "Адаптация рабочего пространства".

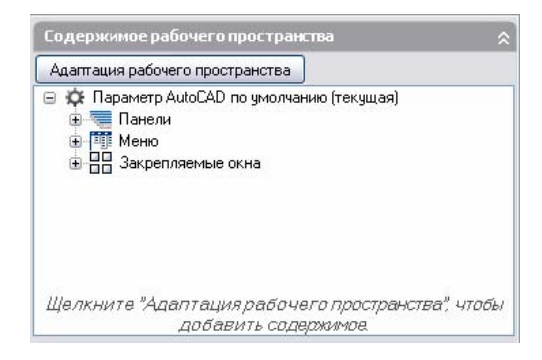

Ниже приведен вид диалогового окна "Настройка интерфейса пользователя" после выбора элемента "Адаптация рабочего пространства" на панели "Содержимое рабочего пространства". Около каждого элемента, который можно добавить в рабочее пространство, находится кнопка-флажок. Чтобы добавить элемент в рабочее пространство, установите флажок.

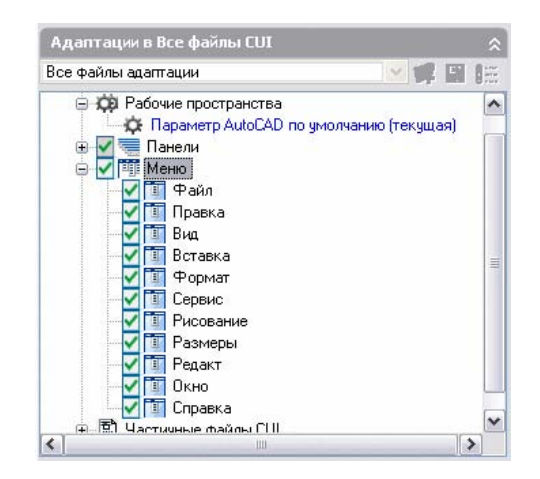

### **Изменение свойств рабочего пространства**

Свойства рабочего пространства можно указать в диалоговом окне "Настройка интерфейса пользователя" (например имя рабочего пространства, описание, режим отображения рабочего пространства на вкладке "Модель" или "Лист" и т.д.).

#### **Изменение свойств закрепляемого окна**

Закрепляемые окна - это окна, которые можно закреплять и откреплять в области рисунка. Размер, положение или внешний вид закрепляемых окон можно задавать, изменяя их свойства в панели "Содержимое рабочего пространства" диалогового окна "Настройка интерфейса пользователя". В закрепляемых окнах находятся:

- окно команд
- палитра свойств
- Центр управления
- окно инструментальных палитр
- информационная палитра
- Диспетчер подключения к БД
- Диспетчер наборов пометок
- калькулятор QuickCalc

#### **Импорт рабочего пространства в основной файл НПИ**

Рабочие пространства в частичных файлах НПИ игнорируются основным файлом НПИ, даже если частичный файл НПИ загружен в основной. Рабочее пространство

Адаптация рабочего пространства | **91**

можно импортировать в основной файл НПИ с помощью вкладки "Передача" диалогового окна "Настройка интерфейса пользователя".

## **Отображение панели инструментов во всех рабочих пространствах**

При создании панель инструментов можно добавить во все рабочие пространства, выбрав "Показать" (значение по умолчанию) в поле "По умолчанию вкл." на панели "Свойства". Выбор параметра "Показать" приведет к тому, что панель буде отображаться во всех выбранных рабочих пространствах.

## **Для создания рабочего пространства с помощью диалогового окна "Настройка интерфейса пользователя"**

- **1** Щелкните меню "Сервис" ➤ "Адаптация" ➤ "Интерфейс".
- **2** В диалоговом окне "Настройка интерфейса пользователя" перейдите на вкладку "Адаптация". На панели "Адаптации в <имя файла> щелкните правой кнопкой мыши узел дерева "Рабочие пространства" и выберите "Создать" ➤ "Рабочее пространство".

Новое рабочее пространство с именем "РабочееПространство1" размещается в нижней части дерева "Рабочее пространство".

- **3** Выполнить одно из следующих действий:
	- Введите новое имя вместо текста "РабочееПрсотранство1".
	- Щелкните правой кнопкой мыши надпись "РабочееПространство1". Выбрать "Переименовать". Затем введите новое имя рабочего пространства.
- **4** В панели "Содержимое рабочего пространства" щелкните "Адаптация рабочего пространства".
- **5** На панели "Адаптации в <имя файла>" нажав значок "плюс" (+) рядом с узлом, разверните дерево "Панели", дерево "Меню" или дерево "Частичные файлы НПИ".

**ПРИМЕЧАНИЕ** В узлах меню, панели инструментов и файла НПИ теперь отображаются флажки. Таким образом, можно легко добавлять элементы в рабочее пространство.

**6** Установите флажок рядом с меню, панелью инструментов или частичным файлом НПИ, если необходимо добавить его в рабочее пространство.

В панели "Содержимое рабочего пространства" выбранные элементы добавляются в рабочее пространство.

**7** В панели "Содержимое рабочего пространства" нажмите кнопку "Выполнено".

## **Изменение свойств рабочего пространства**

- **1** Щелкните меню "Сервис" ➤ "Адаптация" ➤ "Интерфейс".
- **2** В диалоговом окне "Настройка интерфейса пользователя" перейдите на вкладку "Адаптация".
- **3** В панели "Адаптации в <имя файла>" вкладки "Адаптация" щелкните рабочее пространство, свойства которого необходимо изменить.
- **4** В панели "Свойства" выполните любое из следующих действий.
	- В поле "Имя" введите новое имя для рабочего пространства.
	- В поле "Пояснение" введите необходимое пояснение.
	- В поле " Отображение вкладки модели и листа" выберите необходимый параметр (Вкл, Откл, Не изменять).
	- В поле "Отображение экранных меню" выберите необходимый параметр (Вкл, Откл, Не изменять).
	- В поле "Отображение полос прокрутки" выберите необходимый параметр (Вкл, Откл, Не изменять).
- **5** По завершении изменения свойств рабочего пространства нажмите кнопку OK.

### **Импорт рабочего пространства в основной файл НПИ**

**1** Щелкните меню "Сервис" ➤ "Адаптация" ➤ "Импорт адаптаций".

Файл НПИ отобразится в панели "Адаптации в" (справа) на вкладке "Передача".

- **2** На вкладке "Передача" в панели "Адаптации в <имя файла>" (слева) нажмите кнопку "Открыть файл адаптации"
- **3** В диалоговом окне "Открытие файла" найдите и выберите файл частичной адаптации, содержащий рабочее пространство, которое требуется добавить.
- **4** В левой панели перетащите рабочее пространство из файла частичной адаптации в узел "Рабочее пространство" основного файла НПИ.
- **5** Нажать "ОК".

### **Изменение свойств закрепляемого окна**

**1** Щелкните меню "Сервис" ➤ "Адаптация" ➤ "Интерфейс".

- **2** В панели "Адаптации в <имя файла>" на вкладке "Адаптация" диалогового окна "Настройка интерфейса пользователя" выберите рабочее пространство, содержащее закрепляемое окно, которое требуется изменить.
- **3** В панели "Содержимое рабочего пространства" щелкните "Адаптация рабочего пространства".
- **4** В панели "Содержимое рабочего пространства" щелкните значок "плюс" (+) рядом с элементом "Закрепляемые окна", чтобы открыть список.
- **5** Щелкните закрепляемое окно, которое необходимо изменить.
- **6** В панели "Свойства" выполните любое из следующих действий.
	- В поле "Показать" выберите необходимый параметр ("Нет", "Да" или "Не изменять").
	- В поле "Ориентация" выберите необходимый параметр ("Плавающая", "Верх", "Низ", "Слева" или "Справа").
	- В поле "Разрешить закрепление" выберите необходимый параметр ("Нет", "Да" или "Не изменять").
	- В поле "Автоматически убирать с экрана" выберите необходимый параметр ("Вкл", "Откл" или "Не изменять").
	- В поле "Использовать прозрачность" выберите необходимый параметр ("Нет", "Да" или "Не изменять").
	- В поле "Степень прозрачности" введите численное значение (если требуется).
	- (Только для инструментальных палитр) В поле "Группа по умолчанию" выберите группу инструментальных палитр.
	- В поле "Высота" введите значение высоты. Значение 0 соответствует параметру "Не изменять".
	- В поле "Ширина" введите значение ширины. Значение 0 соответствует параметру "Не изменять".
- **7** В панели "Содержимое рабочего пространства" нажмите кнопку "Выполнено".
- **8** По завершении нажмите кнопку OK.

#### **Копирование рабочего пространства**

- **1** Щелкните меню "Сервис" ➤ "Адаптация" ➤ "Интерфейс".
- **2** В панели "Адаптации в <имя файла>" диалогового окна "Настройка интерфейса пользователя" (слева) нажмите кнопку "Открыть файл адаптации".
- **3** В диалоговом окне "Открытие файла" найдите и выберите файл частичной адаптации, содержащий рабочее пространство, которое требуется скопировать.
- **4** Щелкните правой кнопкой мыши рабочее пространство. Выберите "Копировать рабочее пространство".

Скопированное рабочее пространство будет отображено в нижней части листа рабочих пространств (ему будет присвоено имя "Копия <имя рабочего пространства>".

- **5** Щелкните правой кнопкой мыши скопированное рабочее пространство. Выбрать "Переименовать".
- **6** Введите имя нового рабочего пространства.
- **7** Измените рабочее пространство, если необходимо.
- **8** Нажать "ОК".

## **Установка рабочего пространства текущим**

- **1** Щелкните меню "Сервис" ➤ "Адаптация" ➤ "Интерфейс".
- **2** В панели "Алаптации в <имя файла>" лиалогового окна "Настройка интерфейса пользователя" (слева) нажмите кнопку "Открыть файл адаптации".
- **3** В диалоговом окне "Открытие файла" найдите и выберите файл частичной адаптации, содержащий рабочее пространство, которое требуется установить текущим.
- **4** Щелкните правой кнопкой мыши рабочее пространство. Выберите "Установить рабочее пространство текущим".
- **5** Нажмите кнопку "Применить".

# **Настройка кнопок мыши**

Можно изменить стандартные действия указывающих устройств в программе. С помощью кнопок мыши можно управлять указывающим устройством Windows. В диалоговом окне "Настройка интерфейса пользователя" можно выполнить настройку мыши или другого указывающего устройства. Если у указывающего устройства больше двух кнопок, можно изменить функции второй и третьей кнопок. Изменить функции, выполняемые первой кнопкой любого указывающего устройства, в диалоговом окне "Настройка интерфейса пользователя" нельзя.

С помощью клавиш SHIFT и CTRL можно создать ряд комбинаций, отвечающих потребностям пользователя. Количество команд, распознаваемых указывающим устройством, соответствует количеству кнопок. Раздел кнопок мыши узла дерева упорядочен в соответствии со следующими сочетаниями: щелчок, SHIFT+щелчок, CTRL+щелчок, и CTRL+SHIFT+щелчок. Кнопки планшета имеют последовательную нумерацию. Перетащите команду, чтобы назначить ее для кнопки мыши. Чтобы создать дополнительные кнопки, перетащите команды в узел щелчков.

# **Специальное использование обратной косой черты**

Если нажать одну кнопку указывающего устройства с несколькими кнопками программа воспринимает не только номер кнопки, но и координаты перекрестья на экране в момент ее нажатия. Эти координаты можно либо проигнорировать, либо использовать в выполняемой команде, организовав макросы нужным образом.

Как описано в разделе "Пауза для пользовательского ввода" на стр. 109, в команду можно вставить символ обратной косой черты (\ ) для перевода в состояние ожидания пользовательского ввода. Для меню, открывающихся по кнопке мыши или дигитайзера, при нажатии кнопки текущие координаты перекрестья будут автоматически восприниматься как пользовательский ввод. Это справедливо только для первого символа обратной косой черты в команде. Если пункт не содержит символа обратной косой черты, координаты перекрестья игнорируются. Рассмотрим следующие команды:

отрезок отрезок \

Тогда для кнопочных и дополнительных меню при нажатии кнопки текущие координаты перекрестья будут автоматически восприниматься как пользовательский ввод. Вторая кнопка тоже запускает команду ОТРЕЗОК, но программа берет положение перекрестья в момент нажатия и предлагает пользователю ввести следующую точку.

## **Добавление кнопки в планшет**

- **1** Щелкните меню "Сервис" ➤ "Адаптация" ➤ "Интерфейс".
- **2** В диалоговом окне "Настройка интерфейса пользователя" перейдите на вкладку "Адаптация".
- **3** В панели "Адаптации в < имя файла >" нажмите знак "плюс" (+) рядом с элементом "Кнопки мыши", чтобы открыть список.
- **4** Щелкните правой кнопкой мыши раздел. Выберите "Новая кнопка".

Новая кнопка мыши (с именем Кнопка n) будет помещена в конце выбранного списка.

**5** В панели "Список команд" перетащите команду, которую необходимо добавить для кнопки мыши в панели "Адаптации в <имя файла >".

6 По завершении нажмите кнопку ОК.

## Создание подсказок в строке состояния

Сообщения справки строки состояния - это элементарные описательные сообщения, которые отображаются в строке состояния (в нижней части области рисования) при наведении указывающего устройства на параметр меню или кнопку панели инструментов. Можно добавлять новые или изменять существующие описания для меню и кнопок при обновлении свойства описания для соответствующей команды.

#### Создание сообщений справки строки состояния

- 1 Щелкните меню "Сервис" > "Адаптация" > "Интерфейс".
- 2 В диалоговом окне "Настройка интерфейса пользователя" перейдите на вкладку "Алаптация".
- 3 В панели "Список команд" выберите команду, которой требуется добавить сообщение справки.

Панель свойств отображается в правой части лиалогового окна.

- 4 В поле "Описание" панели "Свойства" для выбранной команды введите текст описания.
- 5 Нажмите кнопку "Применить".

При следующем вызове команды добавленный тип описания будет отображаться в строке состояния, если навести курсор мыши на кнопку панели инструментов или пункт меню.

# Загрузка файла AutoLISP

Файлы AutoLISP (LSP или MNL) содержат сценарии, добавляющие адаптации и операции в интерфейс. Файлы AutoLISP можно загрузить в файл НПИ с помощью вкладки "Адаптация" диалогового окна "Настройка интерфейса пользователя".

Дополнительную информацию об использовании AutoLISP см. в разделе "AutoLISP и Visual LISP" на стр. 149.

ПРИМЕЧАНИЕ Файлы MNL, имя и местоположение которых совпадает с именем и местоположением основного, частичного файлов НПИ или файла НПИ предприятия, загружаются автоматически. Эти файлы нельзя удалять.

- **3** В диалоговом окне "Открытие файла" найдите и выберите файл частичной адаптации, содержащий рабочее пространство, которое требуется скопировать.
- **4** Щелкните правой кнопкой мыши рабочее пространство. Выберите "Копировать рабочее пространство".

Скопированное рабочее пространство будет отображено в нижней части листа рабочих пространств (ему будет присвоено имя "Копия <имя рабочего пространства>".

- **5** Щелкните правой кнопкой мыши скопированное рабочее пространство. Выбрать "Переименовать".
- **6** Введите имя нового рабочего пространства.
- **7** Измените рабочее пространство, если необходимо.
- **8** Нажать "ОК".

## **Установка рабочего пространства текущим**

- **1** Щелкните меню "Сервис" ➤ "Адаптация" ➤ "Интерфейс".
- **2** В панели "Алаптации в <имя файла>" лиалогового окна "Настройка интерфейса пользователя" (слева) нажмите кнопку "Открыть файл адаптации".
- **3** В диалоговом окне "Открытие файла" найдите и выберите файл частичной адаптации, содержащий рабочее пространство, которое требуется установить текущим.
- **4** Щелкните правой кнопкой мыши рабочее пространство. Выберите "Установить рабочее пространство текущим".
- **5** Нажмите кнопку "Применить".

# **Настройка кнопок мыши**

Можно изменить стандартные действия указывающих устройств в программе. С помощью кнопок мыши можно управлять указывающим устройством Windows. В диалоговом окне "Настройка интерфейса пользователя" можно выполнить настройку мыши или другого указывающего устройства. Если у указывающего устройства больше двух кнопок, можно изменить функции второй и третьей кнопок. Изменить функции, выполняемые первой кнопкой любого указывающего устройства, в диалоговом окне "Настройка интерфейса пользователя" нельзя.

С помощью клавиш SHIFT и CTRL можно создать ряд комбинаций, отвечающих потребностям пользователя. Количество команд, распознаваемых указывающим устройством, соответствует количеству кнопок. Раздел кнопок мыши узла дерева упорядочен в соответствии со следующими сочетаниями: щелчок, SHIFT+щелчок, CTRL+щелчок, и CTRL+SHIFT+щелчок. Кнопки планшета имеют последовательную нумерацию. Перетащите команду, чтобы назначить ее для кнопки мыши. Чтобы создать дополнительные кнопки, перетащите команды в узел щелчков.

# **Специальное использование обратной косой черты**

Если нажать одну кнопку указывающего устройства с несколькими кнопками программа воспринимает не только номер кнопки, но и координаты перекрестья на экране в момент ее нажатия. Эти координаты можно либо проигнорировать, либо использовать в выполняемой команде, организовав макросы нужным образом.

Как описано в разделе "Пауза для пользовательского ввода" на стр. 109, в команду можно вставить символ обратной косой черты (\ ) для перевода в состояние ожидания пользовательского ввода. Для меню, открывающихся по кнопке мыши или дигитайзера, при нажатии кнопки текущие координаты перекрестья будут автоматически восприниматься как пользовательский ввод. Это справедливо только для первого символа обратной косой черты в команде. Если пункт не содержит символа обратной косой черты, координаты перекрестья игнорируются. Рассмотрим следующие команды:

отрезок отрезок \

Тогда для кнопочных и дополнительных меню при нажатии кнопки текущие координаты перекрестья будут автоматически восприниматься как пользовательский ввод. Вторая кнопка тоже запускает команду ОТРЕЗОК, но программа берет положение перекрестья в момент нажатия и предлагает пользователю ввести следующую точку.

## **Добавление кнопки в планшет**

- **1** Щелкните меню "Сервис" ➤ "Адаптация" ➤ "Интерфейс".
- **2** В диалоговом окне "Настройка интерфейса пользователя" перейдите на вкладку "Адаптация".
- **3** В панели "Адаптации в < имя файла >" нажмите знак "плюс" (+) рядом с элементом "Кнопки мыши", чтобы открыть список.
- **4** Щелкните правой кнопкой мыши раздел. Выберите "Новая кнопка".

Новая кнопка мыши (с именем Кнопка n) будет помещена в конце выбранного списка.

**5** В панели "Список команд" перетащите команду, которую необходимо добавить для кнопки мыши в панели "Адаптации в <имя файла >".

6 По завершении нажмите кнопку ОК.

## Создание подсказок в строке состояния

Сообщения справки строки состояния - это элементарные описательные сообщения, которые отображаются в строке состояния (в нижней части области рисования) при наведении указывающего устройства на параметр меню или кнопку панели инструментов. Можно добавлять новые или изменять существующие описания для меню и кнопок при обновлении свойства описания для соответствующей команды.

#### Создание сообщений справки строки состояния

- 1 Щелкните меню "Сервис" > "Адаптация" > "Интерфейс".
- 2 В диалоговом окне "Настройка интерфейса пользователя" перейдите на вкладку "Алаптация".
- 3 В панели "Список команд" выберите команду, которой требуется добавить сообщение справки.

Панель свойств отображается в правой части лиалогового окна.

- 4 В поле "Описание" панели "Свойства" для выбранной команды введите текст описания.
- 5 Нажмите кнопку "Применить".

При следующем вызове команды добавленный тип описания будет отображаться в строке состояния, если навести курсор мыши на кнопку панели инструментов или пункт меню.

# Загрузка файла AutoLISP

Файлы AutoLISP (LSP или MNL) содержат сценарии, добавляющие адаптации и операции в интерфейс. Файлы AutoLISP можно загрузить в файл НПИ с помощью вкладки "Адаптация" диалогового окна "Настройка интерфейса пользователя".

Дополнительную информацию об использовании AutoLISP см. в разделе "AutoLISP и Visual LISP" на стр. 149.

ПРИМЕЧАНИЕ Файлы MNL, имя и местоположение которых совпадает с именем и местоположением основного, частичного файлов НПИ или файла НПИ предприятия, загружаются автоматически. Эти файлы нельзя удалять.

Например, если в зоне планшетного меню 5 столбцов и 4 ряда, команда на строке, идущей сразу же за заголовком ряда, соответствует крайней левой клетке в верхнем ряду зоны меню. Программа способна распознать до 32766 команд в каждом разделе планшетного меню, что более чем достаточно для любых приложений.

Пользователь может добавлять свои макросы в ячейку "Макросы" панели "Свойства". Имена команд этой зоны соответствуют 225 клеткам в верхней части шаблона планшета (ряды от A до I , столбцы от 1 до 25). Макрос можно добавить с помощью стандартного синтаксиса командного языка.

### **См. также:**

**"Создание макросов" на стр. 105**

#### **Определение рядов и столбцов в меню планшета**

- **1** Щелкните меню "Сервис" ➤ "Адаптация" ➤ "Интерфейс".
- **2** В панели "Адаптации в <имя файла>" на вкладке "Адаптация" диалогового окна "Настройка интерфейса пользователя" нажмите знак (+) рядом с элементом "Предыдущая версия", чтобы открыть список.
- **3** Нажмите значок "плюс" (+) рядом с элементом "Меню планшета", чтобы открыть список.
- **4** Нажмите значок "плюс" (+) рядом с меню планшета, чтобы открыть список.
- **5** Щелкните ряд, который требуется определить.
- **6** В панели "Список команд" найдите команду, которую необходимо добавить.
- **7** Перетащите команду в столбец.
- **8** По завершении добавления команд нажмите кнопку OK.

### **Удаление значений, присвоенных меню планшета**

- **1** Щелкните меню "Сервис" ➤ "Адаптация" ➤ "Интерфейс".
- **2** В панели "Адаптации в <имя файла>" на вкладке "Адаптация" диалогового окна "Настройка интерфейса пользователя" нажмите значок (+) рядом с элементом "Предыдущая версия", чтобы открыть список.
- **3** Нажмите значок "плюс" (+) рядом с элементом "Меню планшета", чтобы открыть список.
- **4** Нажмите значок "плюс" (+) рядом с меню планшета, чтобы открыть список.
- **5** Щелкните правой кнопкой мыши ряд или столбец, содержимое которого требуется удалить. Выберите "Удалить назначение".
- **6** По завершении добавления команд нажмите кнопку OK.

Настройка элементов интерфейса предыдущей версии | **99**

## **Настройка кнопок планшета**

Чтобы настроить кнопки планшета, следуйте инструкциям для настройки кнопок мыши.

Дополнительную информацию о настройке кнопок планшета см. раздел "Настройка кнопок мыши" на стр. 95.

## **Создание экранных меню**

С помощью экранных меню можно открыть интерфейс предыдущей версии для отображения меню в закрепляемом окне. В диалоговом окне "Настройка интерфейса пользователя" можно создавать и редактировать экранные меню.

[nut632]... На вкладке "Отображение" диалогового окна "Настройка" включите отображение экранных меню. Кроме того, системная переменная MENUCTL управляет обновлением экранных меню при вводе команд в командной строке.

**ПРИМЕЧАНИЕ** В следующих версиях продукта экранные меню поддерживаться не будут.

В диалоговом окне "Настройка интерфейса пользователя" каждое экранное меню состоит из нескольких строк, которые определяют экранные подменю. Выполните назначение подменю для экранного меню, перетащив его в экранное меню в панели "Адаптация в". Выполните назначение команды для меню, перетащив ее из панели "Список команд" на нумерованную строку в меню. Строки меню, которым не присвоена команда, остаются пустыми.

## **Редактирование свойств экранного меню**

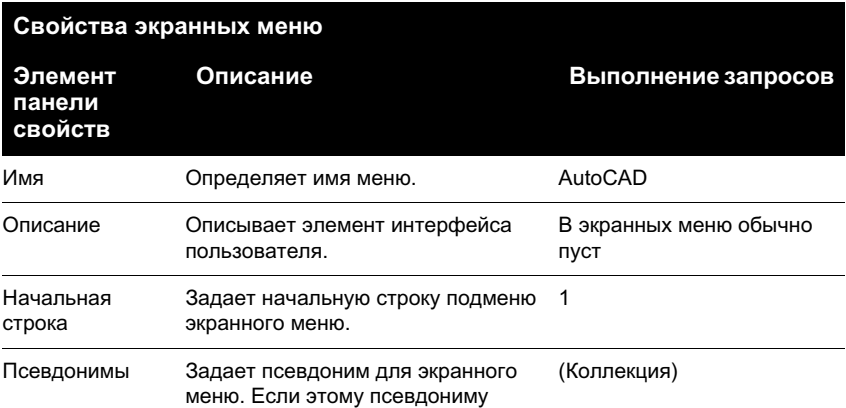

Свойства экранных меню можно редактировать, как показано в следующей таблице:

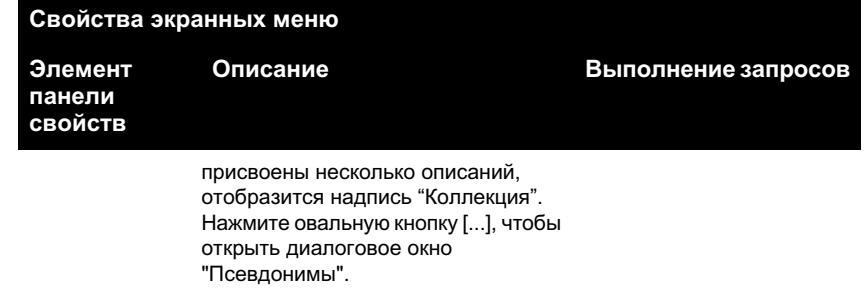

Для экранного меню AutoCAD, являющегося корневым, в поле "Псевдонимы" определены два псевдонима: "Экран" (начальная панель экранного меню) и Э (заголовок подменю). Назначения строк для других меню определяют порядок расположения параметров в меню. Например, меню "Файл" в строке 3 области структуры экранного меню AutoCAD - это третья позиция экранного меню AutoCAD.

Имена подменю в области структуры соответствуют имени первого элемента подменю. Например, подменю "Создать" кроме самой команды СОЗДАТЬ содержит такие команды, как ОТКРЫТЬ, БСОХРАНИТЬ и СОХРАНИТЬКАК. В поле "Псевдонимы" определяются меню, которые содержат эти подменю, а в поле "Начальная строка" указывается положение подменю в меню. Подменю "Создать" отображается в позиции 3 экранного меню "Файл". Поэтому в панели "Свойства" его начальной строкой будет строка 3. Если дважды щелкнуть поле "Псевдонимы", чтобы открыть диалоговое окно "Псевдонимы", можно увидеть, что его меню присвоено значение 01\_FILE.

Контролируя параметры начальной строки, можно определить какие элементы меню отображаются постоянно. Например, поскольку в качестве начальной строки подменю "Создать" определена строка 3, элементы меню строк 1 и 2 экранного меню AutoCAD (параметры меню AutoCAD и \*\*\*\*) также будут отображаться при выводе подменю "Создать".

Таким же образом можно настроить меню, чтобы скрывать или показывать параметры меню в других меню с помощью пустых строк. Например, для подменю "Создать" определено 22 строки, включая пустые строки. Поэтому при выборе подменю "Создать" также будут отображаться подменю "Средства" и "Последний", которым соответствуют строки 25 и 26 экранного меню AutoCAD. Однако параметр строки 22 будет скрыт.

## **[Текущий ]\_previous**

- **1** Щелкнуть меню "Сервис" ► "Параметры".
- **2** В поле "Элементы окна" на вкладке "Экран" диалогового окна "Настройка" выберите "Экранное меню".
- **3** Нажать «ОК».

#### **Настройка отображения текущей команды в экранных меню**

- **1** В ответ на подсказку "Команда:" введите **menuctl**.
- **2** Выполнить одно из следующих действий:
	- Введите 1, чтобы текущая команда отображалась в экранных меню.
	- Введите 0, чтобы текущая команда игнорировалась экранными меню.

#### **Добавление команд в экранное меню**

- **1** Щелкните меню "Сервис" ➤ "Адаптация" ➤ "Интерфейс".
- **2** В панели "Адаптации в <имя файла>" на вкладке "Адаптация" диалогового окна "Настройка интерфейса пользователя" нажмите значок (+) рядом с элементом "Предыдущая версия", чтобы открыть список.
- **3** В списке "Предыдущие версии" нажмите значок "плюс" (+) рядом с экранным меню, чтобы открыть список.
- **4** В панели "Список команд" найдите команду, которую необходимо добавить. Перетащите команду в экранное меню. Когда команду можно перетащить, рядом с курсором отображается стрелка.
- **5** По завершении нажмите кнопку OK.

#### **Создание подменю в экранном меню**

- **1** Щелкните меню "Сервис" ➤ "Адаптация" ➤ "Интерфейс".
- **2** В панели "Адаптации в <имя файла>" на вкладке "Адаптация" диалогового окна "Настройка интерфейса пользователя" нажмите значок (+) рядом с элементом "Предыдущая версия", чтобы открыть список.
- **3** В списке "Предыдущие версии" правой кнопкой мыши щелкните "Экранное меню". Выберите "Создать экранное меню".

Новое экранное меню (под именем Экранное меню1) будет помещено в нижней части дерева экранных меню.

- **4** Выполнить одно из следующих действий:
	- Введите новое имя вместо текста "Экранное меню1".
	- Щелкните правой кнопкой мыши надпись "Экранное меню1". Выбрать "Переименовать". Затем введите новое имя меню.
- **5** Выберите новое экранное меню в области структуры и обновите панель "Свойства" следующим образом.
	- В поле "Пояснение" введите текстовое пояснение для экранного меню.
	- В поле "Начальная строка" введите номер строки для первого параметра меню.
	- В поле "Псевдонимы" введите псевдоним.
- **6** В панели "Список команд" перетащите команду в положение строго под экранным меню в панели "Адаптации в <имя файла>".
- **7** По завершении нажмите кнопку OK.

## **Создание графических меню**

Основное назначение графических меню - предоставить пользователю возможность выбора изображения, а не текста. Можно создавать, редактировать или добавлять новые изображения и графические слайды.

Диалоговое окно графического меню отображает слайды группами по 20 штук, а также прокручивающийся список с левой стороны, где отображаются имена связанных со слайдами файлов или соответствующий текст. Если диалоговое окно изображений содержит более 20 слайдов, дополнительные слайды добавляются на новую страницу. При этом активизируются кнопки "Далее" и "Предыдущий", с помощью которых можно перемещаться по страницам изображений.

Ниже показано диалоговое окно графического меню "3М объекты", где выбрано изображение "Купол".

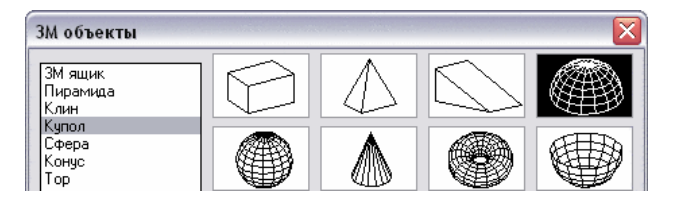

В диалоговом окне "Настройка интерфейса пользователя" определите графическое меню. Ниже показано отображение панели "Свойства" для изображения "Купол".

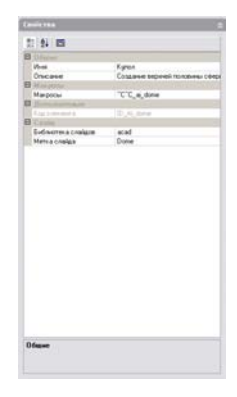

Любой слайд, созданный программой AutoCAD, может быть использован в качестве рисунка. При подготовке слайдов для графических меню необходимо принимать во внимание следующие рекомендации.

- **Слайды должны быть как можно более простыми.** При открытии графического меню следует дождаться, пока все изображения будут отображены, прежде чем выбирать одно из них. При отображении множества сложных символов используйте простые, узнаваемые изображения, а не полные преобразованные копии.
- **Заполните поле.** При создании слайда изображения следует заполнить формируемым изображением весь экран, прежде чем вызвать команду ДСЛАЙД. Ниже приведен пример графического меню "3М объекты".

[acad(box3d, 3М ящик)]^c^cai\_box [acad(Pyramid, Пирамида)]^c^cai\_pyramid [acad(Wedge, Клин)]^c^cai\_wedge

■ **Учитывайте назначение изображений.** Не следует использовать изображения в качестве символов каких-либо абстрактных понятий. Фрагменты мозаики, прежде всего, служат для выбора графических символов.

#### **Создание графических меню и назначение графического слайда**

- **1** Щелкните меню "Сервис" ➤ "Адаптация" ➤ "Интерфейс".
- **2** В панели "Адаптации в <имя файла>" на вкладке "Адаптация" диалогового окна "Настройка интерфейса пользователя" нажмите значок (+) рядом с элементом "Предыдущая версия", чтобы открыть список.
- **3** В списке "Предыдущие версии" правой кнопкой мыши щелкните "Графическое меню". Выберите "Создать графическое меню".

Новое графическое меню (под именем Графическое меню1) будет помещено в нижней части дерева графических меню.

- **4** Выполнить одно из следующих действий:
	- Введите новое имя вместо текста "Графическое меню1".
	- Щелкните правой кнопкой мыши надпись "Графическое меню1". Выбрать "Переименовать". Затем введите новое имя изображения.
- **5** В панели "Список команд" перетащите команду к новому графическому меню в панели "Адаптации в <имя файла>".
- **6** В панели "Свойства" введите свойства для нового графического слайда.
- **7** По завершении нажмите кнопку OK.

### **Создание графического слайда**

- **1** В AutoCAD нарисуйте символ или блок.
- **2** В командной строке ввести **дслайд**.
- **3** щелкните меню "Файл" ➤ МАСШТАБ ➤ ПО ЦЕНТРУ.
- **4** В командной строке ввести **дслайд**.
- **5** В диалоговом окне "Создание файла слайда" укажите имя файла.
- **6** Сохраните файл и добавьте его в файл библиотеки слайдов. Этот слайд можно назначить новому изображению.

## **Создание макросов**

С помощью макроса меню описывается действие, которое будет выполнено при выборе какого-либо элемента интерфейса. Макрос реализует задачу построения, для выполнения которой пользователю потребовалось бы произвести несколько операций. Макрос может содержать команды, специальные символы, а также программные коды на языке DIESEL (Direct Interpretively Evaluated String Expression Language) или AutoLISP.

**ПРИМЕЧАНИЕ** По мере появления новых версий AutoCAD бывает, что меняется последовательность запросов для некоторых команд (а иногда даже имена команд). Поэтому после обновления версии AutoCAD возможно потребуется внести некоторые изменения в пользовательские макросы.

Добавьте макросы для элементов интерфейса с помощью диалогового окна "Настройка интерфейса пользователя". Выберите существующую команду или создайте новую в панели "Список команд". Введите макросы в разделе "Макросы" панели "Свойства". Для макросов нет ограничений по длине. Однако следует
учитывать правила использования специальных символов, а также другие моменты и ограничения.

#### Основные сведения о макросах

Макрос, описывающий элемент интерфейса, может состоять даже из одной команды (например, circle) и каких-либо специальных символов (например,  $\text{C}^{\wedge}$ C).

Например, макрос ^с^с circle \1 строит окружность с радиусом 1 единица. Компоненты этого макроса представлены в следующей таблице:

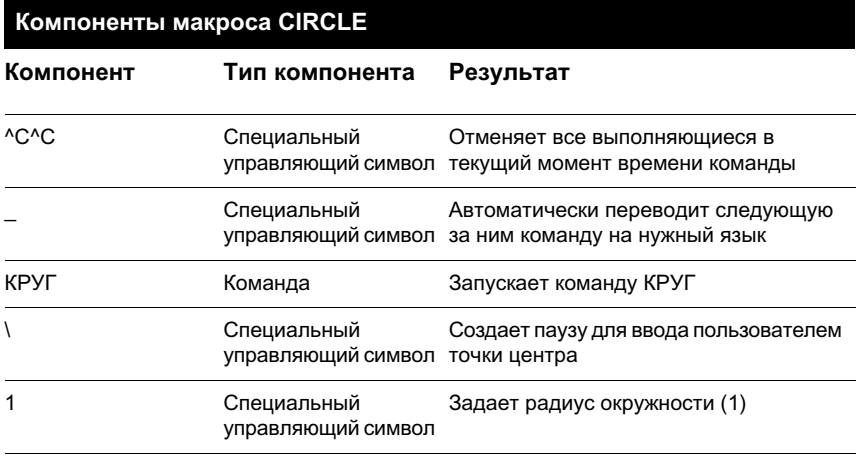

Список специальных символов для макросов см. в разделе "Использование в макросах специальных управляющих символов" на стр. 108.

#### Отмена выполняющихся команд

Прежде чем выполнить макрос, убедитесь, что ни одна из программ AutoCAD не запущена. Чтобы автоматически отменить команду перед выполнением макроса, введите ^с^с в начале тела макроса, что соответствует двойному нажатию клавиши ESC. Хотя большинство команд можно отменить с помощью ^С, для отмены выполнения команд нанесения размеров и возврата к подсказке "Команда:" необходима последовательность ^с^с. Таким образом, в данном случае лучше использовать ^с^с.

#### Проверка символов макроса

При написании макросов значимым является каждый символ, даже пробел.

Если в конце тела макроса поставить пробел, AutoCAD выполнит макрос так, как если бы пользователь ввел команду (например, круг) а затем нажал ПРОБЕЛ для ее завершения.

#### **Завершение макроса**

Для завершения некоторых макросов требуются специальные символы. Чтобы завершить некоторые команды (например, ТЕКСТ), требуется нажать клавишу ENTER, а не ПРОБЕЛ.Кроме того, иногда для завершения команды необходимо несколько пробелов (или ENTER), но некоторые текстовые редакторы не позволяют создавать строки, завершающиеся пробелами.

Для решения этих проблем приняты два специальных соглашения.

- $\blacksquare$  Точка с запятой (;) в макросе меню имитирует нажатие клавиши ENTER в командной строке.
- После строк, заканчивающихся каким-либо специальным символом, обратной косой чертой (\), знаком плюс (+) или точкой с запятой (;) AutoCAD не добавляет символ пробела.

Запись, заканчивающаяся символом обратной косой черты (\), переводит макрос в состояние ожидания пользовательского ввода.

Сравним следующие макросы:

пск ucs ;

В первом случае макрос имитирует ввод команды **ucs** в командной строке и нажатие клавиши ПРОБЕЛ. Далее появляется подсказка:

### [НОвая/Перенести/ОРтогональная/преДыдущая/ВОсстановить/Сохранить/Удалить/прИменить/?/Мир] <Мир>:

Во втором случае в командной строке вводится команда **ucs**, ПРОБЕЛ и точка с запятой, которая воспринимается как ENTER и подтверждает значение, предлагаемое по умолчанию ("Мир").

### **Подавление эхо-вывода и запросов в макросах**

Символы макроса, дублируются в командной строке, как если бы они были введены с клавиатуры. Они также отображаются в элементе интерфейса пользователя Такое дублирование отображения называется эхо-выводом. Эхо-вывод можно подавить с помощью системной переменной MENUECHO. Если эхо-вывод и запросы для пункта меню включены, их можно отключить в макросе с помощью последовательности  $^{\wedge}P$ .

#### **Создание длинных макросов**

Можно создать макрос любой длины, для которого не требуется использование специальных символов в конце строки. В панели "Свойства" диалогового окна "Настройка интерфейса пользователя" воспринимаются макросы любой длины.

## **Использование в макросах специальных управляющих символов**

В макросах можно использовать специальные символы, включая управляющие символы. Символ крышки (^) в макросе имитирует нажатие клавиши CTRL на клавиатуре. Комбинируя его с алфавитными символами, можно из макросов меню производить, например, включение/отключение сетки (^G) или прерывание команды  $(^{\wedge}C).$ 

Для команды "Адрес" в макросе используется символ обратной косой черты  $(\cdot, \cdot)$ , который переводит программу в режим ожидания пользовательского ввода, а точка с запятой (;) имитирует нажатие клавиши ENTER.

text \.4 0 ГАРМОНИЯ;;;ул. Проточная 8;;;Казань, Россия;

Макрос запускает команду ТЕКСТ и запрашивает начальную точку текста, после чего проставляется адрес, состоящий из трех строк. Первая из трех точек с запятой  $(i;;)$  завершает текстовую строку, вторая снова вызывает команду ТЕКСТ, третья задает размещение текста по умолчанию под предыдущей строкой.

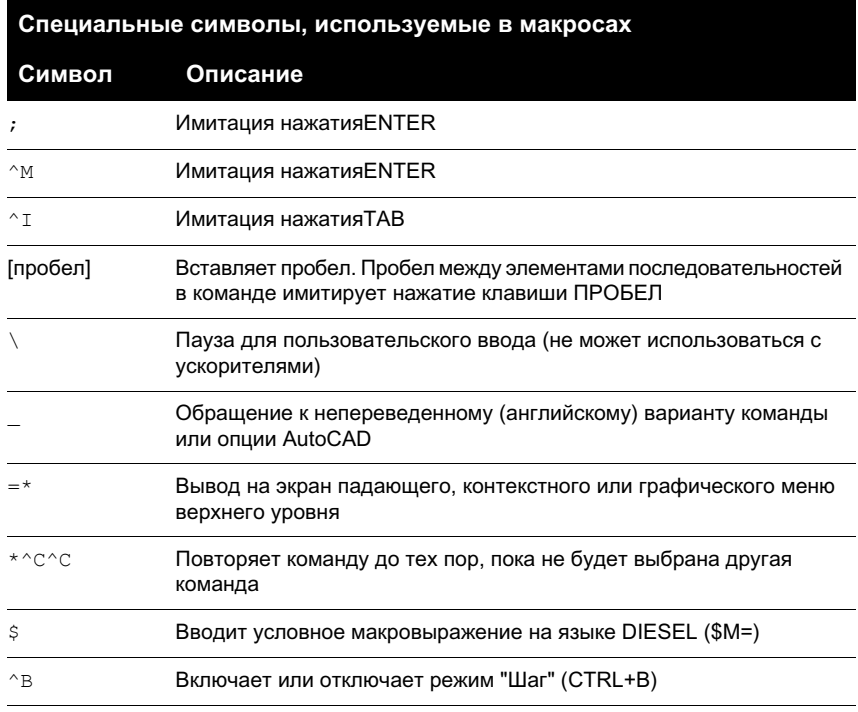

В следующей таблице приведены символы, используемые в макросах.

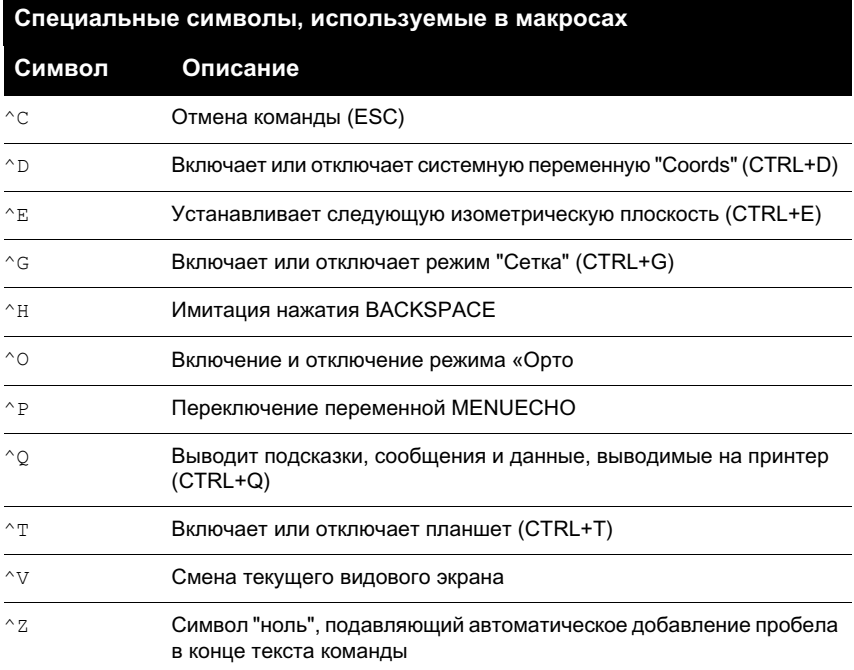

### Пауза для пользовательского ввода

Чтобы ввести информацию с клавиатуры или с помощью устройства указания в процессе выполнения макроса, в теле макроса поставьте символ обратной косой черты (\) в том месте, где необходимо сделать паузу для ввода.

circle \1

В этом примере при вводе "\1" программа предлагает пользователю ввести точку центра, а затем строит круг с радиусом 1 единица. Следует обратить внимание на то, что после обратной косой черты (\) пробел не ставится.

```
-layer off \iota;
```
В этом примере макрос вызывает команду СЛОЙ (-layer), вводит параметр "Откл.", а затем программа переходит в режим ожидания ввода имени слоя (\). затем макрос отключает слой и завершает выполнение команды СЛОЙ (;).

ПРИМЕЧАНИЕ Обычно команда СЛОЙ продолжает выдавать запросы, и выход из нее осуществляется с помощью пробела или клавиши ENTER. В макросах точка с запятой (;) является эквивалентом нажатия клавиши ENTER.

Обычно макрос меню возобновляет свою работу сразу после того, как введен параметр, например, координаты точки. Поэтому нельзя создать такой макрос, который воспринимал бы переменное число параметров (как при выборе объектов), а затем возобновлял свою работу. Однако существует исключение для команды ВЫБРАТЬ: в ней обратная косая черта (\) задерживает выполнение команды ВЫБРАТЬ до тех пор, пока набор объектов не будет полностью сформирован. Рассмотрим пример:

select \change previous ; properties color red ;

С помощью команды ВЫБРАТЬ осуществляется выбор одного или нескольких объектов (select \). Затем происходит вызов команды ИЗМЕНИТЬ (change). В качестве аргумента ей передается созданный набор (опция "Previous" - "Предыдущий"), и цвет выбранных объектов изменяется на красный (properties color red).

**ПРИМЕЧАНИЕ** Символ обратной косой черты (\) переводит макрос в состояние ожидания пользовательского ввода. Для других целей в макросе его использовать нельзя. При необходимости задания путей в качестве разделителей необходимо вводить обычную косую черту (/), например /путь/файл.

Выполнение макроса может не возобновиться после первого ввода в следующих случаях.

- При задании режима объектной привязки перед указанием точки.
- $\blacksquare$  При использовании координатных фильтров X/Y/Z выполнение возобновляется только после получения всех координат.
- При обращении к команде ВЫБРАТЬ выполнение возобновляется только после окончания выбора объектов.
- Если пользователь в ответ вводит имя прозрачной команды, выполнение возобновляется только после ее завершения и получения ответа на первоначальный запрос.
- Если пользователь в ответ выбирает другую команду (для задания опций или выполнения к прозрачной команде), исходный макрос приостанавливается до тех пор, пока не будет завершен вновь выбранный. Затем выполнение макроса будет продолжено.

**ПРИМЕЧАНИЕ** Если вызов команды производится из пункта меню, подразумевается, что системные переменные PICKADD и PICKAUTO имеют значения 1 и 0 соответственно. Это обеспечивает совместимость с предыдущими версиями AutoCAD и упрощает адаптацию, так как избавляет от необходимости беспокоиться о значениях этих переменных.

## Поддержка иностранных языков в макросах

Для разработки меню, которые могут быть использованы и в неанглоязычных версиях программы AutoCAD, перед командой на английском языке необходимо вставить знак подчеркивания (). Стандартные команды и их опции переводятся автоматически на нужный язык, если перед командами на английском языке вставлен знак подчеркивания.

### Повторение команд в макросе

Если перед командой вставить символ звездочки (\*), эта команда будет вызываться до выбора другой команды.

Бывают ситуации, когда один и тот же пункт меню требуется вызвать несколько раз, перед тем как перейти к другой команде. В макросе команду можно вызывать до тех пор, пока не буде вызвана другая команда. Однако это не относится к выбору опций.

Если макрос начинается с последовательности \*^С^С, команда будет вызываться до тех пор, пока ее выполнение не буде прервано нажатием клавиши ESC на клавиатуре или выбором другой команды.

ПРИМЕЧАНИЕ Не следует использовать комбинацию ^С (прерывание) в макросах, начинающихся с \*^С^С; это исключает возможность сделать макрос повторяемым.

Приведенный ниже пример иллюстрирует повторный вызов команд в макросе:

```
*^C^Cmove Single
*^C^Ccopy Single
*^C^Cerase Single
*^C^Cstretch Single Crossing
*^C^Crotate Single
*^C^Cscale Single
```
Каждый макрос в этом примере вызывает команду, а затем выводит запрос на выбор объекта. Также выводятся другие необходимые для выполнения команды запросы, после чего команда завершается и запускается повторно.

ПРИМЕЧАНИЕ Повторение макросов не работает в графических меню.

### Метод выбора объектов "Единственный"

Метод выбора объектов «Единственный» отменяет повторение запроса о выборе объектов в командной строке. После выбора одного объекта и ответа на другие запросы команда завершается.

Рассмотрим следующий пример:

\*^C^Cerase single

Этот макрос прерывает текущую команду и вызывает команду СТЕРЕТЬ (erase) в режиме выбора "Единственный" (single). После выбора этой команды можно либо выбрать один объект для удаления, либо щелкнуть в пустом месте рисунка и выбрать объекты рамкой. Объекты стираются, а выполнение команды (из-за того, что она начинается со звездочки) повторяется, благодаря чему пользователь может продолжить стирание объектов. Для выхода из этого режима нажмите клавишу ESC.

## Использование макроса для перестановки элементов интерфейса пользователя

Существует возможность менять местами пункты активных меню, функции кнопок мыши, кнопок планшета, меню планшета или экранных меню. Можно подставлять как элемент интерфейса пользователя того же типа, определенный в основном файле НПИ, так и элемент из частичного файла НПИ.

Элементы различных типов нельзя менять друг на друга (например, функции кнопок меню и кнопок мыши). В пределах одного типа вместо элемента интерфейса пользователя можно подставлять любой другой элемент.

ПРИМЕЧАНИЕ Единственный тип, при обращении с которым требуется осторожность - это тип планшетных меню. Следует учитывать, что различные меню этого типа могут иметь различное количество макросов.

Для подстановки элементов в макросах используется следующий синтаксис:

\$раздел=группа меню. имя меню Далее приведено описание синтаксиса макроса для подстановки элементов.

Синтаксиса макроса для подстановки элементов.

\$

Загружает элемент интерфейса

#### раздел

Указывает тип элемента. Допустимые имена:

A1-A4 для меню AUX от 1 до 4

B1-B4 для меню BUTTONS (кнопочное) от 1 до 4

P0-P16 для раскрывающихся меню от 0 до 16

I для графических меню

S для экранных меню

T1-T4 для планшетных меню от 1 до 4

#### инфо\_группа

Имя информационной группы, к которой принадлежит меню имя\_меню (не обязательно, если имя\_меню находится в основном файле НПИ).

#### имя\_меню

меню BUTTONS (кнопочное) от 1 до 4 Это основное имя или псевдоним загружаемого фрагмента

Ниже приведены примеры обращения к подменю:

```
$S=PARTS
меню IMAGE (графическое)
Подменю можно вызывать в ходе выполнения команды, не прерывая ее. меню
TABLET (планшетное) от 1 до 4
```
имя\_меню Имя подставляемого раздела или подменю.

Каждая команда вызывает команду ДУГА, осуществляет переключение к экранному подменю ARCSTUFF, после чего программа ожидает ввода параметров дуги. После ссылки на подменю необходимо ввести пробел для отделения ее от других команд.

Раскрывающееся меню может находиться либо в строке меню, либо в активном контекстном меню.

## **Использование условных выражений в макросах**

Условные выражения можно добавлять в макрос путем использования команды, содержащей макровыражения на языке DIESEL.

Для этого используется формат:

С помощью специальной директивы в макросы меню можно включать условные макровыражения, написанные на языке DIESEL.

При использовании в начале макроса \$M= программа AutoCAD интерпретирует строку как выражение DIESEL, а выражение - как выражение DIESEL. В следующем примере приведено определение условного выражения в макросе:

FILLMODE  $$M=\$$  (-, 1,  $$$  (getvar, fillmode))

Макрос переключает состояние переменной FILLMODE. Для этого текущее значение FILLMODE вычитается из 1, а полученное значение затем возвращается в переменную FILLMODE. в макросах меню

#### DIESEL-выражения

макросах меню Если в конец макроса добавлены символы ~z, AutoCAD не будет добавлять пробел (ENTER) в конец выражения.

Как и другие управляющие символы, символ ^2, используемый здесь, является строкой, состоящей из символа крышки ^ и буквы Z . Символ не является результатом нажатия клавиш CTRL+Z.

В следующих примерах символ ^ 2 используется в качестве указателя конца макроса.

```
\text{C} \text{C} \text{S} \text{M} = \text{S} \text{ (if, S)} = \text{S} \text{ (getvar, tilemode), 0), } \text{S} \text{S} = \text{mview} \text{ mspace } \text{S} \text{ (in the image)}^C^C$M=$(if, $(=, $(getvar, tilemode), 0), $S=mview pspace ) ^Z
```
Если бы в конце макроса не стоял символ ~z, AutoCAD автоматически добавляла бы пробел (ENTER) для повтора последней введенной команды.

#### См. также:

"Использование в макросах специальных управляющих символов" на стр. 108

"DIESEL" на стр. 117

### Использование AutoLISP в макросах

Создание команд, использующих AutoLISP, является более совершенным способом использования функции адаптации AutoCAD.

Переменные AutoLISP и выражения можно использовать для создания макросов, выполняющих сложные задачи. Для эффективного использования AutoLISP в макросах помещайте код AutoLISP в отдельный файл MNL. AutoCAD загружает файл MNL при загрузке файла НПИ с тем же именем из той же папки.

В диалоговом окне "Настройка интерфейса пользователя" можно добавить дополнительные файлы AutoLISP. Создание команд, использующих AutoLISP, является более совершенным способом использования функции адаптации AutoCAD. Внимательно изучите следующие примеры, а также информацию в документах AutoLISP Reference и AutoLISP Developer's Guide (меню "Справка", "Дополнительные ресурсы" ► "Документация для разработчиков"). MNL-файлы загружаются в память вместе с файлами меню, носящими то же имя.

#### Вызов макроса

Для программного выполнения макроса раскрывающегося меню используйте следующий синтаксис.

```
(menucmd "GMeHo.element ID=|")
```
Использование такого синтаксиса имеет эффект только в том случае, если макрос меню является частью меню, находящегося в троке меню AutoCAD и готового к использованию. пользовательские меню: и AutoLISP пункты меню: использование AutoLISP<sub>R</sub>

#### Вызов макроса меню

Приложение, использующее заданные настройки для вставки блока, приводит следующие команды: [Set WINWID][Set WALLTHK][Insert Window]

^C^C^P(setq WWID (qetreal"Enter window width: ")) ^P ^C^C^P(setq WTHK (qetreal"Enter wall thickness: ")) ^P ^C^C INSERT window XScale !WWID YScale !WTHK

Здесь производится вставка блока "Window", масштаб которого по оси X равен текущей ширине окна, а по оси Y - текущей толщине стены. Текущие значения параметров извлекаются из заданных пользователями символов AutoLISP WINWID и WALLTHK. начальные настройки (вставки блоков), и макросы меню [Ширина окна <sup>1</sup> C<sup>^</sup>C<sup>^</sup>P(setq WWID (getreal"Задайте ширину окна:

### ")) ^P

При использовании следующих команд регулировку размера ручек можно выполнять сразу.

```
^P(setvar"gripsize"(1+(getvar"gripsize")))(redraw)(princ)
^P(setvar"gripsize"(1-(getvar"gripsize")))(redraw)(princ)
Для добавления проверки корректности к этим командам значение системной
переменной GRIPSIZE не может быть меньше 0 и больше 255.
```
#### Изменение размера ручек

Следующий элемент запрашивает задание двух точек и рисует полилинию в виде прямоугольника, в углах которой находятся указанные точки.

```
\frac{P(\text{setq a (qetpoint "Enter first corner: "))}{\cdot}(setg b (getpoint "Enter opposite corner: ")); \+
pline !a (list (car a)(cadr b)) !b (list (car b)(cadr a)) c.^{\wedge}P
```
### **Загрузка файла AutoLISP в диалоговом окне "Настройка интерфейса пользователя"**

- **1** Щелкните меню "Сервис" ➤ "Адаптация" ➤ "Интерфейс".
- **2** В панели "Адаптации в <имя файла>" на вкладке "Адаптация" диалогового окна "Настройка интерфейса пользователя" щелкните правой кнопкой мыши "Файлы LISP". Выберите "Загрузить файл LISP".
- **3** В диалоговом окне "Загрузка файла LISP" найдите и выделите файл AutoLISP, который требуется загрузить. Можно загрузить файлы MNL и LSP.
- **4** Нажать "Открыть".

# **Настройка элементов интерфейса предыдущей версии**

Выражение "унаследованный от предыдущей версии" относится к тем элементам интерфейса, которые обычно не используются в текущей версии, но тем не менее поддерживаются программой, поскольку некоторые пользователи предпочитают их соответствующим элементам новой версии.

Элементы интерфейса предыдущей версии:

- Планшетные меню
- Кнопки планшета
- Экранные меню
- Графические меню

### **Создание планшетных меню**

На графическом планшете можно настроить до четырех зон в качестве областей меню для ввода команд.

Узлы диалогового окна "Настройка интерфейса пользователя" помечены как Меню планшета 1 - Меню планшета 4. Они определяют связь макроса и выбранных зон планшета.

Зоны планшетного меню, определенные с помощью параметра "Нас" (Настроить) команды ПЛАНШЕТ, делятся на клетки равного размера (поля выбора) в соответствии с количеством рядов и столбцов, указанным для каждой зоны. Эти поля выбора планшетного меню четко соответствуют линиям под заголовками разделов планшета, расположенным справа налево и сверху вниз (независимо от наличия в них текста).

Например, если в зоне планшетного меню 5 столбцов и 4 ряда, команда на строке, идущей сразу же за заголовком ряда, соответствует крайней левой клетке в верхнем ряду зоны меню. Программа способна распознать до 32766 команд в каждом разделе планшетного меню, что более чем достаточно для любых приложений.

Пользователь может добавлять свои макросы в ячейку "Макросы" панели "Свойства". Имена команд этой зоны соответствуют 225 клеткам в верхней части шаблона планшета (ряды от A до I , столбцы от 1 до 25). Макрос можно добавить с помощью стандартного синтаксиса командного языка.

#### **См. также:**

**"Создание макросов" на стр. 105**

#### **Определение рядов и столбцов в меню планшета**

- **1** Щелкните меню "Сервис" ➤ "Адаптация" ➤ "Интерфейс".
- **2** В панели "Адаптации в <имя файла>" на вкладке "Адаптация" диалогового окна "Настройка интерфейса пользователя" нажмите знак (+) рядом с элементом "Предыдущая версия", чтобы открыть список.
- **3** Нажмите значок "плюс" (+) рядом с элементом "Меню планшета", чтобы открыть список.
- **4** Нажмите значок "плюс" (+) рядом с меню планшета, чтобы открыть список.
- **5** Щелкните ряд, который требуется определить.
- **6** В панели "Список команд" найдите команду, которую необходимо добавить.
- **7** Перетащите команду в столбец.
- **8** По завершении добавления команд нажмите кнопку OK.

#### **Удаление значений, присвоенных меню планшета**

- **1** Щелкните меню "Сервис" ➤ "Адаптация" ➤ "Интерфейс".
- **2** В панели "Адаптации в <имя файла>" на вкладке "Адаптация" диалогового окна "Настройка интерфейса пользователя" нажмите значок (+) рядом с элементом "Предыдущая версия", чтобы открыть список.
- **3** Нажмите значок "плюс" (+) рядом с элементом "Меню планшета", чтобы открыть список.
- **4** Нажмите значок "плюс" (+) рядом с меню планшета, чтобы открыть список.
- **5** Щелкните правой кнопкой мыши ряд или столбец, содержимое которого требуется удалить. Выберите "Удалить назначение".
- **6** По завершении добавления команд нажмите кнопку OK.

Настройка элементов интерфейса предыдущей версии | **99**

## **Настройка кнопок планшета**

Чтобы настроить кнопки планшета, следуйте инструкциям для настройки кнопок мыши.

Дополнительную информацию о настройке кнопок планшета см. раздел "Настройка кнопок мыши" на стр. 95.

### **Создание экранных меню**

С помощью экранных меню можно открыть интерфейс предыдущей версии для отображения меню в закрепляемом окне. В диалоговом окне "Настройка интерфейса пользователя" можно создавать и редактировать экранные меню.

[nut632]... На вкладке "Отображение" диалогового окна "Настройка" включите отображение экранных меню. Кроме того, системная переменная MENUCTL управляет обновлением экранных меню при вводе команд в командной строке.

**ПРИМЕЧАНИЕ** В следующих версиях продукта экранные меню поддерживаться не будут.

В диалоговом окне "Настройка интерфейса пользователя" каждое экранное меню состоит из нескольких строк, которые определяют экранные подменю. Выполните назначение подменю для экранного меню, перетащив его в экранное меню в панели "Адаптация в". Выполните назначение команды для меню, перетащив ее из панели "Список команд" на нумерованную строку в меню. Строки меню, которым не присвоена команда, остаются пустыми.

### **Редактирование свойств экранного меню**

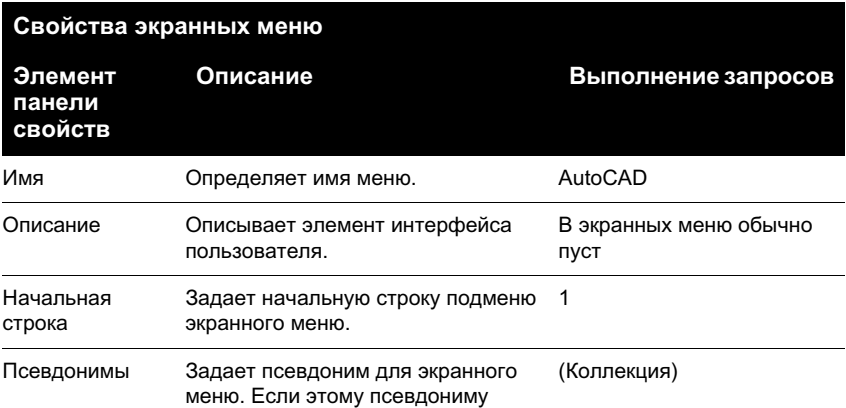

Свойства экранных меню можно редактировать, как показано в следующей таблице:

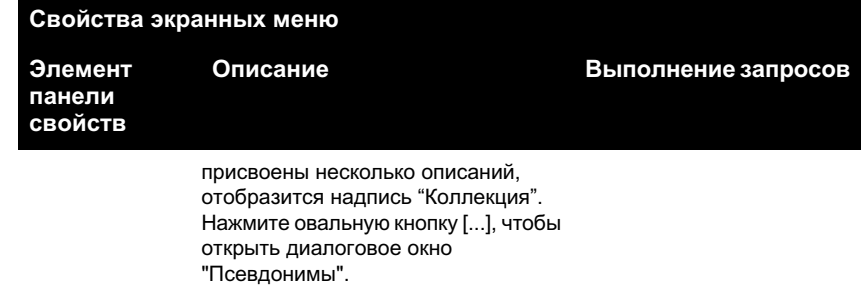

Для экранного меню AutoCAD, являющегося корневым, в поле "Псевдонимы" определены два псевдонима: "Экран" (начальная панель экранного меню) и Э (заголовок подменю). Назначения строк для других меню определяют порядок расположения параметров в меню. Например, меню "Файл" в строке 3 области структуры экранного меню AutoCAD - это третья позиция экранного меню AutoCAD.

Имена подменю в области структуры соответствуют имени первого элемента подменю. Например, подменю "Создать" кроме самой команды СОЗДАТЬ содержит такие команды, как ОТКРЫТЬ, БСОХРАНИТЬ и СОХРАНИТЬКАК. В поле "Псевдонимы" определяются меню, которые содержат эти подменю, а в поле "Начальная строка" указывается положение подменю в меню. Подменю "Создать" отображается в позиции 3 экранного меню "Файл". Поэтому в панели "Свойства" его начальной строкой будет строка 3. Если дважды щелкнуть поле "Псевдонимы", чтобы открыть диалоговое окно "Псевдонимы", можно увидеть, что его меню присвоено значение 01\_FILE.

Контролируя параметры начальной строки, можно определить какие элементы меню отображаются постоянно. Например, поскольку в качестве начальной строки подменю "Создать" определена строка 3, элементы меню строк 1 и 2 экранного меню AutoCAD (параметры меню AutoCAD и \*\*\*\*) также будут отображаться при выводе подменю "Создать".

Таким же образом можно настроить меню, чтобы скрывать или показывать параметры меню в других меню с помощью пустых строк. Например, для подменю "Создать" определено 22 строки, включая пустые строки. Поэтому при выборе подменю "Создать" также будут отображаться подменю "Средства" и "Последний", которым соответствуют строки 25 и 26 экранного меню AutoCAD. Однако параметр строки 22 будет скрыт.

### **[Текущий ]\_previous**

- **1** Щелкнуть меню "Сервис" ► "Параметры".
- **2** В поле "Элементы окна" на вкладке "Экран" диалогового окна "Настройка" выберите "Экранное меню".
- **3** Нажать «ОК».

#### **Настройка отображения текущей команды в экранных меню**

- **1** В ответ на подсказку "Команда:" введите **menuctl**.
- **2** Выполнить одно из следующих действий:
	- Введите 1, чтобы текущая команда отображалась в экранных меню.
	- Введите 0, чтобы текущая команда игнорировалась экранными меню.

#### **Добавление команд в экранное меню**

- **1** Щелкните меню "Сервис" ➤ "Адаптация" ➤ "Интерфейс".
- **2** В панели "Адаптации в <имя файла>" на вкладке "Адаптация" диалогового окна "Настройка интерфейса пользователя" нажмите значок (+) рядом с элементом "Предыдущая версия", чтобы открыть список.
- **3** В списке "Предыдущие версии" нажмите значок "плюс" (+) рядом с экранным меню, чтобы открыть список.
- **4** В панели "Список команд" найдите команду, которую необходимо добавить. Перетащите команду в экранное меню. Когда команду можно перетащить, рядом с курсором отображается стрелка.
- **5** По завершении нажмите кнопку OK.

#### **Создание подменю в экранном меню**

- **1** Щелкните меню "Сервис" ➤ "Адаптация" ➤ "Интерфейс".
- **2** В панели "Адаптации в <имя файла>" на вкладке "Адаптация" диалогового окна "Настройка интерфейса пользователя" нажмите значок (+) рядом с элементом "Предыдущая версия", чтобы открыть список.
- **3** В списке "Предыдущие версии" правой кнопкой мыши щелкните "Экранное меню". Выберите "Создать экранное меню".

Новое экранное меню (под именем Экранное меню1) будет помещено в нижней части дерева экранных меню.

- **4** Выполнить одно из следующих действий:
	- Введите новое имя вместо текста "Экранное меню1".
	- Щелкните правой кнопкой мыши надпись "Экранное меню1". Выбрать "Переименовать". Затем введите новое имя меню.
- **5** Выберите новое экранное меню в области структуры и обновите панель "Свойства" следующим образом.
	- В поле "Пояснение" введите текстовое пояснение для экранного меню.
	- В поле "Начальная строка" введите номер строки для первого параметра меню.
	- В поле "Псевдонимы" введите псевдоним.
- **6** В панели "Список команд" перетащите команду в положение строго под экранным меню в панели "Адаптации в <имя файла>".
- **7** По завершении нажмите кнопку OK.

### **Создание графических меню**

Основное назначение графических меню - предоставить пользователю возможность выбора изображения, а не текста. Можно создавать, редактировать или добавлять новые изображения и графические слайды.

Диалоговое окно графического меню отображает слайды группами по 20 штук, а также прокручивающийся список с левой стороны, где отображаются имена связанных со слайдами файлов или соответствующий текст. Если диалоговое окно изображений содержит более 20 слайдов, дополнительные слайды добавляются на новую страницу. При этом активизируются кнопки "Далее" и "Предыдущий", с помощью которых можно перемещаться по страницам изображений.

Ниже показано диалоговое окно графического меню "3М объекты", где выбрано изображение "Купол".

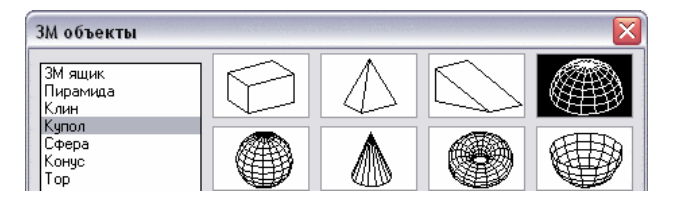

В диалоговом окне "Настройка интерфейса пользователя" определите графическое меню. Ниже показано отображение панели "Свойства" для изображения "Купол".

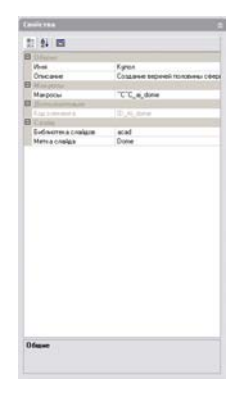

Любой слайд, созданный программой AutoCAD, может быть использован в качестве рисунка. При подготовке слайдов для графических меню необходимо принимать во внимание следующие рекомендации.

- **Слайды должны быть как можно более простыми.** При открытии графического меню следует дождаться, пока все изображения будут отображены, прежде чем выбирать одно из них. При отображении множества сложных символов используйте простые, узнаваемые изображения, а не полные преобразованные копии.
- **Заполните поле.** При создании слайда изображения следует заполнить формируемым изображением весь экран, прежде чем вызвать команду ДСЛАЙД. Ниже приведен пример графического меню "3М объекты".

[acad(box3d, 3М ящик)]^c^cai\_box [acad(Pyramid, Пирамида)]^c^cai\_pyramid [acad(Wedge, Клин)]^c^cai\_wedge

■ **Учитывайте назначение изображений.** Не следует использовать изображения в качестве символов каких-либо абстрактных понятий. Фрагменты мозаики, прежде всего, служат для выбора графических символов.

#### **Создание графических меню и назначение графического слайда**

- **1** Щелкните меню "Сервис" ➤ "Адаптация" ➤ "Интерфейс".
- **2** В панели "Адаптации в <имя файла>" на вкладке "Адаптация" диалогового окна "Настройка интерфейса пользователя" нажмите значок (+) рядом с элементом "Предыдущая версия", чтобы открыть список.
- **3** В списке "Предыдущие версии" правой кнопкой мыши щелкните "Графическое меню". Выберите "Создать графическое меню".

Новое графическое меню (под именем Графическое меню1) будет помещено в нижней части дерева графических меню.

- **4** Выполнить одно из следующих действий:
	- Введите новое имя вместо текста "Графическое меню1".
	- Щелкните правой кнопкой мыши надпись "Графическое меню1". Выбрать "Переименовать". Затем введите новое имя изображения.
- **5** В панели "Список команд" перетащите команду к новому графическому меню в панели "Адаптации в <имя файла>".
- **6** В панели "Свойства" введите свойства для нового графического слайда.
- **7** По завершении нажмите кнопку OK.

### **Создание графического слайда**

- **1** В AutoCAD нарисуйте символ или блок.
- **2** В командной строке ввести **дслайд**.
- **3** щелкните меню "Файл" ➤ МАСШТАБ ➤ ПО ЦЕНТРУ.
- **4** В командной строке ввести **дслайд**.
- **5** В диалоговом окне "Создание файла слайда" укажите имя файла.
- **6** Сохраните файл и добавьте его в файл библиотеки слайдов. Этот слайд можно назначить новому изображению.

## **Создание макросов**

С помощью макроса меню описывается действие, которое будет выполнено при выборе какого-либо элемента интерфейса. Макрос реализует задачу построения, для выполнения которой пользователю потребовалось бы произвести несколько операций. Макрос может содержать команды, специальные символы, а также программные коды на языке DIESEL (Direct Interpretively Evaluated String Expression Language) или AutoLISP.

**ПРИМЕЧАНИЕ** По мере появления новых версий AutoCAD бывает, что меняется последовательность запросов для некоторых команд (а иногда даже имена команд). Поэтому после обновления версии AutoCAD возможно потребуется внести некоторые изменения в пользовательские макросы.

Добавьте макросы для элементов интерфейса с помощью диалогового окна "Настройка интерфейса пользователя". Выберите существующую команду или создайте новую в панели "Список команд". Введите макросы в разделе "Макросы" панели "Свойства". Для макросов нет ограничений по длине. Однако следует

учитывать правила использования специальных символов, а также другие моменты и ограничения.

#### Основные сведения о макросах

Макрос, описывающий элемент интерфейса, может состоять даже из одной команды (например, circle) и каких-либо специальных символов (например,  $\text{C}^{\wedge}$ C).

Например, макрос ^с^с circle \1 строит окружность с радиусом 1 единица. Компоненты этого макроса представлены в следующей таблице:

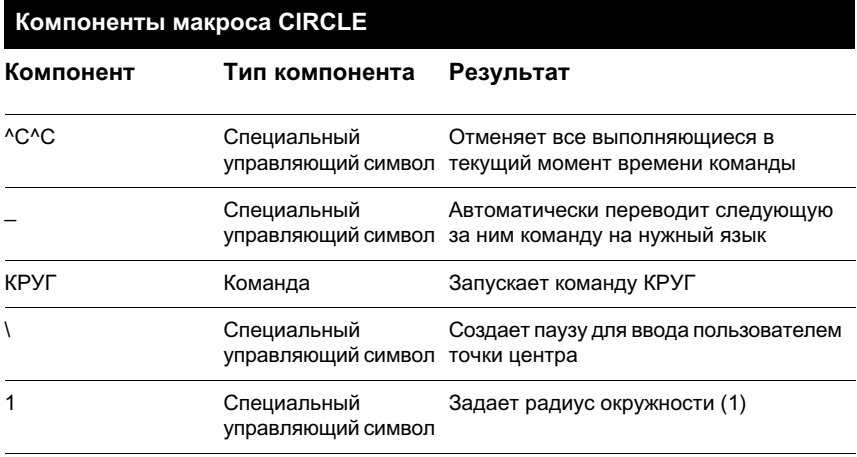

Список специальных символов для макросов см. в разделе "Использование в макросах специальных управляющих символов" на стр. 108.

#### Отмена выполняющихся команд

Прежде чем выполнить макрос, убедитесь, что ни одна из программ AutoCAD не запущена. Чтобы автоматически отменить команду перед выполнением макроса, введите ^с^с в начале тела макроса, что соответствует двойному нажатию клавиши ESC. Хотя большинство команд можно отменить с помощью ^С, для отмены выполнения команд нанесения размеров и возврата к подсказке "Команда:" необходима последовательность ^с^с. Таким образом, в данном случае лучше использовать ^с^с.

#### Проверка символов макроса

При написании макросов значимым является каждый символ, даже пробел.

Если в конце тела макроса поставить пробел, AutoCAD выполнит макрос так, как если бы пользователь ввел команду (например, круг) а затем нажал ПРОБЕЛ для ее завершения.

#### **Завершение макроса**

Для завершения некоторых макросов требуются специальные символы. Чтобы завершить некоторые команды (например, ТЕКСТ), требуется нажать клавишу ENTER, а не ПРОБЕЛ.Кроме того, иногда для завершения команды необходимо несколько пробелов (или ENTER), но некоторые текстовые редакторы не позволяют создавать строки, завершающиеся пробелами.

Для решения этих проблем приняты два специальных соглашения.

- $\blacksquare$  Точка с запятой (;) в макросе меню имитирует нажатие клавиши ENTER в командной строке.
- После строк, заканчивающихся каким-либо специальным символом, обратной косой чертой (\), знаком плюс (+) или точкой с запятой (;) AutoCAD не добавляет символ пробела.

Запись, заканчивающаяся символом обратной косой черты (\), переводит макрос в состояние ожидания пользовательского ввода.

Сравним следующие макросы:

пск ucs ;

В первом случае макрос имитирует ввод команды **ucs** в командной строке и нажатие клавиши ПРОБЕЛ. Далее появляется подсказка:

### [НОвая/Перенести/ОРтогональная/преДыдущая/ВОсстановить/Сохранить/Удалить/прИменить/?/Мир] <Мир>:

Во втором случае в командной строке вводится команда **ucs**, ПРОБЕЛ и точка с запятой, которая воспринимается как ENTER и подтверждает значение, предлагаемое по умолчанию ("Мир").

### **Подавление эхо-вывода и запросов в макросах**

Символы макроса, дублируются в командной строке, как если бы они были введены с клавиатуры. Они также отображаются в элементе интерфейса пользователя Такое дублирование отображения называется эхо-выводом. Эхо-вывод можно подавить с помощью системной переменной MENUECHO. Если эхо-вывод и запросы для пункта меню включены, их можно отключить в макросе с помощью последовательности  $^{\wedge}P$ .

#### **Создание длинных макросов**

Можно создать макрос любой длины, для которого не требуется использование специальных символов в конце строки. В панели "Свойства" диалогового окна "Настройка интерфейса пользователя" воспринимаются макросы любой длины.

## **Использование в макросах специальных управляющих символов**

В макросах можно использовать специальные символы, включая управляющие символы. Символ крышки (^) в макросе имитирует нажатие клавиши CTRL на клавиатуре. Комбинируя его с алфавитными символами, можно из макросов меню производить, например, включение/отключение сетки (^G) или прерывание команды  $(^{\wedge}C).$ 

Для команды "Адрес" в макросе используется символ обратной косой черты  $(\cdot, \cdot)$ , который переводит программу в режим ожидания пользовательского ввода, а точка с запятой (;) имитирует нажатие клавиши ENTER.

text \.4 0 ГАРМОНИЯ;;;ул. Проточная 8;;;Казань, Россия;

Макрос запускает команду ТЕКСТ и запрашивает начальную точку текста, после чего проставляется адрес, состоящий из трех строк. Первая из трех точек с запятой  $(i;;)$  завершает текстовую строку, вторая снова вызывает команду ТЕКСТ, третья задает размещение текста по умолчанию под предыдущей строкой.

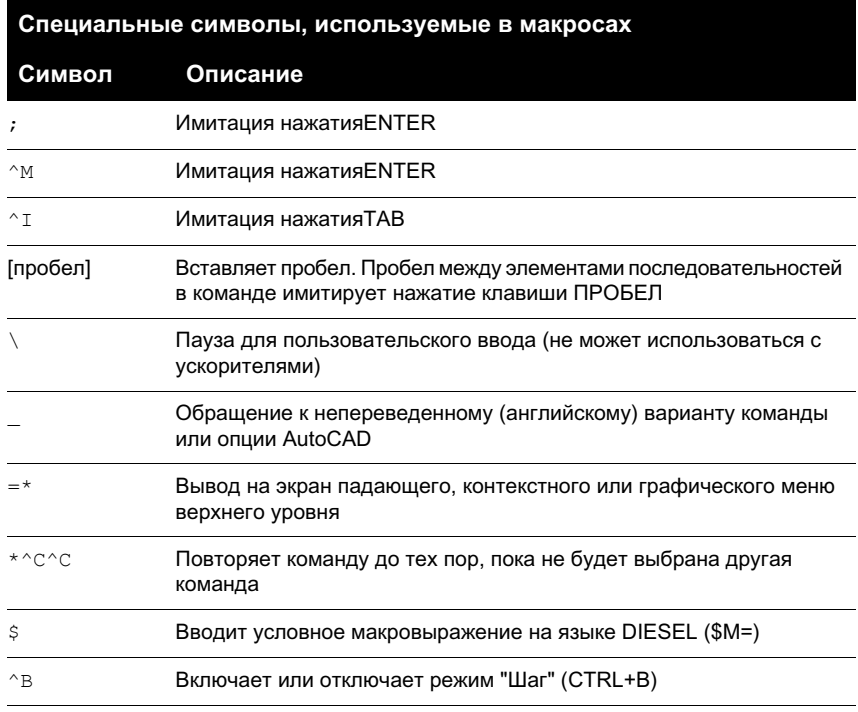

В следующей таблице приведены символы, используемые в макросах.

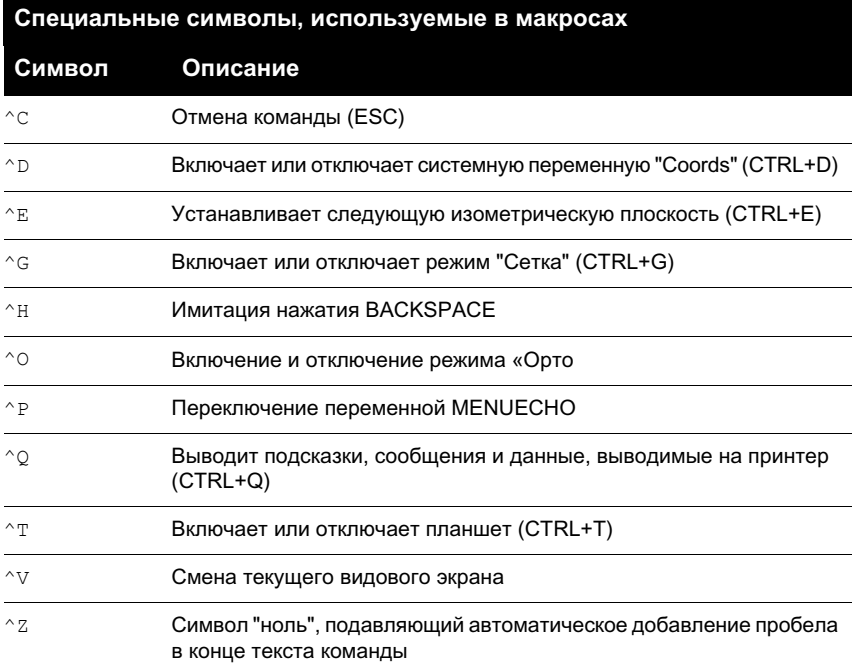

### Пауза для пользовательского ввода

Чтобы ввести информацию с клавиатуры или с помощью устройства указания в процессе выполнения макроса, в теле макроса поставьте символ обратной косой черты (\) в том месте, где необходимо сделать паузу для ввода.

circle \1

В этом примере при вводе "\1" программа предлагает пользователю ввести точку центра, а затем строит круг с радиусом 1 единица. Следует обратить внимание на то, что после обратной косой черты (\) пробел не ставится.

```
-layer off \iota;
```
В этом примере макрос вызывает команду СЛОЙ (-layer), вводит параметр "Откл.", а затем программа переходит в режим ожидания ввода имени слоя (\). затем макрос отключает слой и завершает выполнение команды СЛОЙ (;).

ПРИМЕЧАНИЕ Обычно команда СЛОЙ продолжает выдавать запросы, и выход из нее осуществляется с помощью пробела или клавиши ENTER. В макросах точка с запятой (;) является эквивалентом нажатия клавиши ENTER.

Обычно макрос меню возобновляет свою работу сразу после того, как введен параметр, например, координаты точки. Поэтому нельзя создать такой макрос, который воспринимал бы переменное число параметров (как при выборе объектов), а затем возобновлял свою работу. Однако существует исключение для команды ВЫБРАТЬ: в ней обратная косая черта (\) задерживает выполнение команды ВЫБРАТЬ до тех пор, пока набор объектов не будет полностью сформирован. Рассмотрим пример:

select \change previous ; properties color red ;

С помощью команды ВЫБРАТЬ осуществляется выбор одного или нескольких объектов (select \). Затем происходит вызов команды ИЗМЕНИТЬ (change). В качестве аргумента ей передается созданный набор (опция "Previous" - "Предыдущий"), и цвет выбранных объектов изменяется на красный (properties color red).

**ПРИМЕЧАНИЕ** Символ обратной косой черты (\) переводит макрос в состояние ожидания пользовательского ввода. Для других целей в макросе его использовать нельзя. При необходимости задания путей в качестве разделителей необходимо вводить обычную косую черту (/), например /путь/файл.

Выполнение макроса может не возобновиться после первого ввода в следующих случаях.

- При задании режима объектной привязки перед указанием точки.
- $\blacksquare$  При использовании координатных фильтров X/Y/Z выполнение возобновляется только после получения всех координат.
- При обращении к команде ВЫБРАТЬ выполнение возобновляется только после окончания выбора объектов.
- Если пользователь в ответ вводит имя прозрачной команды, выполнение возобновляется только после ее завершения и получения ответа на первоначальный запрос.
- Если пользователь в ответ выбирает другую команду (для задания опций или выполнения к прозрачной команде), исходный макрос приостанавливается до тех пор, пока не будет завершен вновь выбранный. Затем выполнение макроса будет продолжено.

**ПРИМЕЧАНИЕ** Если вызов команды производится из пункта меню, подразумевается, что системные переменные PICKADD и PICKAUTO имеют значения 1 и 0 соответственно. Это обеспечивает совместимость с предыдущими версиями AutoCAD и упрощает адаптацию, так как избавляет от необходимости беспокоиться о значениях этих переменных.

## Поддержка иностранных языков в макросах

Для разработки меню, которые могут быть использованы и в неанглоязычных версиях программы AutoCAD, перед командой на английском языке необходимо вставить знак подчеркивания (). Стандартные команды и их опции переводятся автоматически на нужный язык, если перед командами на английском языке вставлен знак подчеркивания.

### Повторение команд в макросе

Если перед командой вставить символ звездочки (\*), эта команда будет вызываться до выбора другой команды.

Бывают ситуации, когда один и тот же пункт меню требуется вызвать несколько раз, перед тем как перейти к другой команде. В макросе команду можно вызывать до тех пор, пока не буде вызвана другая команда. Однако это не относится к выбору опций.

Если макрос начинается с последовательности \*^С^С, команда будет вызываться до тех пор, пока ее выполнение не буде прервано нажатием клавиши ESC на клавиатуре или выбором другой команды.

ПРИМЕЧАНИЕ Не следует использовать комбинацию ^С (прерывание) в макросах, начинающихся с \*^С^С; это исключает возможность сделать макрос повторяемым.

Приведенный ниже пример иллюстрирует повторный вызов команд в макросе:

```
*^C^Cmove Single
*^C^Ccopy Single
*^C^Cerase Single
*^C^Cstretch Single Crossing
*^C^Crotate Single
*^C^Cscale Single
```
Каждый макрос в этом примере вызывает команду, а затем выводит запрос на выбор объекта. Также выводятся другие необходимые для выполнения команды запросы, после чего команда завершается и запускается повторно.

ПРИМЕЧАНИЕ Повторение макросов не работает в графических меню.

### Метод выбора объектов "Единственный"

Метод выбора объектов «Единственный» отменяет повторение запроса о выборе объектов в командной строке. После выбора одного объекта и ответа на другие запросы команда завершается.

Рассмотрим следующий пример:

\*^C^Cerase single

Этот макрос прерывает текущую команду и вызывает команду СТЕРЕТЬ (erase) в режиме выбора "Единственный" (single). После выбора этой команды можно либо выбрать один объект для удаления, либо щелкнуть в пустом месте рисунка и выбрать объекты рамкой. Объекты стираются, а выполнение команды (из-за того, что она начинается со звездочки) повторяется, благодаря чему пользователь может продолжить стирание объектов. Для выхода из этого режима нажмите клавишу ESC.

## Использование макроса для перестановки элементов интерфейса пользователя

Существует возможность менять местами пункты активных меню, функции кнопок мыши, кнопок планшета, меню планшета или экранных меню. Можно подставлять как элемент интерфейса пользователя того же типа, определенный в основном файле НПИ, так и элемент из частичного файла НПИ.

Элементы различных типов нельзя менять друг на друга (например, функции кнопок меню и кнопок мыши). В пределах одного типа вместо элемента интерфейса пользователя можно подставлять любой другой элемент.

ПРИМЕЧАНИЕ Единственный тип, при обращении с которым требуется осторожность - это тип планшетных меню. Следует учитывать, что различные меню этого типа могут иметь различное количество макросов.

Для подстановки элементов в макросах используется следующий синтаксис:

\$раздел=группа меню. имя меню Далее приведено описание синтаксиса макроса для подстановки элементов.

Синтаксиса макроса для подстановки элементов.

\$

Загружает элемент интерфейса

#### раздел

Указывает тип элемента. Допустимые имена:

A1-A4 для меню AUX от 1 до 4

B1-B4 для меню BUTTONS (кнопочное) от 1 до 4

P0-P16 для раскрывающихся меню от 0 до 16

I для графических меню

S для экранных меню

T1-T4 для планшетных меню от 1 до 4

#### инфо\_группа

Имя информационной группы, к которой принадлежит меню имя\_меню (не обязательно, если имя\_меню находится в основном файле НПИ).

#### имя\_меню

меню BUTTONS (кнопочное) от 1 до 4 Это основное имя или псевдоним загружаемого фрагмента

Ниже приведены примеры обращения к подменю:

```
$S=PARTS
меню IMAGE (графическое)
Подменю можно вызывать в ходе выполнения команды, не прерывая ее. меню
TABLET (планшетное) от 1 до 4
```
имя\_меню Имя подставляемого раздела или подменю.

Каждая команда вызывает команду ДУГА, осуществляет переключение к экранному подменю ARCSTUFF, после чего программа ожидает ввода параметров дуги. После ссылки на подменю необходимо ввести пробел для отделения ее от других команд.

Раскрывающееся меню может находиться либо в строке меню, либо в активном контекстном меню.

## **Использование условных выражений в макросах**

Условные выражения можно добавлять в макрос путем использования команды, содержащей макровыражения на языке DIESEL.

Для этого используется формат:

С помощью специальной директивы в макросы меню можно включать условные макровыражения, написанные на языке DIESEL.

При использовании в начале макроса \$M= программа AutoCAD интерпретирует строку как выражение DIESEL, а выражение - как выражение DIESEL. В следующем примере приведено определение условного выражения в макросе:

FILLMODE  $$M=\$$  (-, 1,  $$$  (getvar, fillmode))

Макрос переключает состояние переменной FILLMODE. Для этого текущее значение FILLMODE вычитается из 1, а полученное значение затем возвращается в переменную FILLMODE. в макросах меню

#### DIESEL-выражения

макросах меню Если в конец макроса добавлены символы ~z, AutoCAD не будет добавлять пробел (ENTER) в конец выражения.

Как и другие управляющие символы, символ ^2, используемый здесь, является строкой, состоящей из символа крышки ^ и буквы Z . Символ не является результатом нажатия клавиш CTRL+Z.

В следующих примерах символ ^ 2 используется в качестве указателя конца макроса.

```
\text{C} \text{C} \text{S} \text{M} = \text{S} \text{ (if, S)} = \text{S} \text{ (getvar, tilemode), 0), } \text{S} \text{S} = \text{mview} \text{ mspace } \text{S} \text{ (in the image)}^C^C$M=$(if, $(=, $(getvar, tilemode), 0), $S=mview pspace ) ^Z
```
Если бы в конце макроса не стоял символ ~z, AutoCAD автоматически добавляла бы пробел (ENTER) для повтора последней введенной команды.

#### См. также:

"Использование в макросах специальных управляющих символов" на стр. 108

"DIESEL" на стр. 117

### Использование AutoLISP в макросах

Создание команд, использующих AutoLISP, является более совершенным способом использования функции адаптации AutoCAD.

Переменные AutoLISP и выражения можно использовать для создания макросов, выполняющих сложные задачи. Для эффективного использования AutoLISP в макросах помещайте код AutoLISP в отдельный файл MNL. AutoCAD загружает файл MNL при загрузке файла НПИ с тем же именем из той же папки.

В диалоговом окне "Настройка интерфейса пользователя" можно добавить дополнительные файлы AutoLISP. Создание команд, использующих AutoLISP, является более совершенным способом использования функции адаптации AutoCAD. Внимательно изучите следующие примеры, а также информацию в документах AutoLISP Reference и AutoLISP Developer's Guide (меню "Справка", "Дополнительные ресурсы" ► "Документация для разработчиков"). MNL-файлы загружаются в память вместе с файлами меню, носящими то же имя.

#### Вызов макроса

Для программного выполнения макроса раскрывающегося меню используйте следующий синтаксис.

```
(menucmd "GMeHo.element ID=|")
```
Использование такого синтаксиса имеет эффект только в том случае, если макрос меню является частью меню, находящегося в троке меню AutoCAD и готового к использованию. пользовательские меню: и AutoLISP пункты меню: использование AutoLISP<sub>R</sub>

#### Вызов макроса меню

Приложение, использующее заданные настройки для вставки блока, приводит следующие команды: [Set WINWID][Set WALLTHK][Insert Window]

^C^C^P(setq WWID (qetreal"Enter window width: ")) ^P ^C^C^P(setq WTHK (qetreal"Enter wall thickness: ")) ^P ^C^C INSERT window XScale !WWID YScale !WTHK

Здесь производится вставка блока "Window", масштаб которого по оси X равен текущей ширине окна, а по оси Y - текущей толщине стены. Текущие значения параметров извлекаются из заданных пользователями символов AutoLISP WINWID и WALLTHK. начальные настройки (вставки блоков), и макросы меню [Ширина окна <sup>1</sup> C<sup>^</sup>C<sup>^</sup>P(setq WWID (getreal"Задайте ширину окна:

### ")) ^P

При использовании следующих команд регулировку размера ручек можно выполнять сразу.

```
^P(setvar"gripsize"(1+(getvar"gripsize")))(redraw)(princ)
^P(setvar"gripsize"(1-(getvar"gripsize")))(redraw)(princ)
Для добавления проверки корректности к этим командам значение системной
переменной GRIPSIZE не может быть меньше 0 и больше 255.
```
#### Изменение размера ручек

Следующий элемент запрашивает задание двух точек и рисует полилинию в виде прямоугольника, в углах которой находятся указанные точки.

```
\frac{P(\text{setq a (qetpoint "Enter first corner: "))}{\cdot}(setg b (getpoint "Enter opposite corner: ")); \+
pline !a (list (car a)(cadr b)) !b (list (car b)(cadr a)) c.^{\wedge}P
```